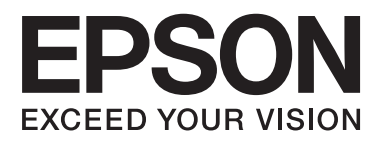

# **Használati útmutató**

# <span id="page-1-0"></span>**Copyright**

A jelen kiadvány semmiféle része sem reprodukálható, tárolható visszakereső-rendszerben vagy vihető át bármiféle eszközzel, elektronikusan, mechanikusan, fénymásolással, felvétellel vagy bármilyen más módszerrel a Seiko Epson Corporation előzetes írásbeli engedélye nélkül. A dokumentum tartalmának felhasználására vonatkozóan nem vállalunk felelősséget. A dokumentum tartalmának felhasználásából származó károkért sem vállalunk semmiféle felelősséget. A jelen dokumentumban lévő információk csak az ezzel az Epson termékkel történő felhasználásra vonatkoznak. Az Epson nem felelős az olyan esetekért, amikor ezeket az információkat más termékekre alkalmazzák.

Sem a Seiko Epson Corporation, sem bármely leányvállalata nem vállal felelősséget a termék megvásárlójának vagy harmadik félnek olyan káráért, veszteségéért, költségéért vagy kiadásáért, amely a következőkből származik: baleset, a termék nem rendeltetésszerű vagy helytelen használata, a termék jogosulatlan módosítása, javítása vagy megváltoztatása, illetve (az Egyesült Államok kivételével) a Seiko Epson Corporation üzemeltetési és karbantartási utasításainak nem pontos betartása.

A Seiko Epson Corporation nem vállal felelősséget az olyan károkért és problémákért, amelyek a Seiko Epson Corporation által Eredeti Epson terméknek, vagy az Epson által jóváhagyott terméknek nem minősített kiegészítők vagy fogyóeszközök használatából származnak.

A Seiko Epson Corporation nem tehető felelőssé az olyan károkért, amelyek a Seiko Epson Corporation által EPSON jóváhagyott terméknek nem minősített bármely csatlakozókábel használatából következő elektromágneses interferenciából származnak.

© 2014 Seiko Epson Corporation. All rights reserved.

A kézikönyv tartalma és a termékspecifikációk minden külön figyelmeztetés nélkül módosulhatnak.

# <span id="page-2-0"></span>**Védjegyek**

- ❏ Az EPSON® bejegyzett védjegy, az EPSON EXCEED YOUR VISION vagy az EXCEED YOUR VISION pedig a Seiko Epson Corporation védjegyei.
- ❏ Microsoft®, Windows®, and Windows Vista® are registered trademarks of Microsoft Corporation.
- ❏ Adobe®, Adobe Reader®, and Acrobat® are registered trademarks of Adobe Systems Incorporated.
- ❏ Apple®, ColorSync®, and Macintosh® and Mac OS® are registered trademarks of Apple Inc.
- ❏ Intel® is a registered trademark of Intel Corporation.
- ❏ EPSON Scan Software is based in part on the work of the Independent JPEG Group.
- ❏ libtiff

Copyright © 1988-1997 Sam Leffler

Copyright © 1991-1997 Silicon Graphics, Inc.

Permission to use, copy, modify, distribute, and sell this software and its documentation for any purpose is hereby granted without fee, provided that (i) the above copyright notices and this permission notice appear in all copies of the software and related documentation, and (ii) the names of Sam Leffler and Silicon Graphics may not be used in any advertising or publicity relating to the software without the specific, prior written permission of Sam Leffler and Silicon Graphics.

THE SOFTWARE IS PROVIDED "AS-IS" AND WITHOUT WARRANTY OF ANY KIND, EXPRESS, IMPLIED OR OTHERWISE, INCLUDING WITHOUT LIMITATION, ANY WARRANTY OF MERCHANTABILITY OR FITNESS FOR A PARTICULAR PURPOSE.

IN NO EVENT SHALL SAM LEFFLER OR SILICON GRAPHICS BE LIABLE FOR ANY SPECIAL, INCIDENTAL, INDIRECT OR CONSEQUENTIAL DAMAGES OF ANY KIND, OR ANY DAMAGES WHATSOEVER RESULTING FROM LOSS OF USE, DATA OR PROFITS, WHETHER OR NOT ADVISED OF THE POSSIBILITY OF DAMAGE, AND ON ANY THEORY OF LIABILITY, ARISING OUT OF OR IN CONNECTION WITH THE USE OR PERFORMANCE OF THIS SOFTWARE.

❏ Általános megjegyzés: Az itt használt egyéb terméknevek kizárólag az azonosítás célját szolgálják, és előfordulhat, hogy tulajdonosaik védjeggyel védték azokat. Az Epson ezekkel a védjegyekkel kapcsolatban semmiféle jogra nem tart igényt.

# *Tartalomjegyzék*

### *[Copyright](#page-1-0)*

### *[Védjegyek](#page-2-0)*

## *[A kézikönyvről](#page-5-0)*

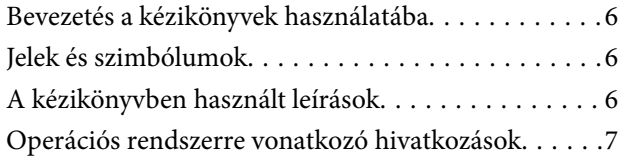

### *[Fontos utasítások](#page-7-0)*

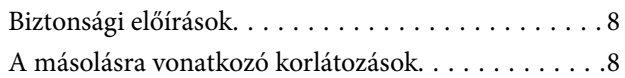

### *[A szkenner alapvető leírása](#page-9-0)*

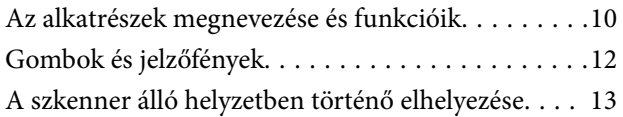

### *[Eredeti dokumentumok elhelyezése](#page-14-0)*

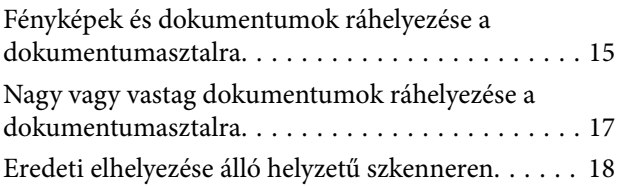

### *[Szkennelés](#page-20-0)*

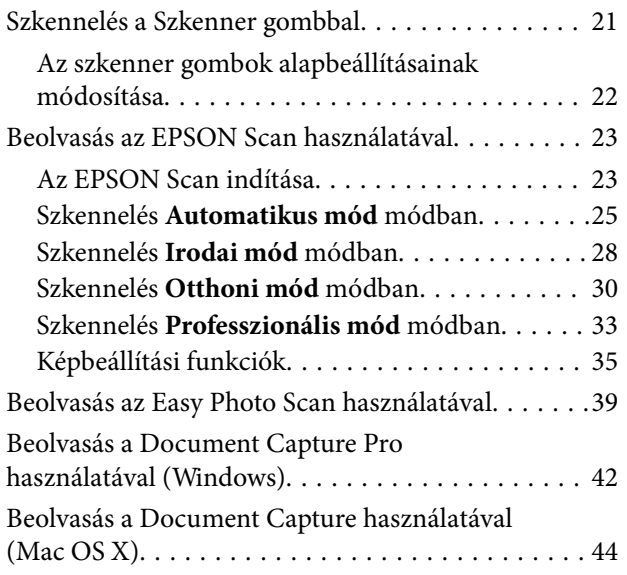

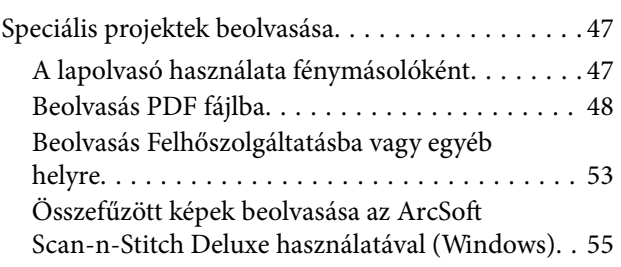

### *[Karbantartás](#page-56-0)*

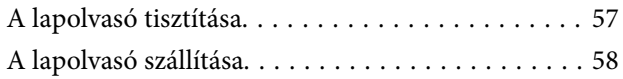

## *[Alkalmazás adatai](#page-59-0)*

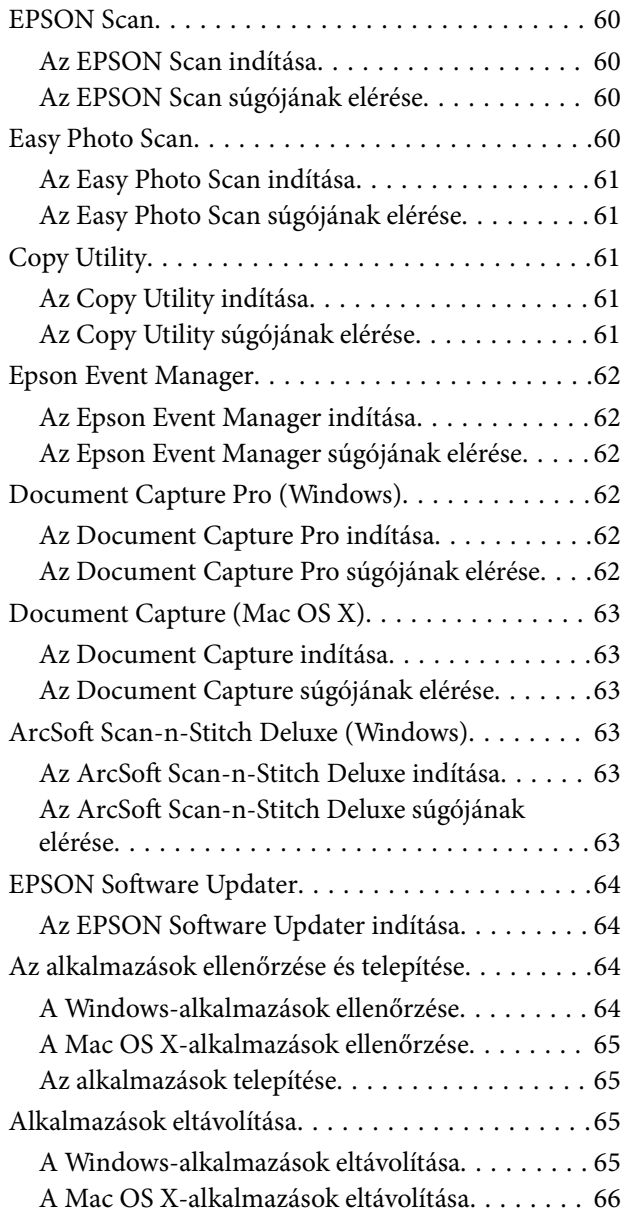

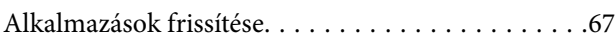

### *[Hibaelhárítás](#page-67-0)*

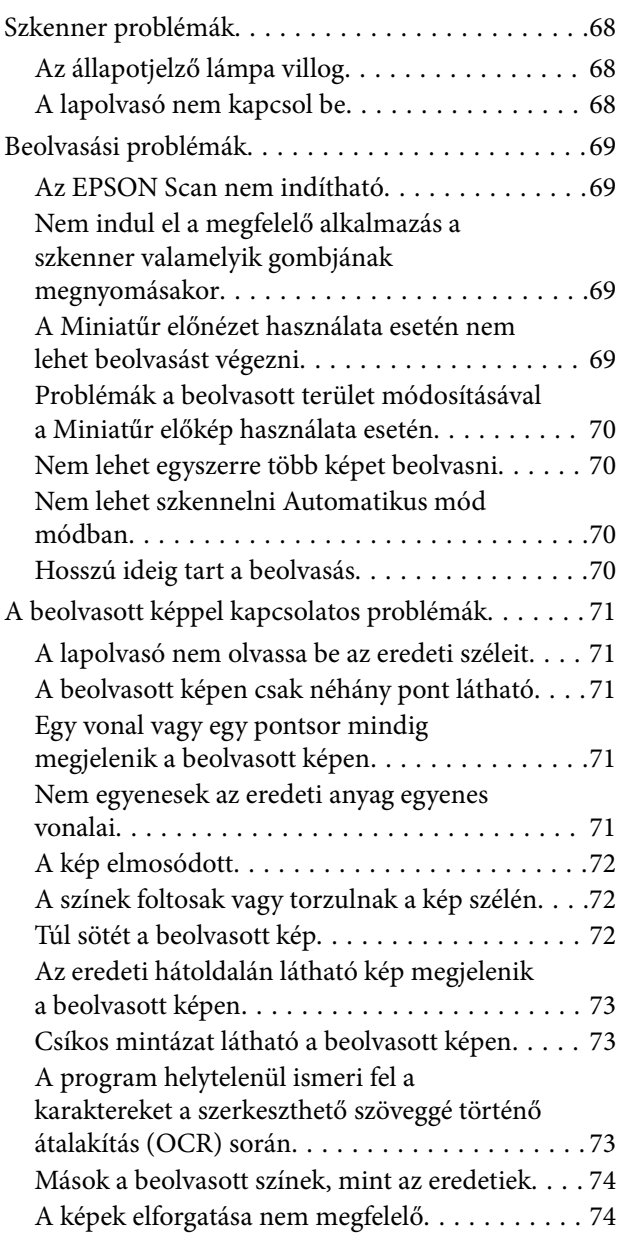

## *[Műszaki adatok](#page-75-0)*

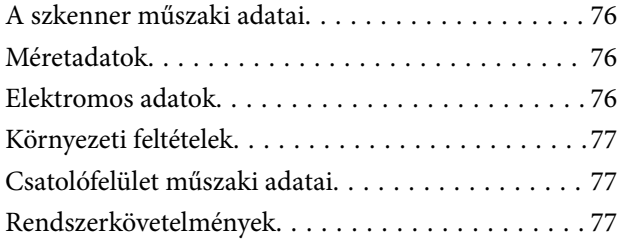

## *[Szabványok és engedélyek](#page-77-0)*

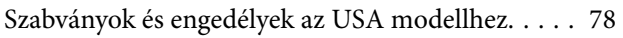

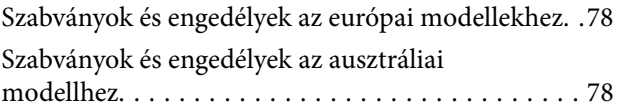

## *[Segítségkérés](#page-78-0)*

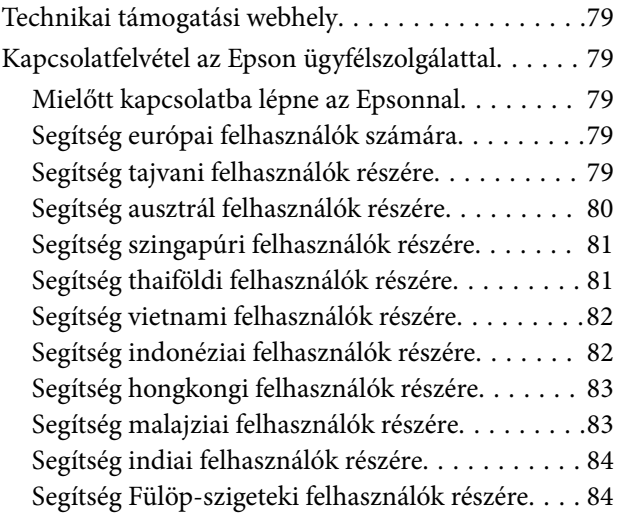

# <span id="page-5-0"></span>**A kézikönyvről**

# **Bevezetés a kézikönyvek használatába**

Az alábbi kézikönyvek legfrissebb verziója elérhető az Epson támogatási webhelyén.

<http://www.epson.eu/Support> (Európa)

<http://support.epson.net/> (Európán kívül)

❏ Üzembe helyezési útmutato (Nyomtatott kézikönyv)

Az útmutatóban a termék üzembe helyezésével és az alkalmazás telepítésével kapcsolatos tudnivalókat találja.

❏ Használati útmutató (Digitális kézikönyv)

A termék használatával, a karbantartással és a problémák elhárításával kapcsolatos tudnivalókat tartalmazza.

A fenti kézikönyvek fellapozásán kívül lásd a különféle Epson alkalmazásokhoz mellékelt súgókat.

# **Jelek és szimbólumok**

!*Figyelem!*

Utasítások, melyeket a testi sérülések elkerülése érdekében pontosan be kell tartani.

### Fontos:

Utasítások, melyeket a berendezés sérüléseinek elkerülése érdekében kell betartani.

#### *Megjegyzés:*

Kiegészítő és hivatkozási információt közöl.

 $\blacktriangleright$  Kapcsolódó információ

Hivatkozások a kapcsolódó fejezetekhez.

# **A kézikönyvben használt leírások**

- ❏ A képernyőképek Windows 8.1 vagy Mac OS X v10.9.x operációs rendszeren készültek. A képernyőkön megjelenő tartalom a készülék típusától és az adott helyzettől függően változik.
- ❏ A kézikönyv ábrái kizárólag hivatkozási célt szolgálnak. Annak ellenére, hogy kismértékben eltérhetnek az aktuális terméktől, a kezelési módszerek megegyeznek.

# <span id="page-6-0"></span>**Operációs rendszerre vonatkozó hivatkozások**

#### **Windows**

A kézikönyvben a "Windows 8.1", "Windows 8", "Windows 7", "Windows Vista", és "Windows XP" kifejezések az alábbi operációs rendszerekre vonatkoznak. Továbbá, a "Windows" kifejezés valamennyi verzióra vonatkozik.

- ❏ Microsoft® Windows® 8.1 operációs rendszer
- ❏ Microsoft® Windows® 8 operációs rendszer
- ❏ Microsoft® Windows® 7 operációs rendszer
- ❏ Microsoft® Windows Vista® operációs rendszer
- ❏ Microsoft® Windows® XP operációs rendszer
- ❏ Microsoft® Windows® XP Professional x64 Edition operációs rendszer

#### **Mac OS X**

A kézikönyvben a "Mac OS X v10.9.x" kifejezés az "OS X Mavericks" operációs rendszerre, míg a "Mac OS X v10.8.x" kifejezés az "OS X Mountain Lion" operációs rendszerre vonatkozik. Továbbá, a "Mac OS X" kifejezés a "Mac OS X v10.9.x", "Mac OS X v10.8.x", "Mac OS X v10.7.x" és "Mac OS X v10.6.x" operációs rendszerekre vonatkozik.

# <span id="page-7-0"></span>**Fontos utasítások**

# **Biztonsági előírások**

Az összes utasítást olvassa el, és tartsa be a terméken feltüntetett összes figyelmeztetést és előírást.

- ❏ Helyezze a terméket stabil, sík felületre, amely minden irányban nagyobb a terméknél. Ha a terméket fal mellé teszi, hagyjon legalább 10 cm-t a termék hátulja és a fal között. A termék döntött helyzetben nem működik megfelelően.
- ❏ A terméket helyezze olyan közel a számítógéphez, hogy ne feszüljön meg a csatlakozókábel. Tilos a terméket a szabadban, szennyezett vagy poros területen, víz közelében, hőforrás mellett, illetve ütés- és rázkódásveszélyt hordozó, magas hőmérsékletű vagy páratartalmú, közvetlen napfénynek kitett, erős fényforrásokhoz közeli, valamint gyors hőmérséklet- és páratartalom-változások jellemezte helyeken elhelyezni és tárolni.
- ❏ Nedves kézzel ne használja a készüléket.
- ❏ Vigyázzon, hogy az USB-kábelt ne tegye ki dörzsölődésnek, és gondoskodjon róla, hogy ne érintkezzen éles felületekkel, ne gyűrődjön meg és ne gabalyodjon össze. Ne tegyen tárgyakat a kábelre, és ne helyezze a kábelt úgy, hogy arra rá lehessen lépni vagy belé lehessen botlani. Különösen ügyeljen arra, hogy a kábel vége egyenes legyen.
- ❏ Ha a terméket a kábellel számítógéphez vagy más eszközhöz csatlakoztatja, ügyeljen a csatlakozók helyes irányára. Minden csatlakozó csak egyféleképpen dugható be helyesen. Ha egy csatlakozót rossz irányban dug be, a kábellel összekötött mindkét eszköz megsérülhet.
- ❏ Semmilyen körülmények között se szedje szét, módosítsa vagy próbálja meg megjavítatni a tápkábelt, a terméket vagy valamely kiegészítőjét, kivéve azoknak az eljárásoknak az alkalmazását, amelyek a termék használati útmutatóiban részletesen leírtak.
- ❏ Ne helyezzen semmit a készülékek nyílásaiba, mivel feszültség alatt álló pontokhoz érhet hozzá, vagy rövidzárlatot okozhat. Óvakodjon az áramütés veszélyét rejtő helyzetektől.
- ❏ Húzza ki a készüléket és az USB-kábelt, majd forduljon minősített szakemberhez, ha a következő helyzetek bármelyike előfordulna: folyadék került a készülékbe; a terméket vagy tápkábelt leejtették vagy a burkolat megsérült; a készülék nem a megszokott módon működik vagy a teljesítmény feltűnően megváltozott. (Ne módosítsa olyan vezérlőeszközök beállításait, amelyeket a használati utasítások nem ismertetnek.)

# **A másolásra vonatkozó korlátozások**

A termék kezelői kötelesek betartani az alábbi korlátozásokat, biztosítva ezzel a termék felelősségteljes és jogszerű használatát.

- A törvény tiltja a következők másolását:
- ❏ Bankjegy, érme, állami kibocsátású értékpapír, államkötvény, önkormányzati értékpapír
- ❏ Használatlan postabélyeg, nyomtatott bélyeget tartalmazó levelezőlap és minden egyéb, érvényes postai jelölést tartalmazó hivatalos postai cikk
- ❏ Állami illetékbélyeg és a jogi eljárások betartásával kibocsátott értékpapírok
- A következő dolgok másolásakor körültekintően járjon el:
- ❏ Magánkibocsátású értékpapírok (részvény, pénzre váltható utalvány, csekk stb.), bérlet, engedményre feljogosító utalványok stb.
- ❏ Útlevél, vezetői engedély, alkalmassági tanúsítvány, behajtási engedély, ebédjegy, utalvány stb.

#### *Megjegyzés:*

Ezek másolása törvénybe ütköző lehet.

A szerzői jogvédelem alá eső anyagok felelősségteljes felhasználása:

A termékek szerzői jogvédelem alá eső anyagok jogosulatlan másolására is felhasználhatók. Hacsak nem egy hozzáértő jogász tanácsa szerint jár el, a közzétett anyagok lemásolása előtt mindig kérje ki a szerzői jog tulajdonosának engedélyét.

Visszafejtésre és visszafordításra vonatkozó korlátozás:

Tilos a termékhez mellékelt bármely szoftver visszafejtése, visszafordítása vagy a forráskód megismerésére vonatkozó bármely más próbálkozás.

# <span id="page-9-0"></span>**A szkenner alapvető leírása**

# **Az alkatrészek megnevezése és funkcióik**

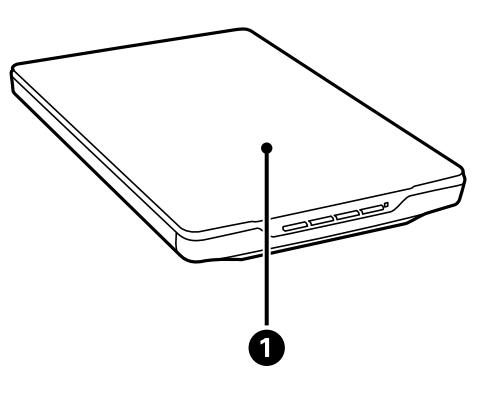

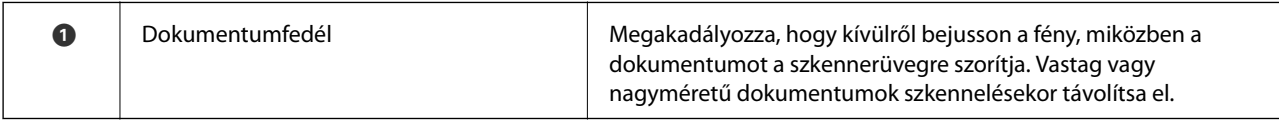

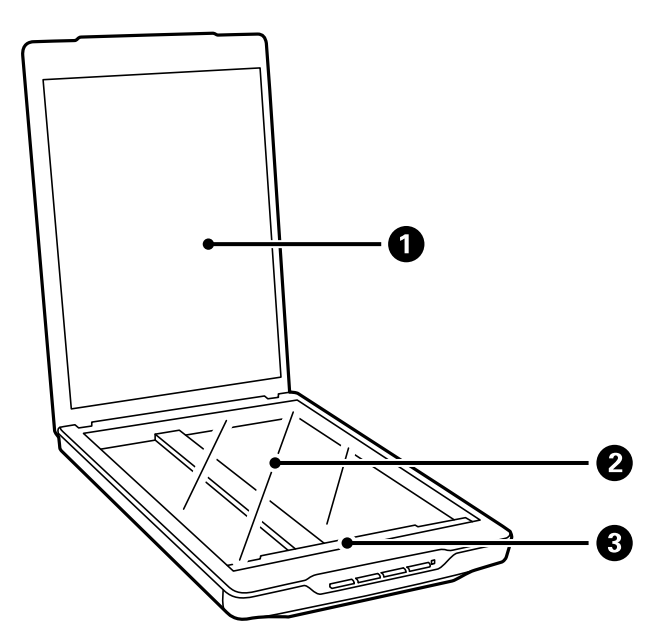

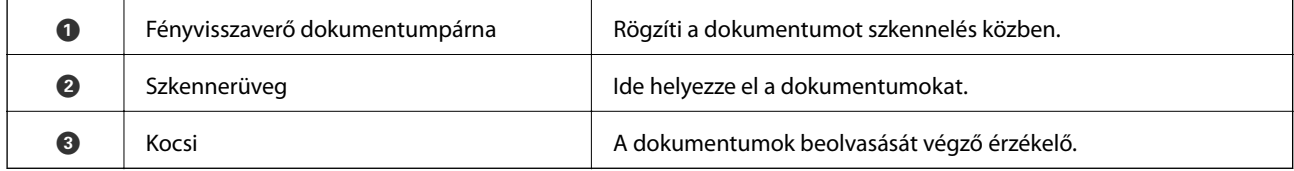

#### **A szkenner alapvető leírása**

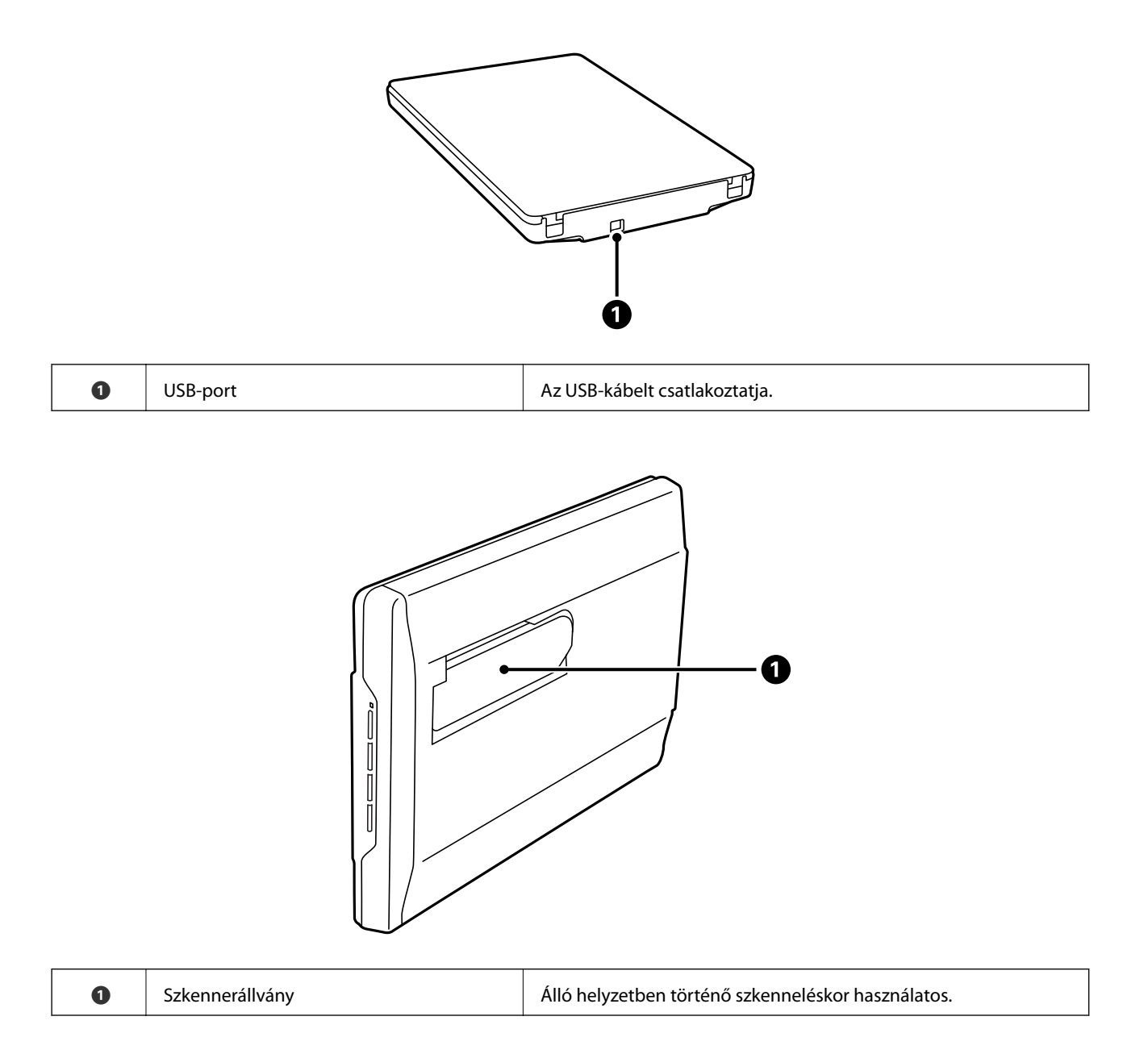

# <span id="page-11-0"></span>**Gombok és jelzőfények**

#### **Gombok**

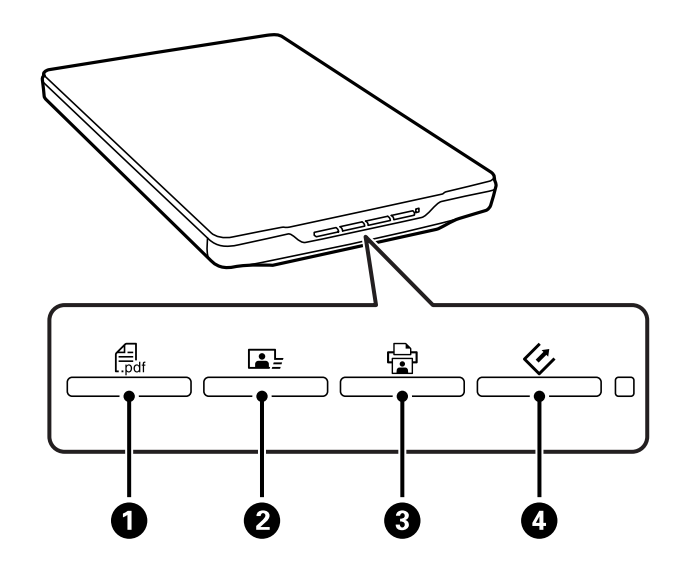

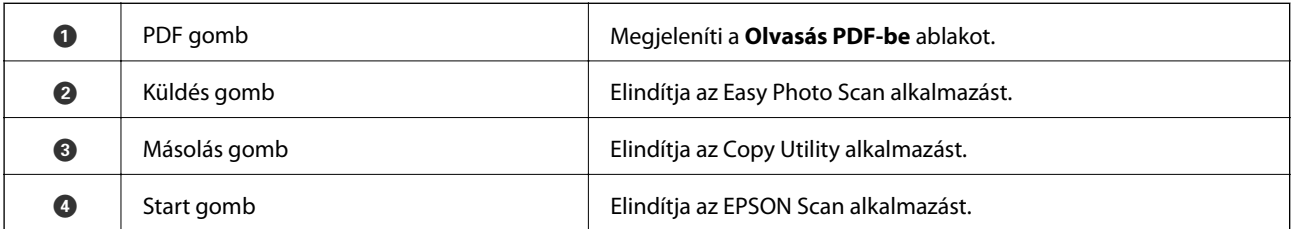

#### *Megjegyzés:*

A szkenner egyes gombjaihoz tartozó alapértelmezett alkalmazást és az általuk végzett műveleteket módosíthatja.

#### **Jelzőfények**

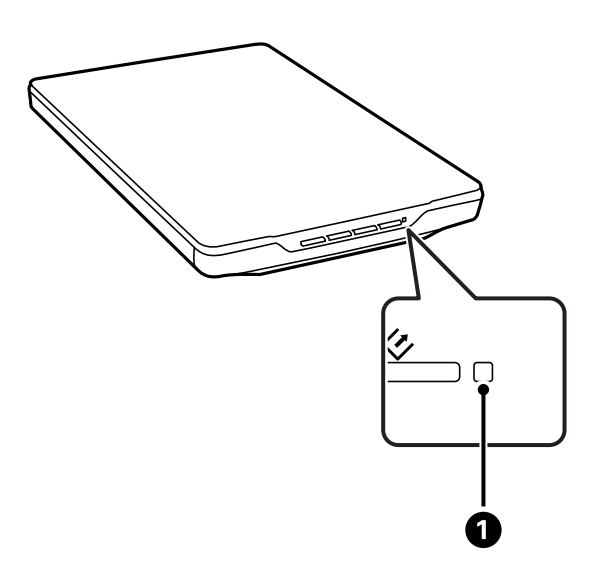

<span id="page-12-0"></span>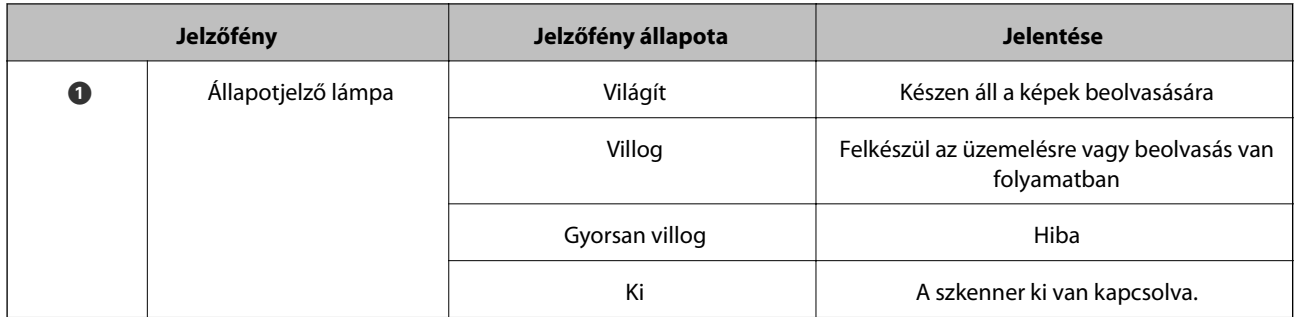

#### **Kapcsolódó információ**

- & ["Szkennelés a Szkenner gombbal" 21. oldal](#page-20-0)
- & ["Az állapotjelző lámpa villog" 68. oldal](#page-67-0)
- & ["Az szkenner gombok alapbeállításainak módosítása" 22. oldal](#page-21-0)

# **A szkenner álló helyzetben történő elhelyezése**

A szkenner álló helyzetben is használható.

1. Állítsa függőleges helyzetbe a szkennert.

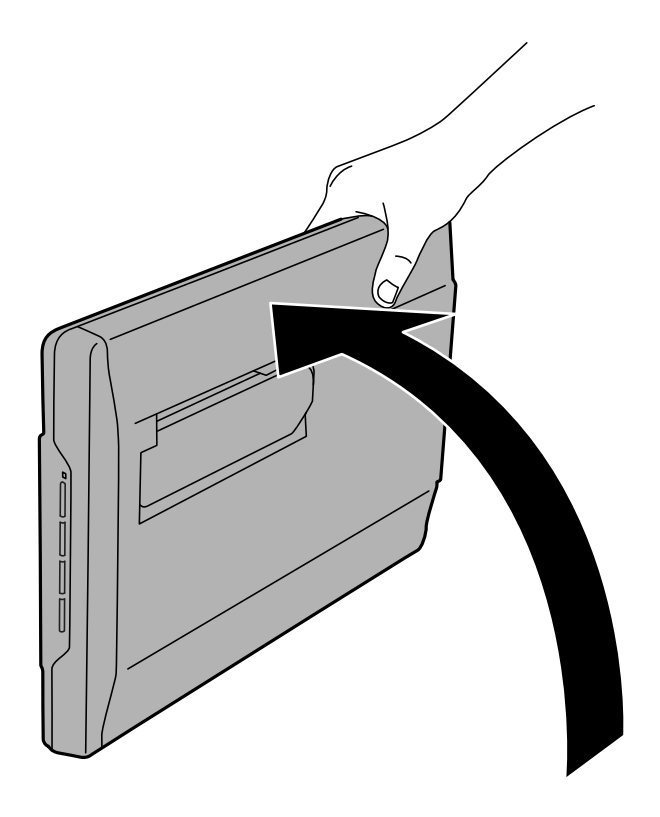

Használati útmutató

2. Húzza ki kattanásig a szkenner állványt a szkenner hátuljából.

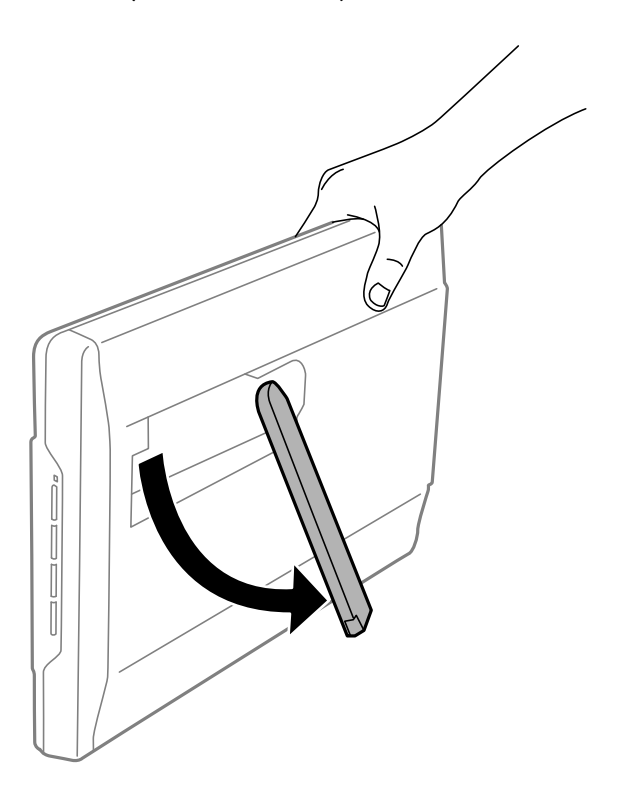

3. Döntse lefelé a szkennert, amíg a szkenner állvány a sima felületet érinti.

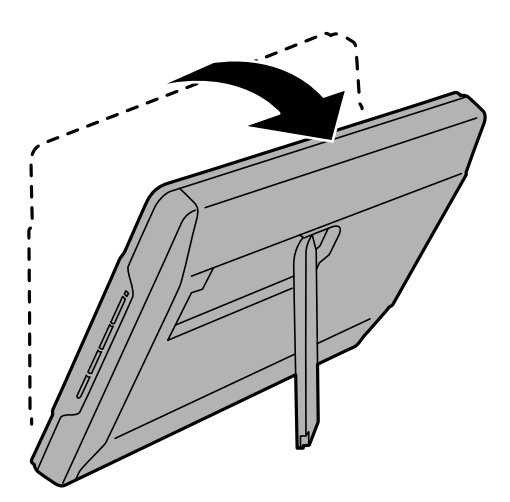

#### **Kapcsolódó információ**

& ["Eredeti elhelyezése álló helyzetű szkenneren" 18. oldal](#page-17-0)

# <span id="page-14-0"></span>**Eredeti dokumentumok elhelyezése**

#### **T** Fontos:

- ❏ Ne helyezzen súlyos tárgyat a szkennerüvegre, és ne nyomja meg túl nagy erővel az üveget.
- ❏ Ne nyissa fel a dokumentumfedelet 100 foknál nagyobb szögben. Ez megrongálhatja a pántot.

# **Fényképek és dokumentumok ráhelyezése a dokumentumasztalra**

1. Nyissa fel a dokumentumfedelet.

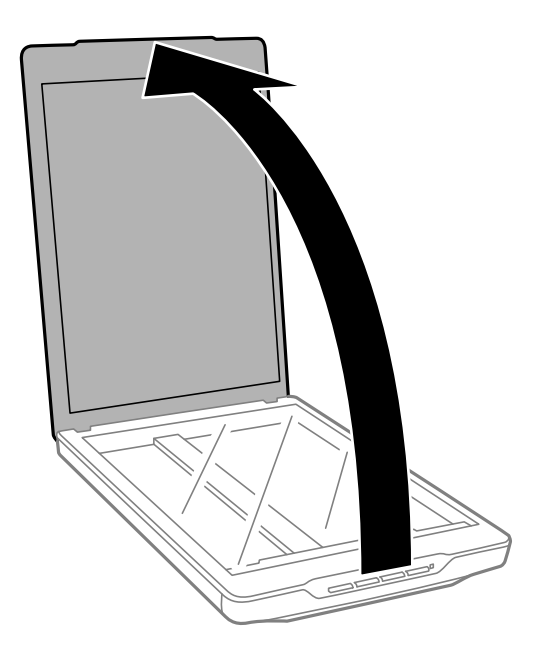

2. Helyezze a dokumentumot vagy fényképet színével lefelé a szkennerüvegre ügyelve arra, hogy a beolvasandó felületének felső sarka a lapolvasó sarkához, a nyílhoz illeszkedjen.

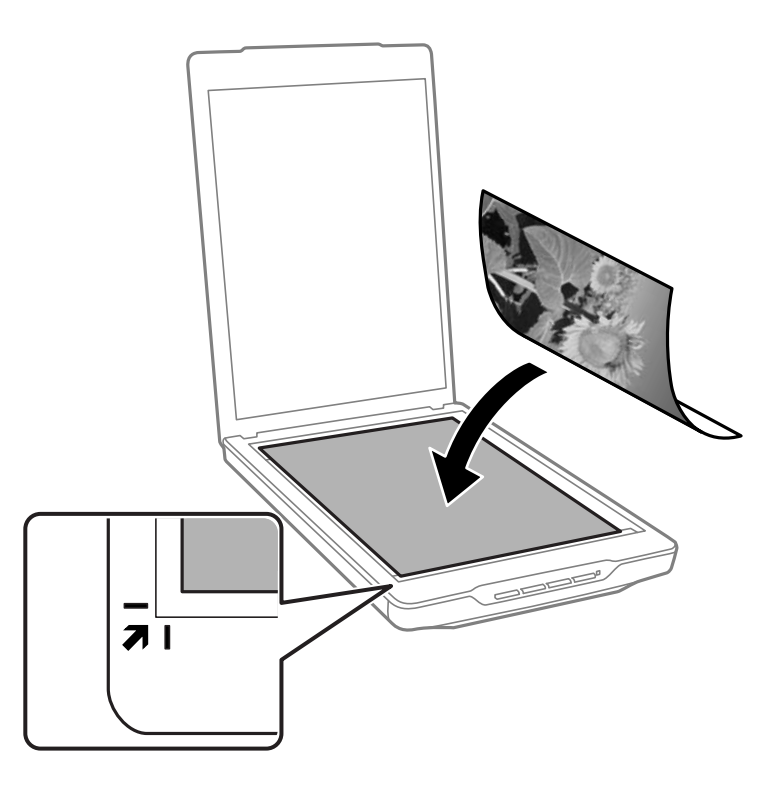

#### *Megjegyzés:*

- ❏ Ha egyszerre több fényképet olvas be, tegye őket egymástól legalább 20 mm (0,8 hüvelyk) távolságra.
- ❏ Elkerülheti a levágást, ha a dokumentumot körülbelül 2.5 mm (0.1 hüvelyk) távolságra helyezi a dokumentumasztal felső és oldalsó szélétől, amelyet az alábbi ábrán  $\bullet$ , illetve  $\bullet$  jelöl.
- ❏ Ha Automatikus mód módban szkennel, vagy az EPSON Scan másik módjának miniatűrkép-előnézetét használja, elkerülheti a kép levágását, ha a dokumentumot körülbelül 6.0 mm (0.24 hüvelyk) távolságra helyezi a dokumentumasztal felső és oldalsó szélétől, amelyet az alábbi ábrán  $\bullet$ , illetve  $\bullet$  jelöl.

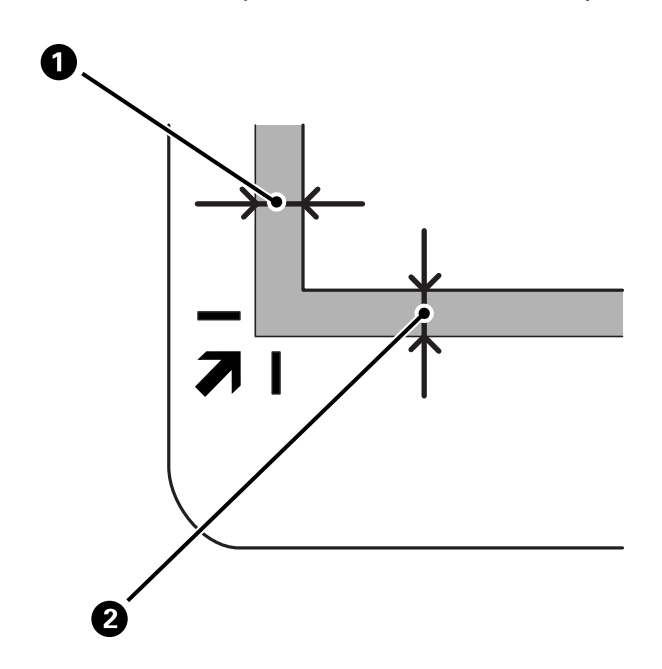

<span id="page-16-0"></span>3. A dokumentumfedelet óvatosan csukja le, hogy a beolvasni kívánt eredeti ne mozduljon el.

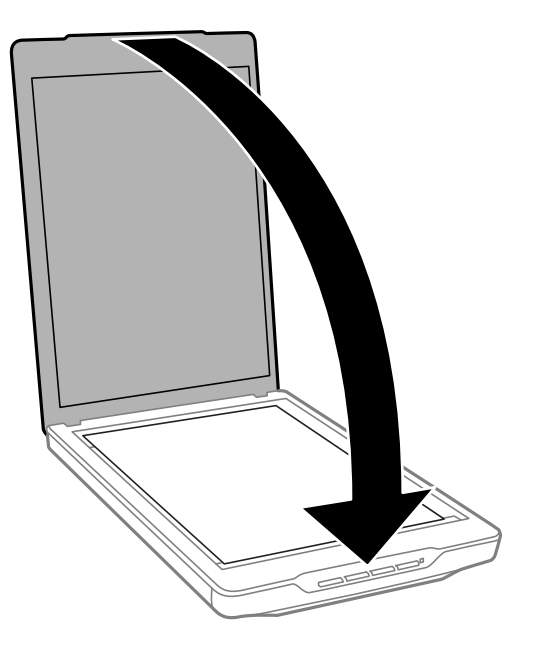

#### *Megjegyzés:*

- ❏ Mindig ügyeljen a szkennerüveg tisztaságára.
- ❏ Ne hagyjon eredetit hosszú ideig a szkennerüvegen, mivel hozzáragadhat.

#### **Kapcsolódó információ**

 $\blacktriangleright$  ["Szkennelés" 21. oldal](#page-20-0)

# **Nagy vagy vastag dokumentumok ráhelyezése a dokumentumasztalra**

Nagyméretű vagy vastag dokumentum beolvasásakor leszerelheti a dokumentumfedelet.

1. A dokumentumfedelet a pántnál fogva és vízszintes helyzetben tartva emelje egyenesen fel és ki a szkennerből.

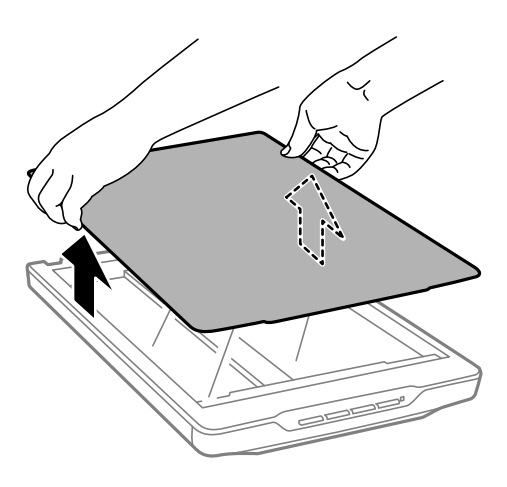

<span id="page-17-0"></span>2. A dokumentumot helyezze a szkennerüvegre a nyomtatott oldallal lefelé.

#### *Megjegyzés:*

Szkennelés közben nyomja le gyengén a dokumentumot, hogy az rásimuljon az üvegre.

3. A beolvasás befejeztével a leszereléshez képest fordított sorrendben szerelje vissza a dokumentumfedelet és nyomja le gyengén a pánton.

#### **Kapcsolódó információ**

& ["Szkennelés" 21. oldal](#page-20-0)

# **Eredeti elhelyezése álló helyzetű szkenneren**

#### *Megjegyzés:*

- ❏ Szkennelés közben óvja a készüléket az ütéstől, rázkódástól.
- ❏ Álló helyzetű szkennerbe nem helyezhet nagyméretű vagy vastag dokumentumot.
- 1. Nyissa fel a dokumentumfedelet.

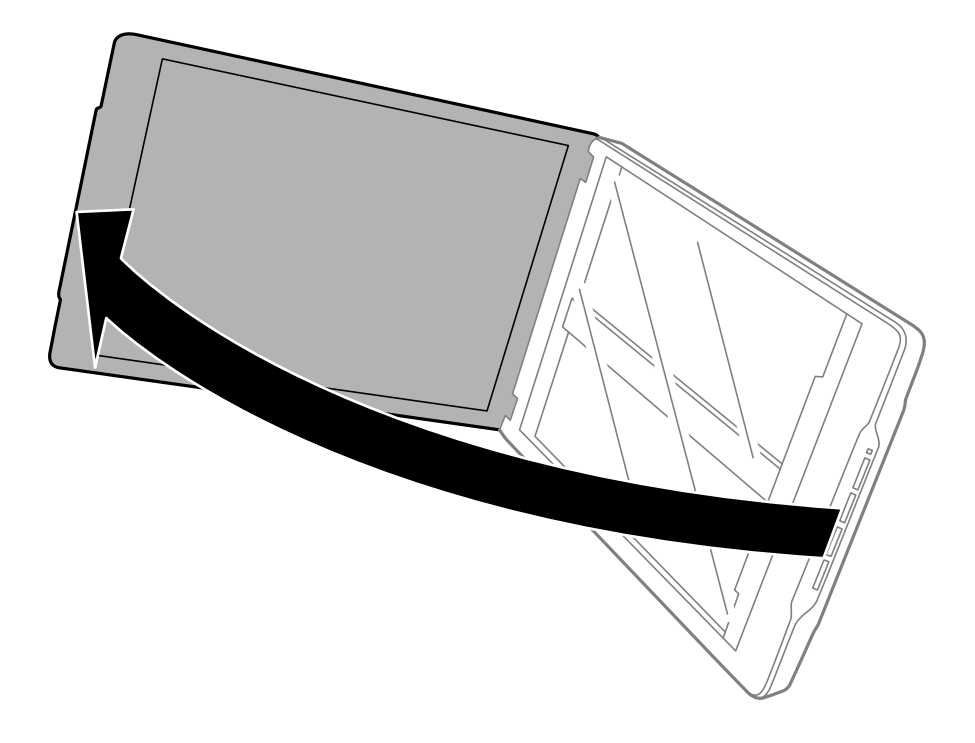

#### **Eredeti dokumentumok elhelyezése**

2. Helyezze a dokumentumot vagy fényképet színével lefelé a szkennerüvegre ügyelve arra, hogy a beolvasandó felületének felső sarka a lapolvasó sarkához, a nyílhoz illeszkedjen.

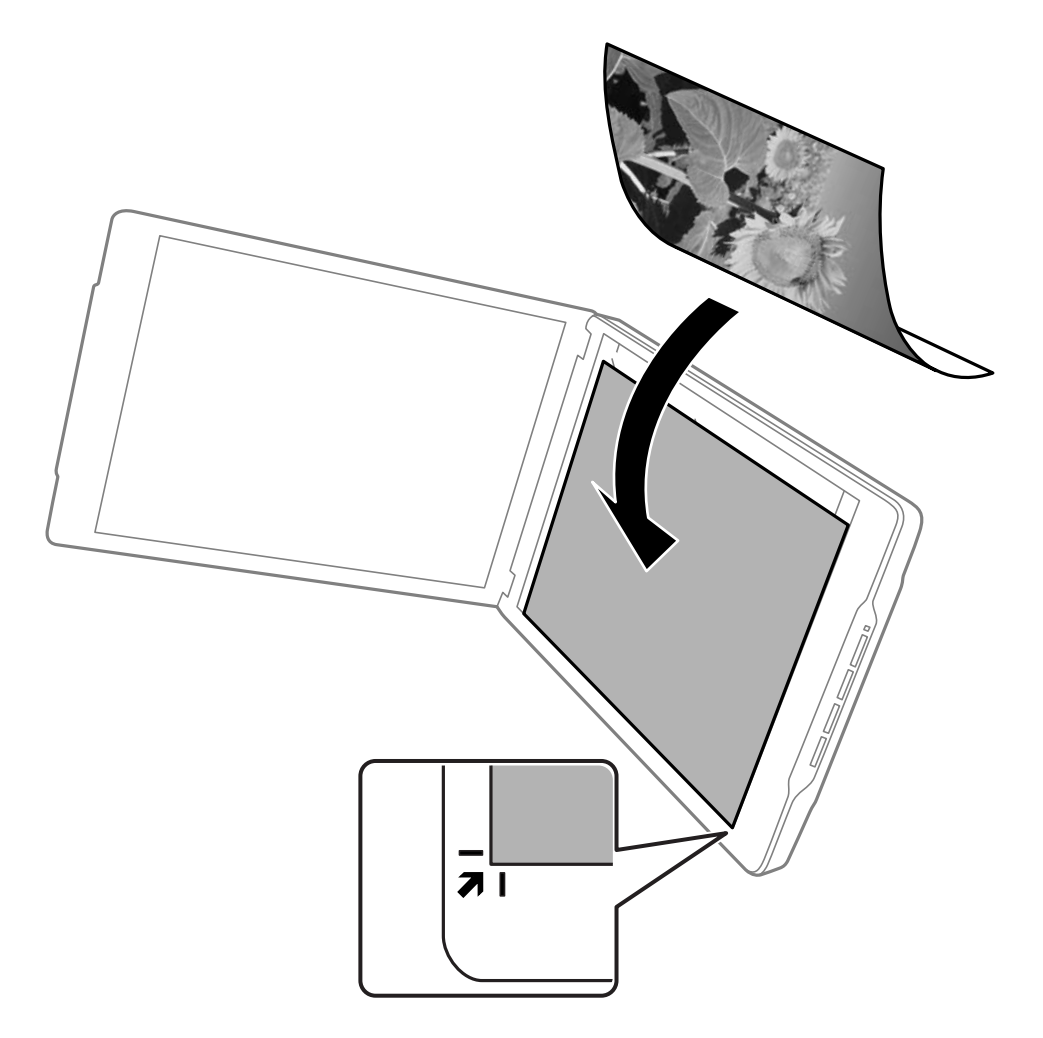

#### **Eredeti dokumentumok elhelyezése**

#### *Megjegyzés:*

- ❏ Előfordulhat, hogy az eredeti oldalsó és felső széléből körülbelül 2,5 mm (0,1 hüvelyk) levágódik, amelyet az alábbi ábrán  $\bullet$ , illetve  $\bullet$  jelöl.
- ❏ Ha Automatikus mód módban szkennel, vagy az EPSON Scan másik módjának miniatűrkép-előnézetét használja, előfordulhat, hogy az eredeti felső és oldalsó széléből körülbelül 6.0 mm (0.24 hüvelyk) levágódik, amelyet az alábbi ábrán  $\bullet$ , illetve  $\bullet$  jelöl.

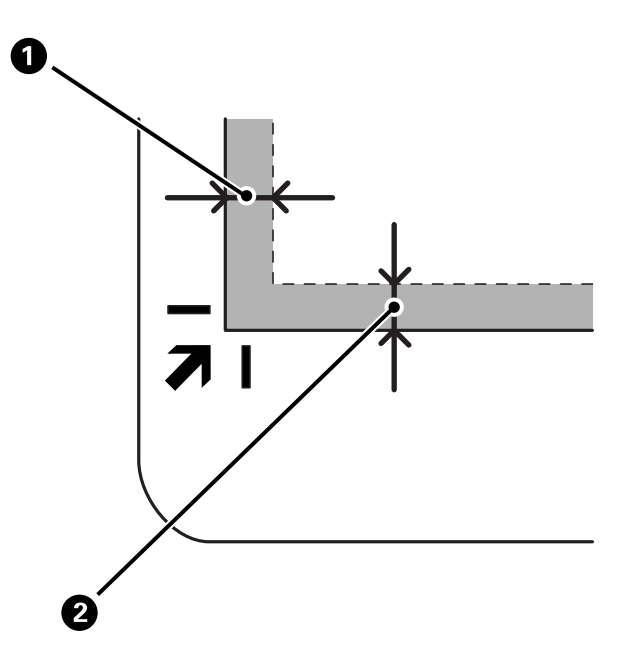

3. A dokumentumfedelet óvatosan csukja le, hogy a beolvasni kívánt eredeti ne mozduljon el. A dokumentumfedelet óvatosan tartsa szkennelés közben, nehogy kinyíljon a dokumentumfedél.

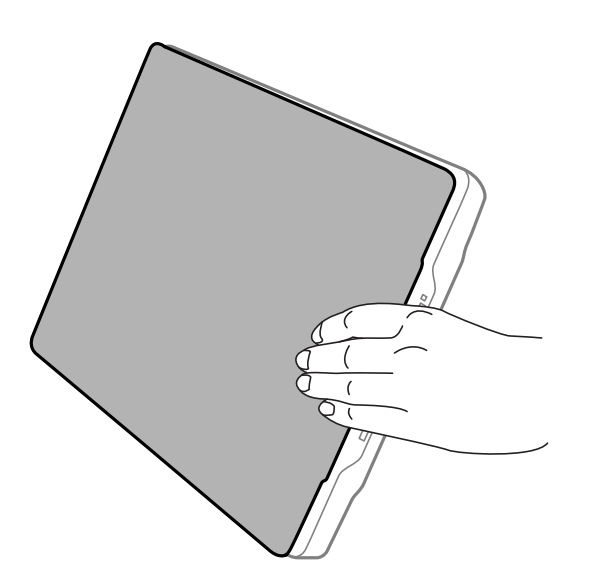

#### **Kapcsolódó információ**

& ["Szkennelés" 21. oldal](#page-20-0)

# <span id="page-20-0"></span>**Szkennelés**

# **Szkennelés a Szkenner gombbal**

A szkenneren található gombbal végezhet szkennelést. Ez automatikusan elindítja az alapértelmezett szkennelő programot, de a gombokat más-más programhoz is hozzárendelheti.

#### *Megjegyzés:*

Győződjön meg arról, hogy telepítette a Epson Event Manager, Copy Utility, Easy Photo Scan és EPSON Scan szoftvert, illetve csatlakoztatta a szkenner a számítógéphez.

- 1. Helyezze el az eredeti képet.
- 2. Nyomja meg az alábbi gombok egyikét a szkenneren.

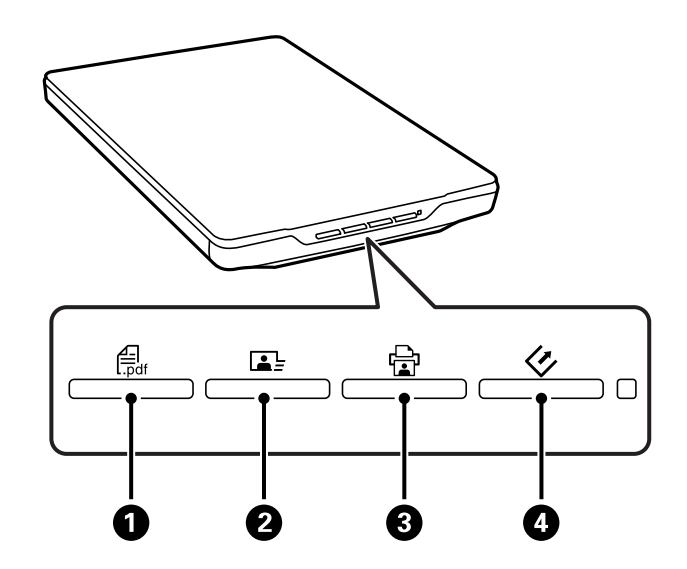

Elindul a megadott szkennelő alkalmazás.

- ❏ A gomb A megnyitja a Olvasás PDF-be ablakot. Az eredeti képeket PDF-fájlba is beolvashatja. Több eredetit is beolvashat egy PDF-fájlba.
- ❏ A gomb B elindítja a Easy Photo Scan alkalmazást. A képeket e-mailben is elküldheti, vagy felhőszolgáltatásra stb. feltöltheti őket.
- ❏ A gomb C elindítja a Copy Utility alkalmazást. Az eredetit beolvashatja, majd kinyomtathatja azt a számítógéphez csatlakoztatott nyomtatóval.
- $\Box$  A  $\Diamond$  gomb  $\Box$  elindítja a EPSON Scan alkalmazást. Szkennelhet a szkennelési mód, a beállítások és a beolvasott fájl céljának kiválasztásával a számítógépen. Ha a gombot megnyomják, miközben a EPSON Scan fut, a szkennelés automatikusan elindul.

#### **Kapcsolódó információ**

- & ["Beolvasás PDF fájlba" 48. oldal](#page-47-0)
- $\blacktriangleright$  ["Beolvasás Felhőszolgáltatásba vagy egyéb helyre" 53. oldal](#page-52-0)
- $\blacktriangleright$  ["A lapolvasó használata fénymásolóként" 47. oldal](#page-46-0)
- & ["Beolvasás az EPSON Scan használatával" 23. oldal](#page-22-0)
- <span id="page-21-0"></span>& ["Eredeti dokumentumok elhelyezése" 15. oldal](#page-14-0)
- & ["Alkalmazás adatai" 60. oldal](#page-59-0)

### **Az szkenner gombok alapbeállításainak módosítása**

Az Epson Event Manager használatával a szkenner egyes gombjaihoz tartozó alapértelmezett alkalmazást és az általuk végzett műveleteket módosíthatja.

- 1. Indítsa el az Epson Event Manager alkalmazást.
	- ❏ Windows 8.1/Windows 8

Adja meg az alkalmazás nevét a keresésben, majd válassza ki a megjelenő ikont.

❏ Windows 8.1/Windows 8 kivételével

Kattintson a start gombra, majd válassza a **Minden program** vagy **Programok** > **Epson Software** > **Event Manager** elemet.

❏ Mac OS X

#### Válassza a **Finder** > **Ugrás** > **Alkalmazások** > **Epson Software** > **Event Manager** elemet.

Megjelenik a **Gomb beállítások** fül a Epson Event Manager elemben.

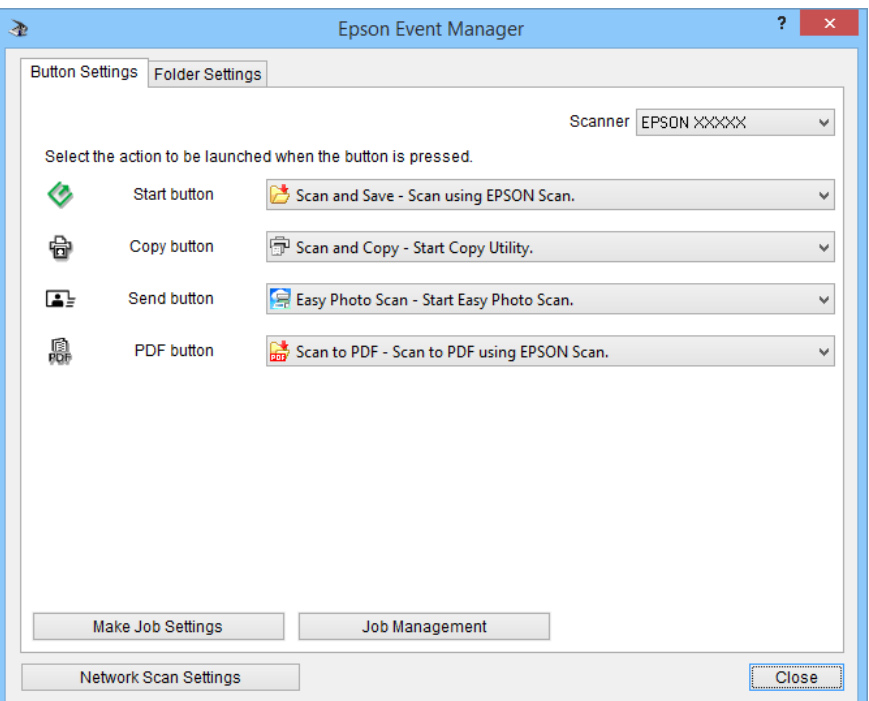

- 2. Válasszon egy műveletet a gomb neve melletti legördülő listáról.
- 3. Kattintson a **Bezárás** elemre a Epson Event Manager ablak bezárásához.

#### *Megjegyzés:*

Tegye az alábbiak egyikét, ha segítségre van szüksége a Epson Event Manager használatával kapcsolatban.

- ❏ Windows esetében: Kattintson a *?* elemre az ablak jobb felső sarkában.
- ❏ Mac OS X esetében: Kattintson a súgómenüre a menüsoron, majd válassza a Epson Event Manager Súgó elemet.

# <span id="page-22-0"></span>**Beolvasás az EPSON Scan használatával**

Az EPSON Scan segítségével a beolvasást minden szempontból módosíthatja. Különálló lapolvasó alkalmazásként vagy más TWAIN-kompatibilis lapolvasó alkalmazással együtt használható. Ez a szakasz az EPSON Scan segítségével történő alapszintű beolvasást mutatja be. Az EPSON Scan részletes leírását a súgóban találja.

## **Az EPSON Scan indítása**

Indítsa el az EPSON Scan programot az alábbi módszerek valamelyikével.

❏ Indítás a szkennerről

Nyomja meg a  $\circledcirc$  gombot a szkenneren.

❏ Windows 8.1/Windows 8

Adja meg az alkalmazás nevét a keresésben, majd válassza ki a megjelenő ikont.

❏ Windows 8.1/Windows 8 kivételével

Kattintson a start gombra, majd válassza a **Minden program** vagy **Programok** > **EPSON** > **EPSON Scan** > **EPSON Scan** elemet.

❏ Mac OS X

Válassza a **Finder** > **Ugrás** > **Alkalmazások** > **Epson Software** > **EPSON Scan** elemet.

Az EPSON Scan ablak automatikusan megnyílik.

#### *Megjegyzés:*

- ❏ Az EPSON Scan nem támogatja a Mac OS X gyors felhasználóváltás funkcióját. Kapcsolja ki a gyors felhasználóváltást.
- ❏ Előfordulhat, hogy a használni kívánt szkennert ki kell választania a szkennerlistáról.

#### **Kapcsolódó információ**

- & ["Szkennelés a Szkenner gombbal" 21. oldal](#page-20-0)
- & ["Alkalmazás adatai" 60. oldal](#page-59-0)

### **Elérhető EPSON Scan mód**

Az EPSON Scan alkalmazásban többféle beolvasási mód közül választhat.

- ❏ A **Automatikus mód** segítségével gyorsan és egyszerűen, a beállítások megadása és az előkép megtekintése nélkül olvashatók be a képek. Automatikusan megtörténik a dokumentumtípus észlelése és a beolvasás beállításainak optimálisra állítása az EPSON Scan által. Ezt a módot akkor célszerű használni, ha 100%-os méretben kell az eredetit beolvasni, és nincs szükség az előkép megtekintésére a beolvasás előtt. Helyreállíthatók a kifakult színek és eltávolíthatók a pornyomok ebben az üzemmódban. Ez az alapértelmezett mód az EPSON Scan alkalmazásban.
- ❏ Az **Irodai mód** használata esetén szöveges dokumentumok beolvasásakor gyorsan megadhatók a beállítások, és ellenőrizhető a hatásuk az előképen. Különféle képbeállítási lehetőségek és kiválaszthatók és a beolvasott kép előnézete is megtekinthető.
- ❏ A **Otthoni mód** használata esetén módosítható a beolvasási beállítások egy része, valamint ellenőrizhető a hatásuk az előképen. Akkor célszerű ezt a módot használni, ha beolvasás előtt meg szeretné tekinteni az eredetik előképét. Beolvasás közben megadhatja a kép méretét, módosíthatja a beolvasott területet és a kép számos beállítását. Használhatja például a színhelyreállítás, a por eltávolítása és az ellenfény javítása funkciót.

#### **Szkennelés**

❏ A **Professzionális mód** használata esetén minden beolvasási beállítás módosítható, valamint az előképen ellenőrizhető a hatásuk. Ezt a módot akkor célszerű használni, ha beolvasás előtt meg szeretné tekinteni az előképet, és számos részletes módosítást szeretne végezni a képen. Számos eszköz áll rendelkezésre a képek élesítésére, színeinek korrigálására és tökéletesítésére, így például a színhelyreállítás, a por eltávolítása, és a háttérvilágítás javítása funkció.

#### **Kapcsolódó információ**

- Az EPSON Scan indítása" 23. oldal
- & "Szkennelés **[Automatikus mód](#page-24-0)** módban" 25. oldal
- & "Szkennelés **Irodai mód** [módban" 28. oldal](#page-27-0)
- & "Szkennelés **Otthoni mód** [módban" 30. oldal](#page-29-0)
- & "Szkennelés **[Professzionális mód](#page-32-0)** módban" 33. oldal

### **EPSON Scan üzemmód kiválasztása**

Ha ki szeretné választani a beolvasási módot, kattintson az EPSON Scan ablak jobb felső sarkában lévő **Mód** mező melletti nyílra. Ezután válassza ki a kívánt módot a megjelenő listáról.

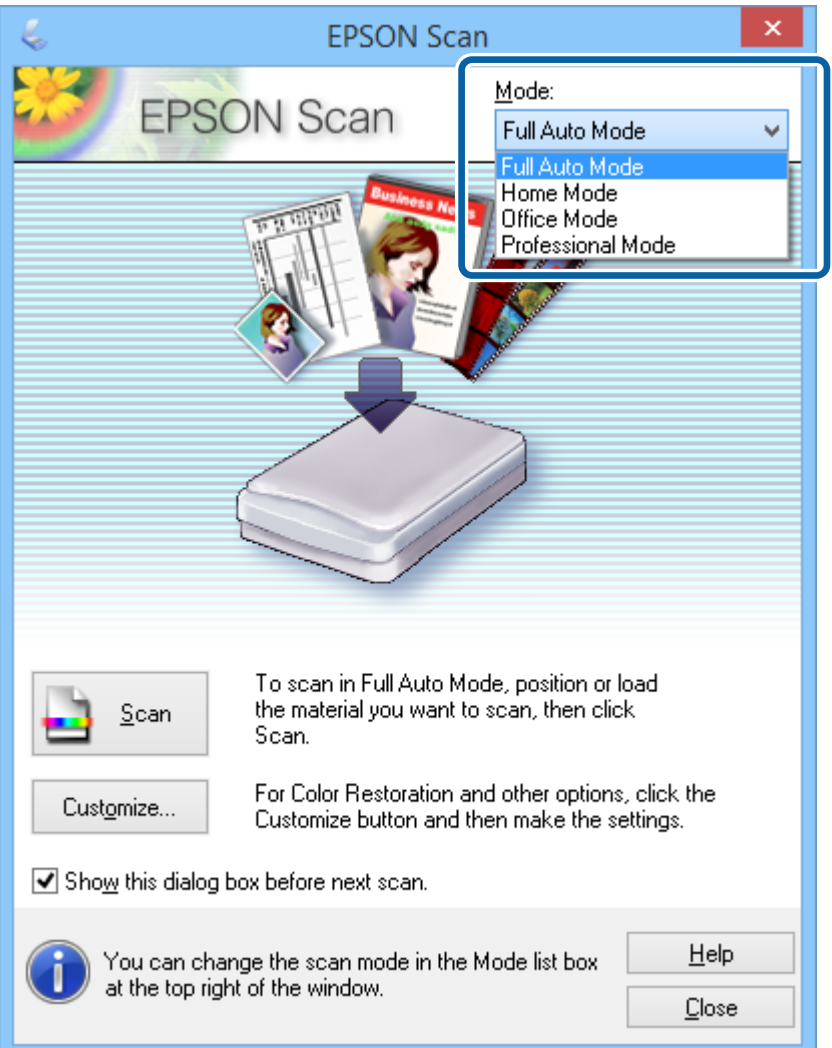

#### **Szkennelés**

#### <span id="page-24-0"></span>*Megjegyzés:*

Amikor legközelebb elindítja az EPSON Scan alkalmazást, az a legutóbb használt módban indul el.

#### **Kapcsolódó információ**

- Az EPSON Scan indítása" 23. oldal
- & "Szkennelés **Automatikus mód** módban" 25. oldal
- & "Szkennelés **Irodai mód** [módban" 28. oldal](#page-27-0)
- & "Szkennelés **Otthoni mód** [módban" 30. oldal](#page-29-0)
- & "Szkennelés **[Professzionális mód](#page-32-0)** módban" 33. oldal

## **Szkennelés Automatikus mód módban**

Amikor első alkalommal indítja el az EPSON Scan alkalmazást, **Automatikus mód** módban fut. A beállítások részletesebb ismertetését az EPSON Scan súgója tartalmazza.

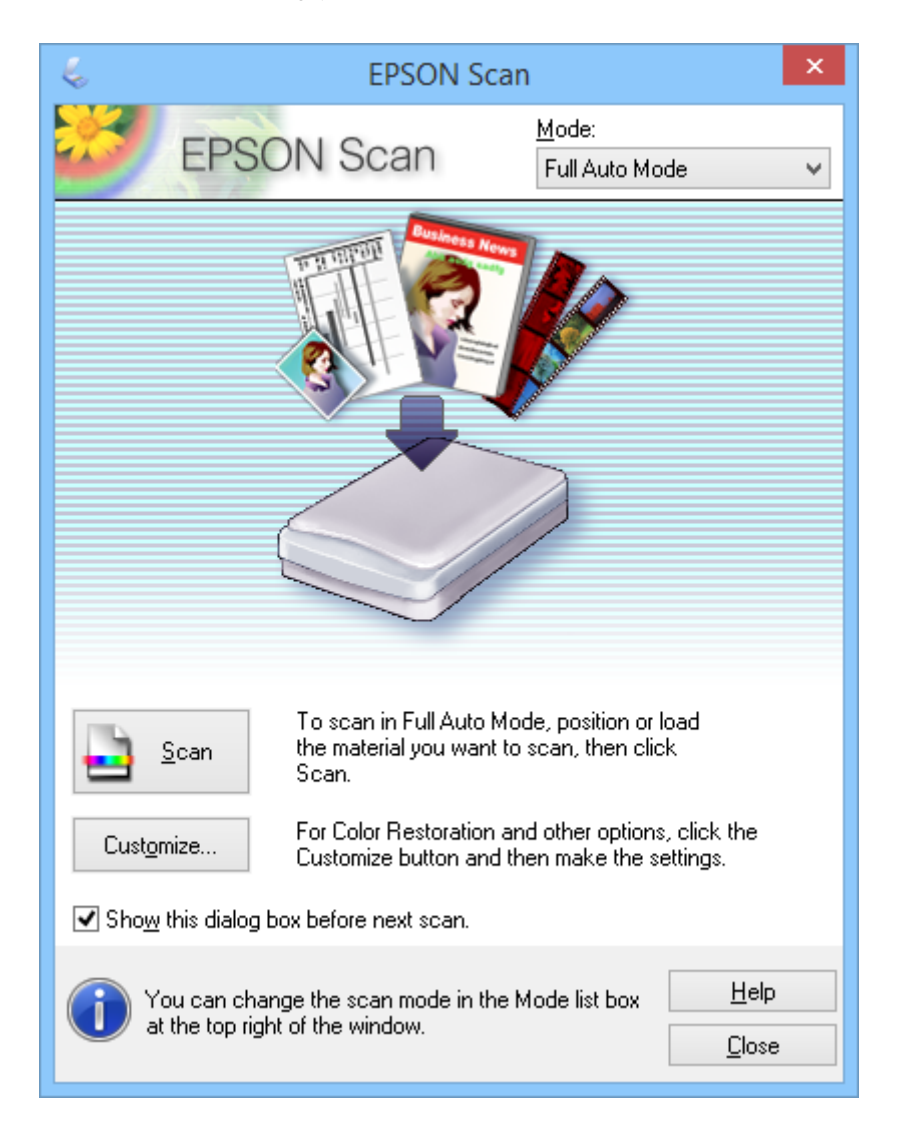

#### *Megjegyzés:*

Ha a *A párbeszédpanel megjelenítése a következő beolvasás előtt* jelölőnégyzete üres, az EPSON Scan ennek ablaknak a megjelenítése nélkül, azonnal indítja a szkennelést. Ehhez a képernyőhöz úgy térhet vissza, hogy beolvasás közben a *Szünet* gombra kattint a Beolvasás párbeszédpanelben.

- 1. Helyezze el az eredeti képet.
- 2. Indítsa el az EPSON Scan alkalmazást.
- 3. Válassza a **Automatikus mód** elemet a **Mód** listáról.
- 4. Ha egyéni felbontást szeretne választani, vissza szeretné állítani a kép elhalványult színeit, vagy el szeretné távolítani a pornyomokat, kattintson a **Testreszabás** gombra.

Megjelenik a **Testreszabás** ablak.

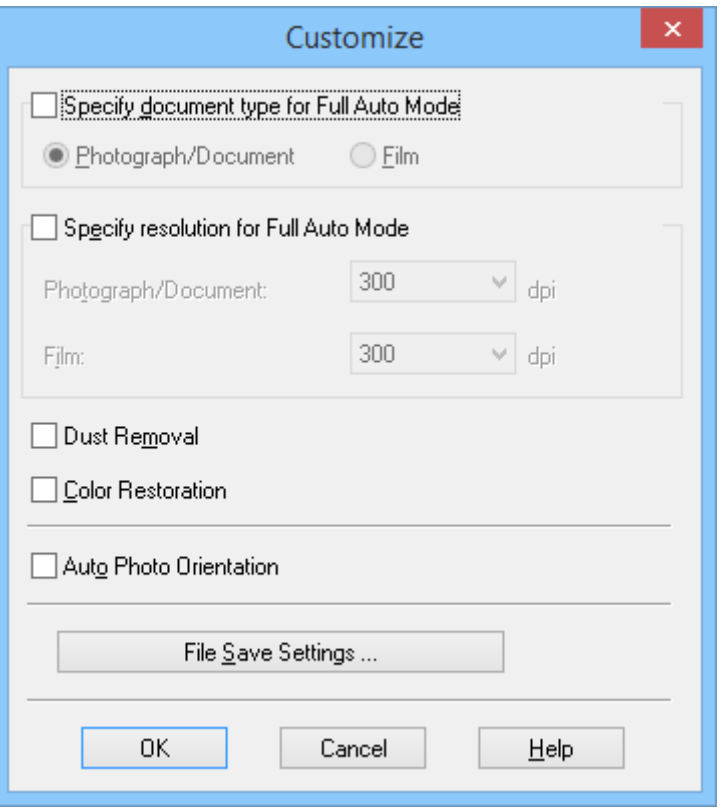

5. Válassza ki a beállításokat a **Testreszabás** ablakban, majd kattintson az **OK** gombra. A **Testreszabás** ablak beállításaival kapcsolatos részleteket lásd az EPSON Scan súgójában.

6. Kattintson a **Beolvasás** elemre.

Az EPSON Scan minden előképről megállapítja, hogy milyen típusú az eredeti és automatikusan kiválasztja az optimális beolvasási beállításokat. Pár másodperc elteltével kis méretben megjelenik az előkép az EPSON Scan ablakban.

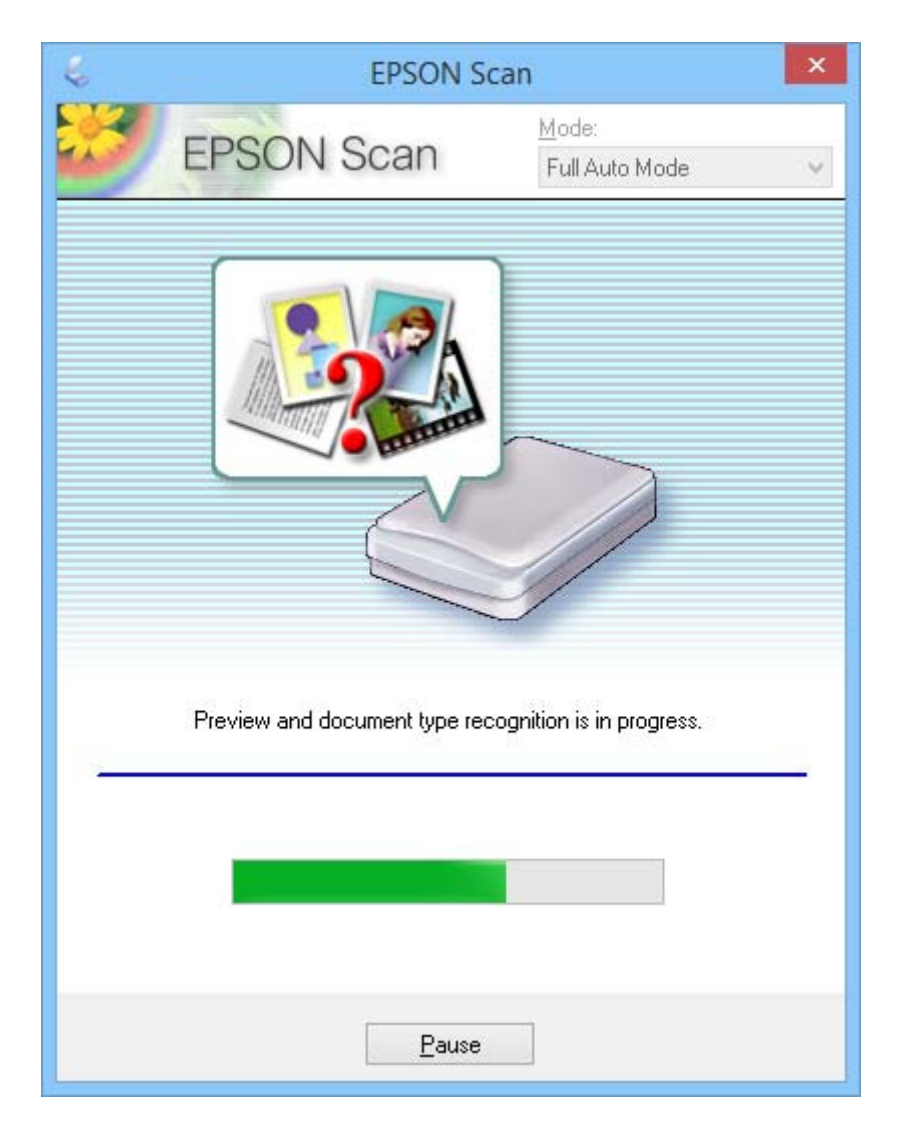

#### *Megjegyzés:*

- ❏ Ha módosítania kell valamelyik beállítást, kattintson a *Szünet* gombra. Visszatér a főmenüre, ahol kattintson a *Testreszabás* elemre.
- ❏ Ha meg szeretné szakítani a beolvasást, kattintson a *Mégse* gombra, amikor az megjelenik.

A beolvasott kép a **Fájlmentési beállítások** ablakban kiválasztott fájlformátumban és az ott megadott helyen kerül elmentésre. Ha semmilyen beállítást nem választott ki a **Fájlmentési beállítások** ablakban, akkor a beolvasott kép JPEG formátumban kerül elmentésre a **Képek** vagy a **Saját képek** könyvtárba.

#### **Kapcsolódó információ**

- & ["Eredeti dokumentumok elhelyezése" 15. oldal](#page-14-0)
- & ["Az EPSON Scan indítása" 23. oldal](#page-22-0)
- & "Szkennelés **Irodai mód** [módban" 28. oldal](#page-27-0)
- & "Szkennelés **Otthoni mód** [módban" 30. oldal](#page-29-0)
- <span id="page-27-0"></span>& "Szkennelés **[Professzionális mód](#page-32-0)** módban" 33. oldal
- & ["Képbeállítási funkciók" 35. oldal](#page-34-0)

## **Szkennelés Irodai mód módban**

Ha kiválasztja a **Irodai mód** elemet, megjelenik a EPSON Scan **Irodai mód** ablak. A beállítások részletesebb ismertetését az EPSON Scan súgója tartalmazza.

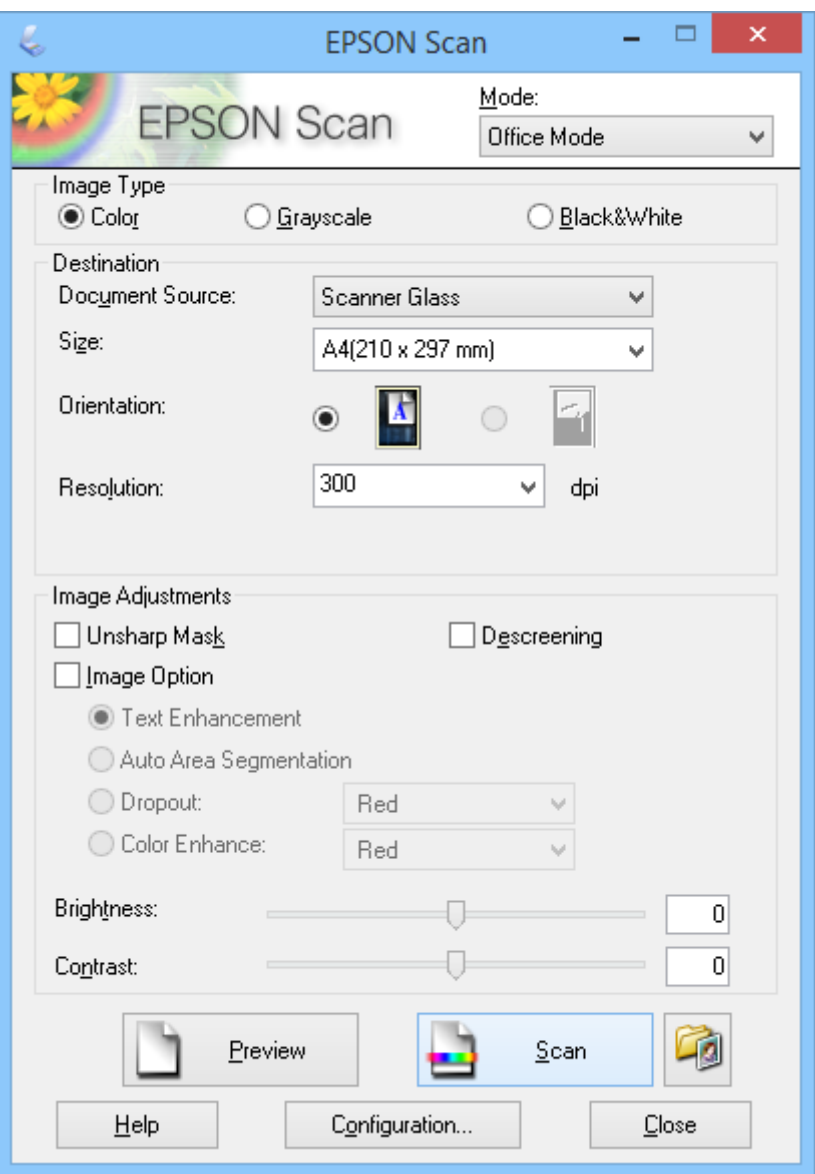

- 1. Helyezze el az eredeti képet.
- 2. Indítsa el az EPSON Scan alkalmazást.
- 3. Válassza a **Irodai mód** elemet a **Mód** listáról.
- 4. Válassza a **Színes**, **Szürkeárnyalatos** vagy **Fekete-fehér** lehetőséget a **Képtípus** beállításaként.
- 5. A nyílra kattintva nyissa le a **Méret** listát, és válassza ki a beolvasott eredeti anyag méretét.
- 6. Kattintson a nyílra a **Felbontás** lista megnyitásához, majd válassza ki az eredeti dokumentum kívánt felbontását.
- 7. Az előkép megtekintéséhez kattintson a **Előkép** gombra.

A kép megjelenik a **Előkép** ablakban.

8. Szükség esetén módosíthatja a képminőséget az **Képbeállítások** szolgáltatásaival.

9. Kattintson a **Beolvasás** elemre.

Megjelenik a **Fájlmentési beállítások** ablak.

10. Válassza ki a beolvasott fájlok nevét, helyét, képformátum típusát és hasonlókat a **Fájlmentési beállítások** ablakban, majd kattintson az **OK** gombra.

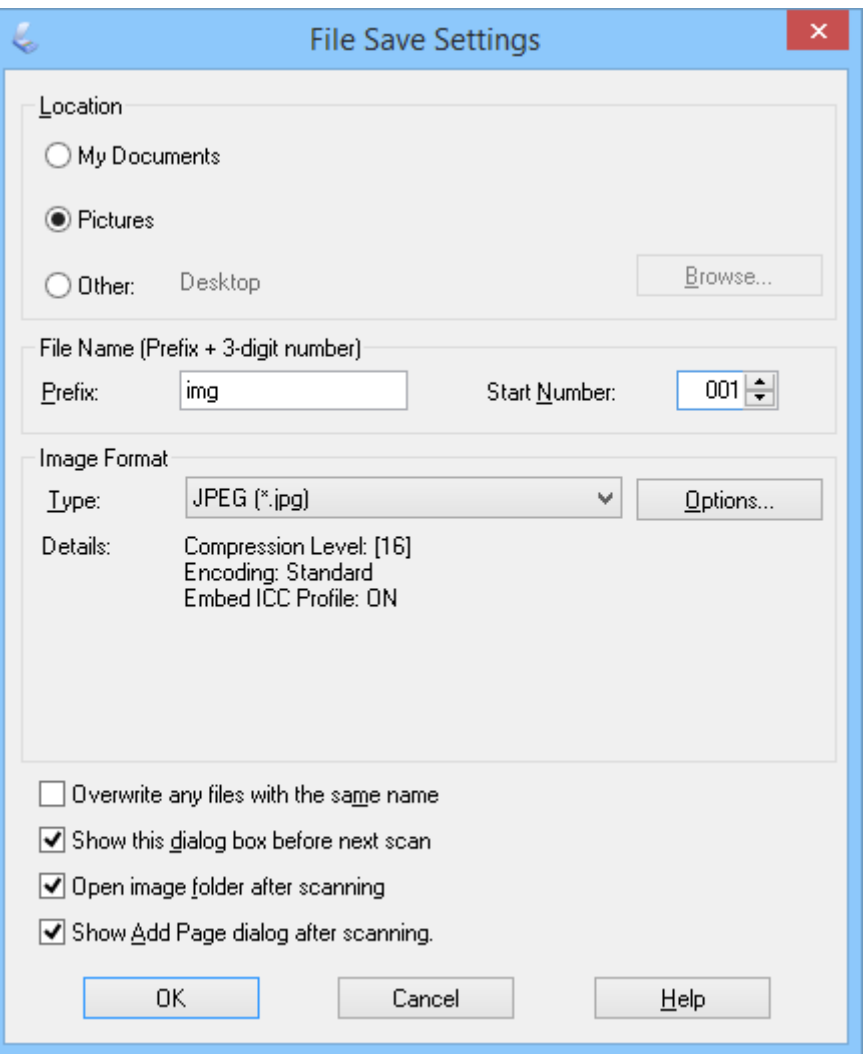

Az EPSON Scan elindítja a beolvasást, menti a beolvasott képeket stb. a **Fájlmentési beállítások** ablakban kiválasztott beállításoknak megfelelően.

#### **Kapcsolódó információ**

- & ["Eredeti dokumentumok elhelyezése" 15. oldal](#page-14-0)
- & ["Az EPSON Scan indítása" 23. oldal](#page-22-0)
- <span id="page-29-0"></span>& "Szkennelés **[Automatikus mód](#page-24-0)** módban" 25. oldal
- & "Szkennelés **Otthoni mód** módban" 30. oldal
- & "Szkennelés **[Professzionális mód](#page-32-0)** módban" 33. oldal
- & ["Képbeállítási funkciók" 35. oldal](#page-34-0)

## **Szkennelés Otthoni mód módban**

Ha kiválasztja a **Otthoni mód** elemet, megjelenik a **Otthoni mód** ablak. A beállítások részletesebb ismertetését az EPSON Scan súgója tartalmazza.

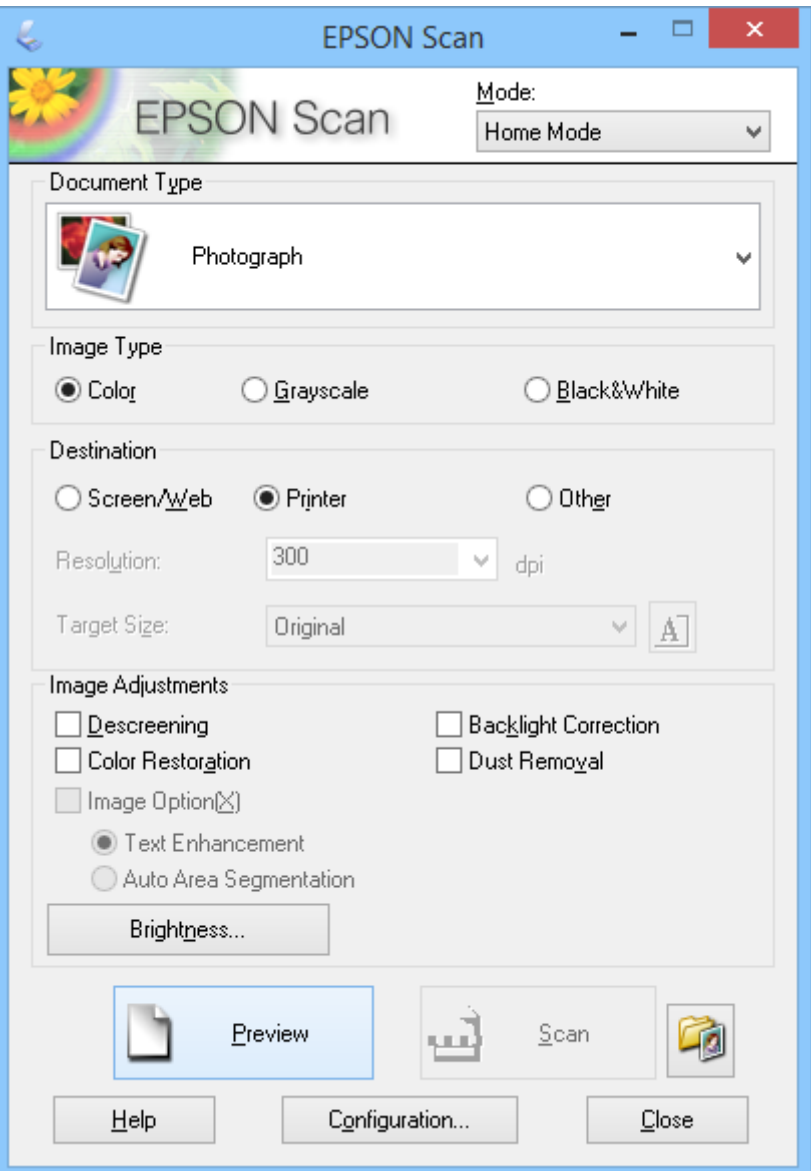

- 1. Helyezze el az eredeti képet.
- 2. Indítsa el az EPSON Scan alkalmazást.
- 3. Válassza a **Otthoni mód** elemet a **Mód** listáról.
- 4. A nyílra kattintva nyissa le a **Dokumentumtípus** listát, majd válassza ki a beolvasott eredeti anyag típusát.
- 5. Válassza a **Színes**, **Szürkeárnyalatos** vagy **Fekete-fehér** lehetőséget a **Képtípus** beállításaként.
- 6. A **Rendeltetés** dobozban válassza ki, hogyan kívánja felhasználni a beolvasott képeket.
	- ❏ **Képernyő/web**: a számítógép képernyőjén való megtekintésre vagy az internetes közzétételre szánt képek esetén.
	- ❏ **Nyomtató**: a nyomtatásra szánt képek vagy optikai karakterfelismerő programmal (OCR) szerkeszthető szöveggé való átalakításra szánt dokumentumok esetén.
	- ❏ **Egyéb**: az archiválandó képekhez stb. Egyedi felbontást kell kiválasztania.

Az EPSON Scan a bejelölt **Rendeltetés** beállítás alapján kiválasztja az alapértelmezett felbontást. Amennyiben a **Egyéb** lehetőséget választotta **Rendeltetés** beállításként, adott felbontást kell kiválasztania.

7. Az előkép megtekintéséhez kattintson a **Előkép** gombra.

A kép megjelenik a **Előkép** ablakban.

- 8. Szükség esetén módosíthatja a képminőséget az **Képbeállítások** szolgáltatásaival.
- 9. Szükség esetén kattintson a nyílra a **Célméret** lista megnyitásához, ahol kiválaszthatja a beolvasott kép méretét. A képeket beolvashatja eredeti méretükben, illetve lekicsinyítheti vagy felnagyíthatja őket.
- 10. Kattintson a **Beolvasás** elemre.

Megjelenik a **Fájlmentési beállítások** ablak.

11. Válassza ki a beolvasott fájlok nevét, helyét, képformátum típusát és hasonlókat a **Fájlmentési beállítások** ablakban, majd kattintson az **OK** gombra.

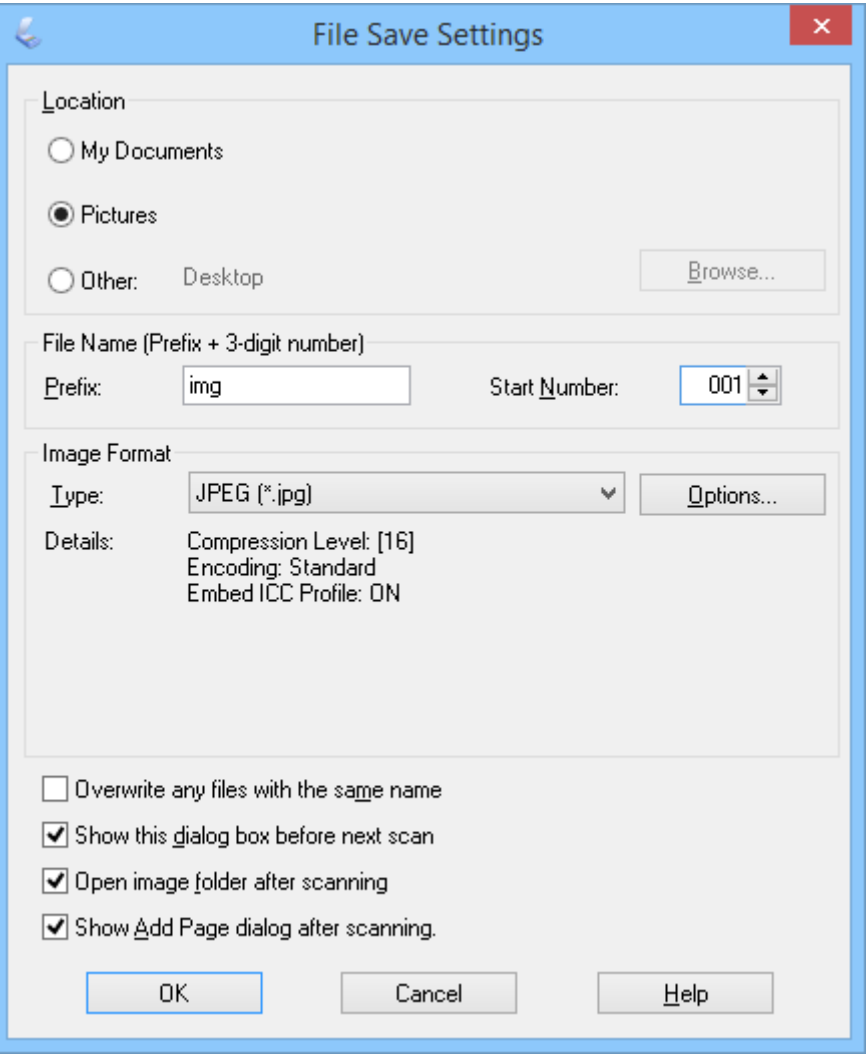

Az EPSON Scan elindítja a beolvasást, menti a beolvasott képeket stb. a **Fájlmentési beállítások** ablakban kiválasztott beállításoknak megfelelően.

#### **Kapcsolódó információ**

- $\blacklozenge$  ["Eredeti dokumentumok elhelyezése" 15. oldal](#page-14-0)
- & ["Az EPSON Scan indítása" 23. oldal](#page-22-0)
- & "Szkennelés **[Automatikus mód](#page-24-0)** módban" 25. oldal
- & "Szkennelés **Irodai mód** [módban" 28. oldal](#page-27-0)
- & "Szkennelés **[Professzionális mód](#page-32-0)** módban" 33. oldal
- $\blacktriangleright$  ["Képbeállítási funkciók" 35. oldal](#page-34-0)

## <span id="page-32-0"></span>**Szkennelés Professzionális mód módban**

Ha kiválasztja a **Professzionális mód** elemet, megjelenik a **Professzionális mód** ablak. A beállítások részletesebb ismertetését az EPSON Scan súgója tartalmazza.

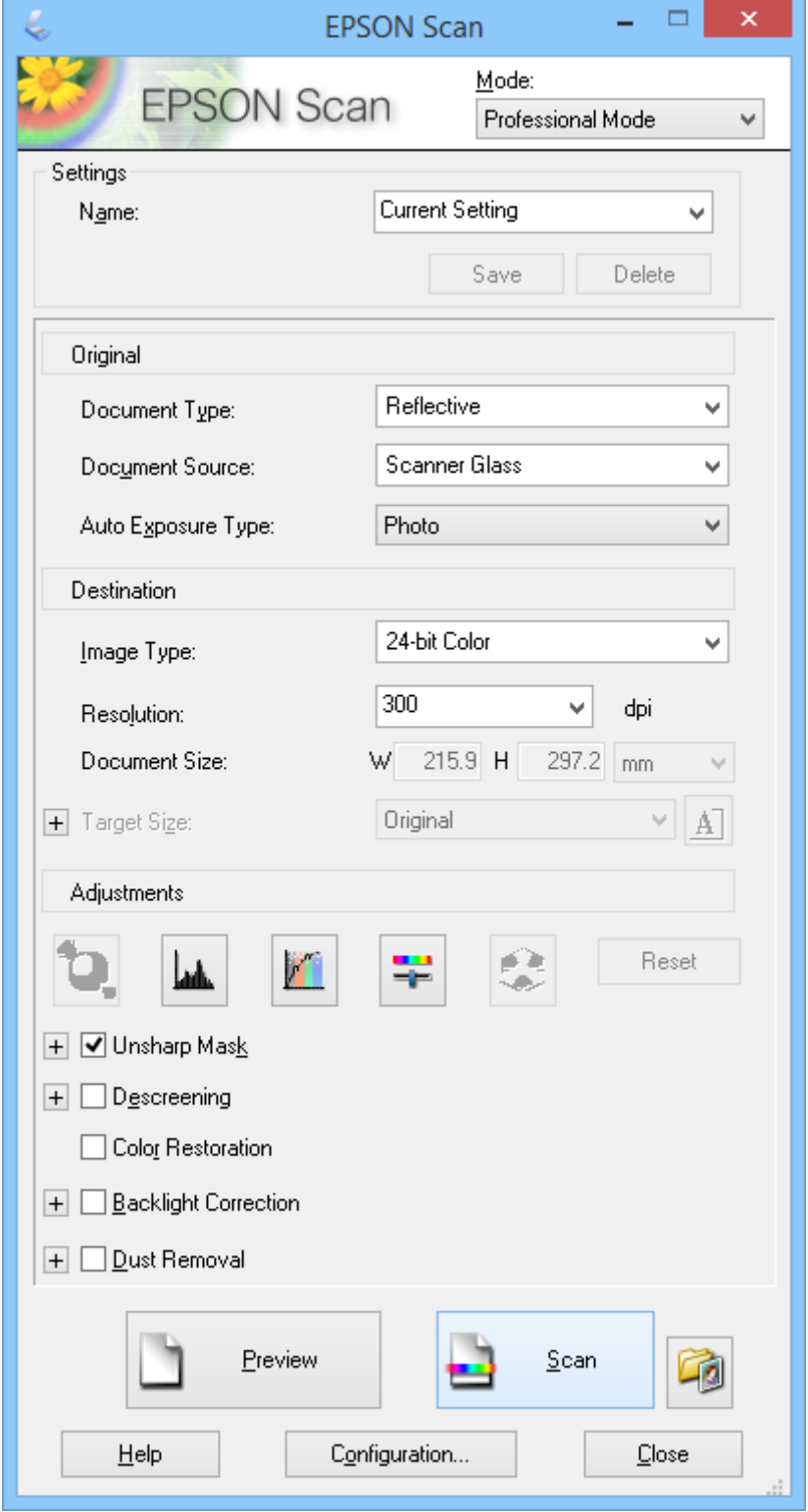

1. Helyezze el az eredeti képet.

- 2. Indítsa el az EPSON Scan alkalmazást.
- 3. Válassza a **Professzionális mód** elemet a **Mód** listáról.
- 4. Kattintson a **Automatikus expozíció típusa** listában lévő nyílra, és válassza a **Fénykép** vagy **Dokumentum** elemet.
- 5. A nyílra kattintva nyissa le a **Képtípus** listát, majd válassza ki a beolvasott részletes képtípust.

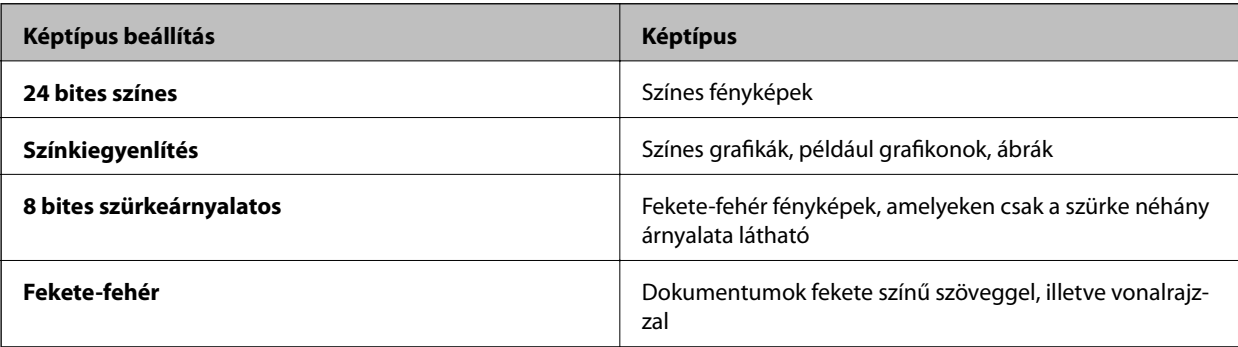

#### *Megjegyzés:*

Ha a *8 bites szürkeárnyalatos* vagy *Fekete-fehér* lehetőséget választja, az alábbi leírás szerint *Kép opció* beállítást is választhat. Kattintson a *+* jelre, amikor megjelenik.

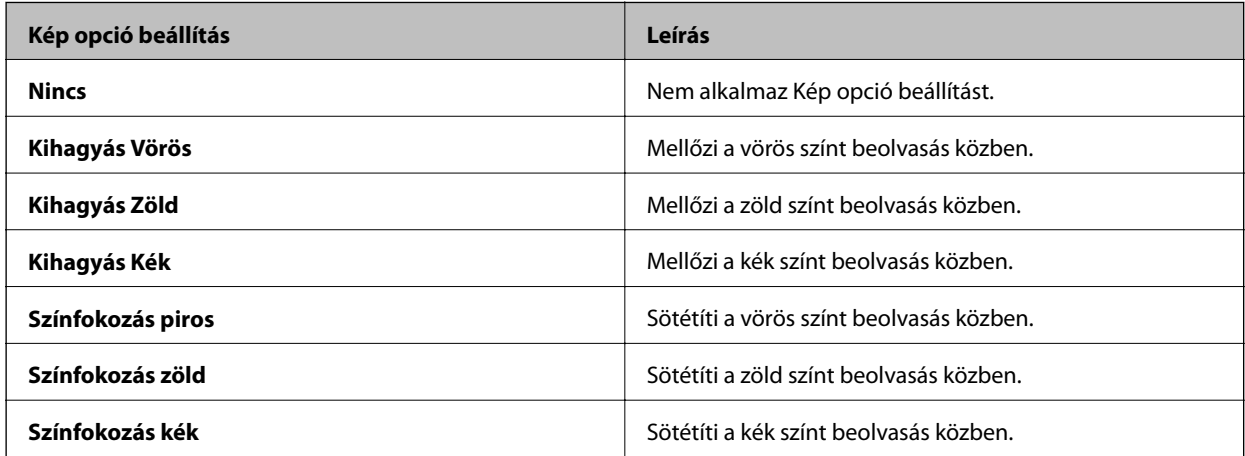

- 6. Kattintson a nyílra a **Felbontás** lista megnyitásához, majd válassza ki az eredeti dokumentum kívánt felbontását.
- 7. Az előkép megtekintéséhez kattintson a **Előkép** gombra.

A kép megjelenik a **Előkép** ablakban.

- 8. Szükség esetén kattintson a nyílra a **Célméret** lista megnyitásához, ahol kiválaszthatja a beolvasott kép méretét. A képeket beolvashatja eredeti méretükben, illetve lekicsinyítheti vagy felnagyíthatja őket.
- 9. Szükség esetén módosíthatja a képminőséget az **Beállítások** szolgáltatásaival.
- 10. Kattintson a **Beolvasás** elemre.

Megjelenik a **Fájlmentési beállítások** ablak.

<span id="page-34-0"></span>11. Válassza ki a beolvasott fájlok nevét, helyét, képformátum típusát és hasonlókat a **Fájlmentési beállítások** ablakban, majd kattintson az **OK** gombra.

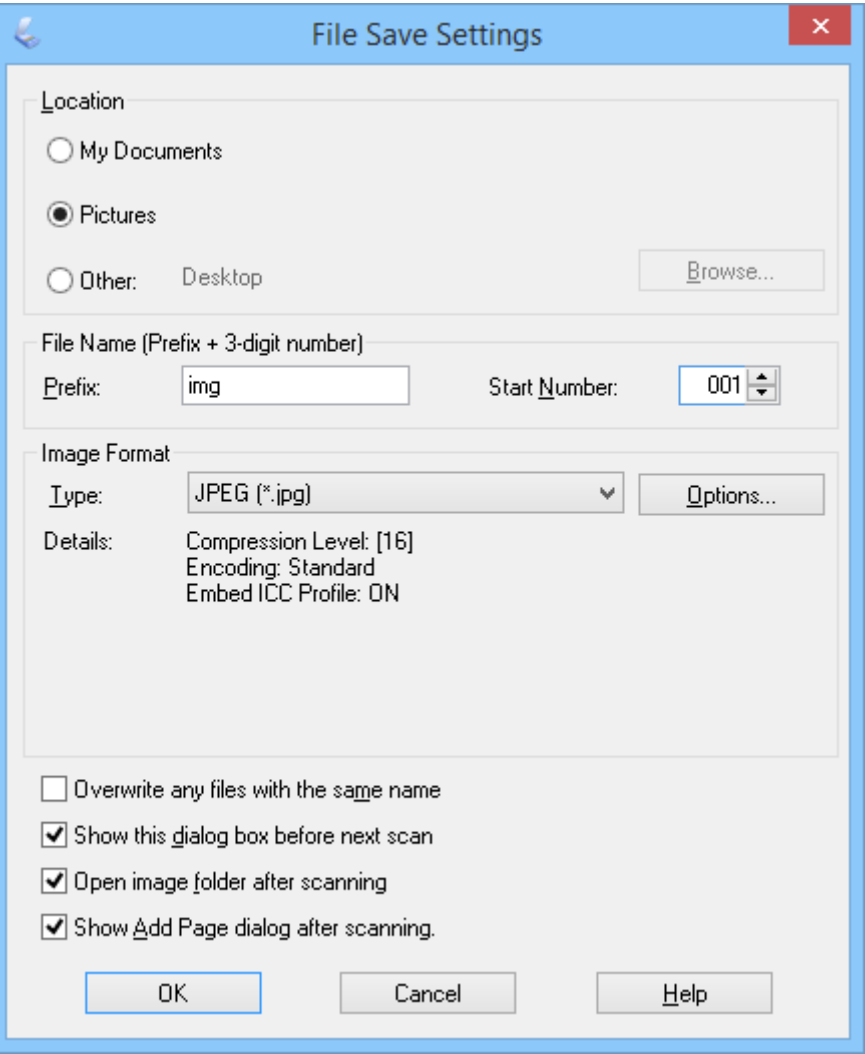

Az EPSON Scan elindítja a beolvasást, menti a beolvasott képeket stb. a **Fájlmentési beállítások** ablakban kiválasztott beállításoknak megfelelően.

#### **Kapcsolódó információ**

- & ["Eredeti dokumentumok elhelyezése" 15. oldal](#page-14-0)
- & ["Az EPSON Scan indítása" 23. oldal](#page-22-0)
- & "Szkennelés **[Automatikus mód](#page-24-0)** módban" 25. oldal
- & "Szkennelés **Irodai mód** [módban" 28. oldal](#page-27-0)
- & "Szkennelés **Otthoni mód** [módban" 30. oldal](#page-29-0)
- & "Képbeállítási funkciók" 35. oldal

## **Képbeállítási funkciók**

Szükség esetén megtekintheti a képek előnézetét, és módosíthatja a képminőséget. Az EPSON Scan különféle beállításokat kínál, amelyekkel a képminőség számos tekintetben javítható, így például módosíthatók a színek, az élesség és a kontraszt. A beállítások módosításával kapcsolatos részleteket lásd az EPSON Scan súgójában.

#### **Szkennelés**

<u> 1980 - Johann Barn, amerikansk politiker (d. 1980)</u>

#### **Képbeállítási funkciók fényképekhez:**

 $\overline{\phantom{a}}$ 

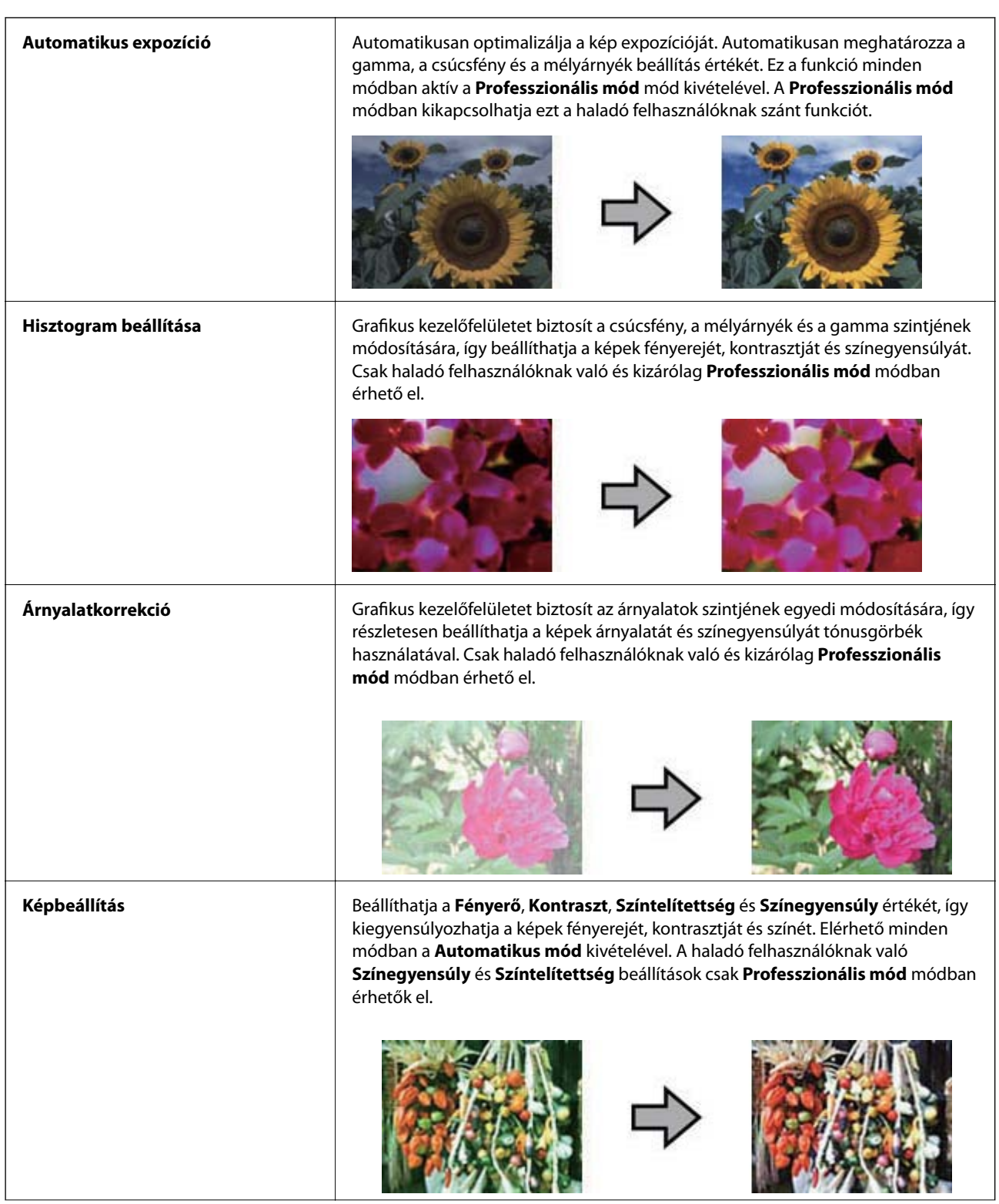
#### **Szkennelés**

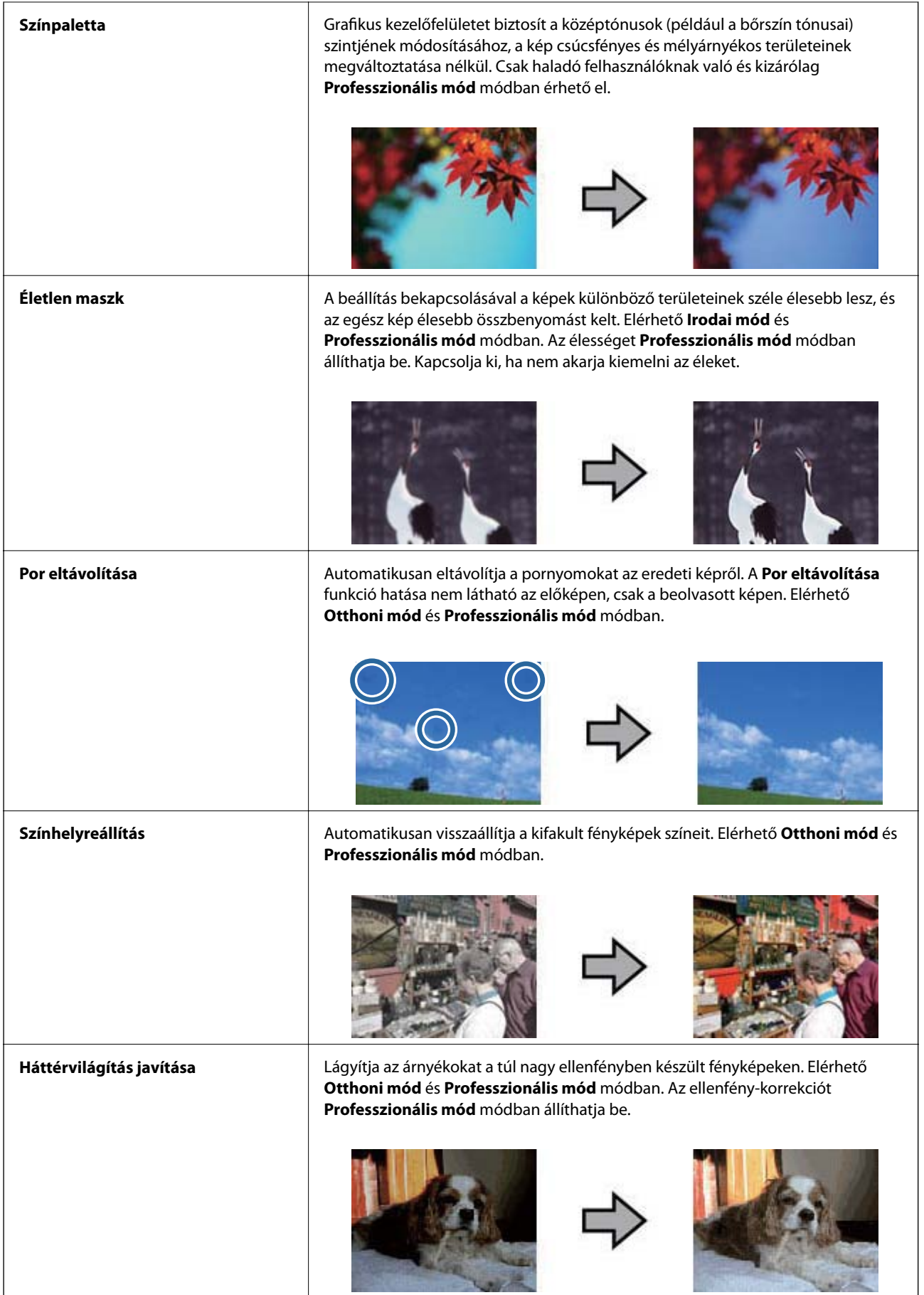

#### **Képbeállítási funkciók dokumentumokhoz:**

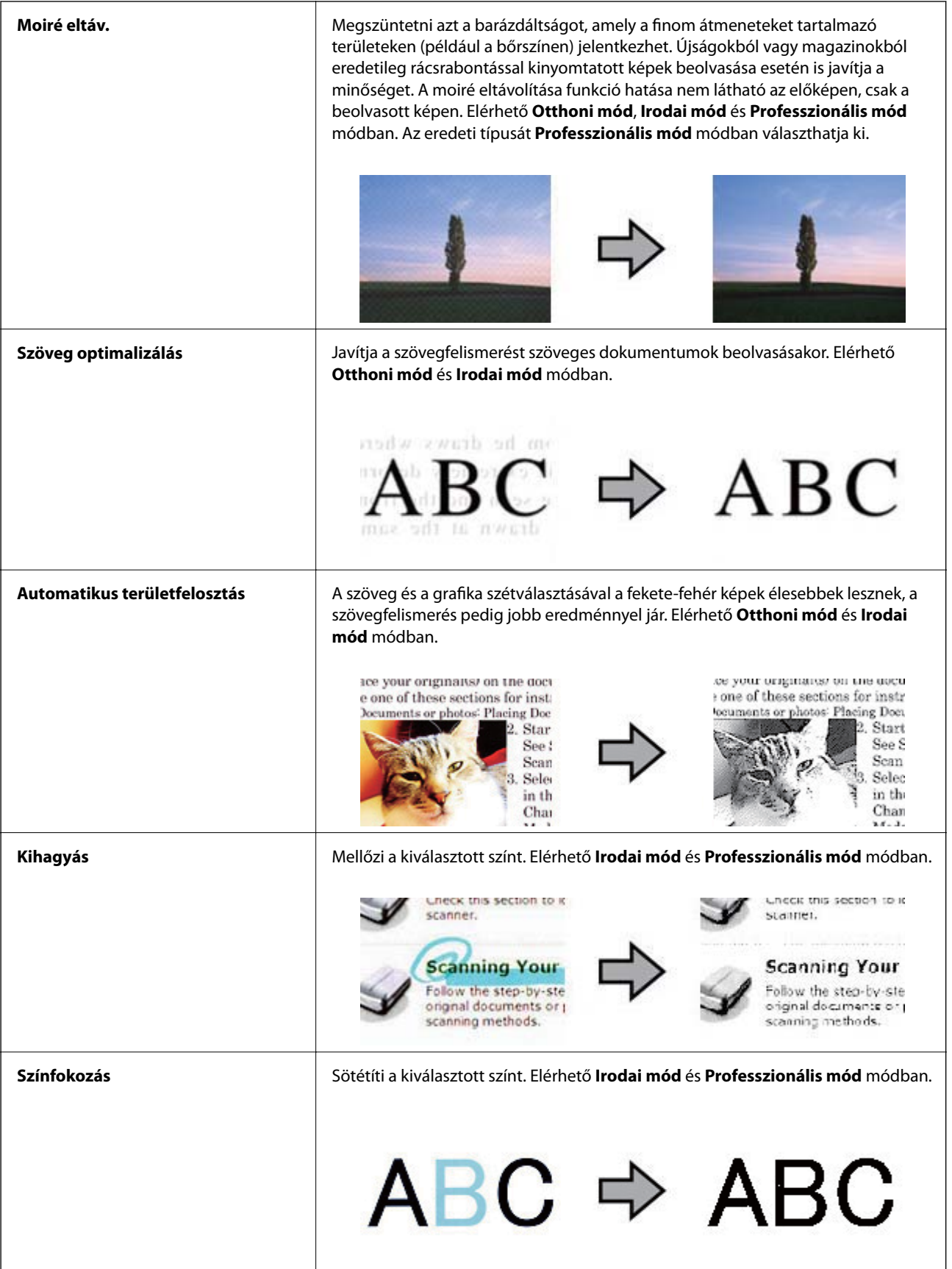

#### <span id="page-38-0"></span>**Kapcsolódó információ**

- & "Szkennelés **[Automatikus mód](#page-24-0)** módban" 25. oldal
- & "Szkennelés **Irodai mód** [módban" 28. oldal](#page-27-0)
- & "Szkennelés **Otthoni mód** [módban" 30. oldal](#page-29-0)
- & "Szkennelés **[Professzionális mód](#page-32-0)** módban" 33. oldal

## **Beolvasás az Easy Photo Scan használatával**

Ezzel az alkalmazással az eredeti kép beszkennelése és ellenőrzése után számos műveletet hajthat végre, úgy mint a kép szerkesztése, mentése, küldése e-mailben, vagy feltöltése egy felhőszolgáltatásra. Az Easy Photo Scan részletes leírását a súgóban találja.

- 1. Indítsa el az Easy Photo Scan programot az alábbi módszerek valamelyikével.
	- ❏ Indítás a szkennerről

Nyomja meg a  $\blacksquare$  gombot a lapolvasón.

❏ Windows 8.1/Windows 8

Adja meg az alkalmazás nevét a keresésben, majd válassza ki a megjelenő ikont.

❏ Windows 8.1/Windows 8 kivételével

Kattintson a start gombra, majd válassza a **Minden program** vagy **Programok** > **Epson Software** > **Easy Photo Scan** elemet.

❏ Mac OS X

Válassza a **Finder** > **Ugrás** > **Alkalmazások** > **Epson Software** > **Easy Photo Scan** elemet.

#### **Szkennelés**

#### *Megjegyzés:*

Előfordulhat, hogy a használni kívánt szkennert ki kell választania a szkennerlistáról.

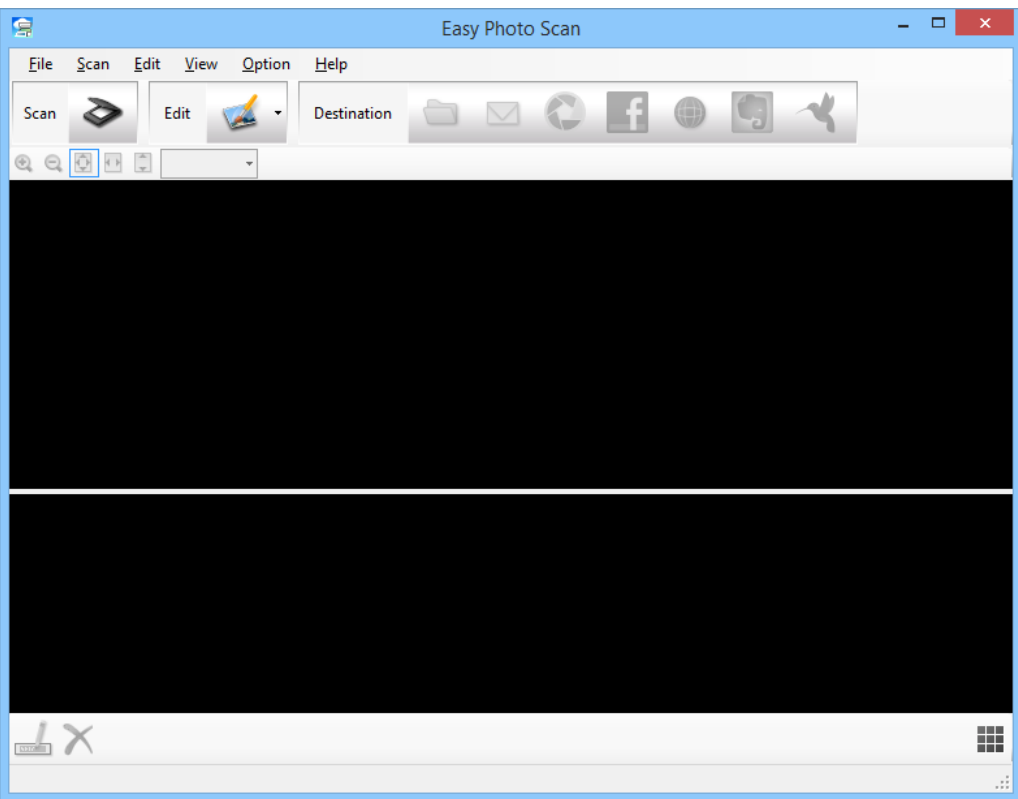

- 2. Helyezze el az eredeti képet.
- 3. Kattintson a  $\geq$  gombra a Easy Photo Scan főképernyőn. Megjelenik az EPSON Scan ablak.
- 4. Végezze el a szükséges beállításokat, majd kattintson a **Beolvasás** elemre. További információért a szkennelési módokról lásd az EPSON Scan súgóját.
- 5. Ha az EPSON Scan program ablaka a dokumentum szkennelése után is nyitva marad, kattintson a **Bezárás** gombra.

A beolvasott dokumentum az Easy Photo Scan alkalmazásban jelenik meg.

6. Ellenőrizze a beolvasott képeket, és szerkessze őket, ha szükséges.

7. A képek ellenőrzése után kattintson valamelyik rendeltetés ikonra.

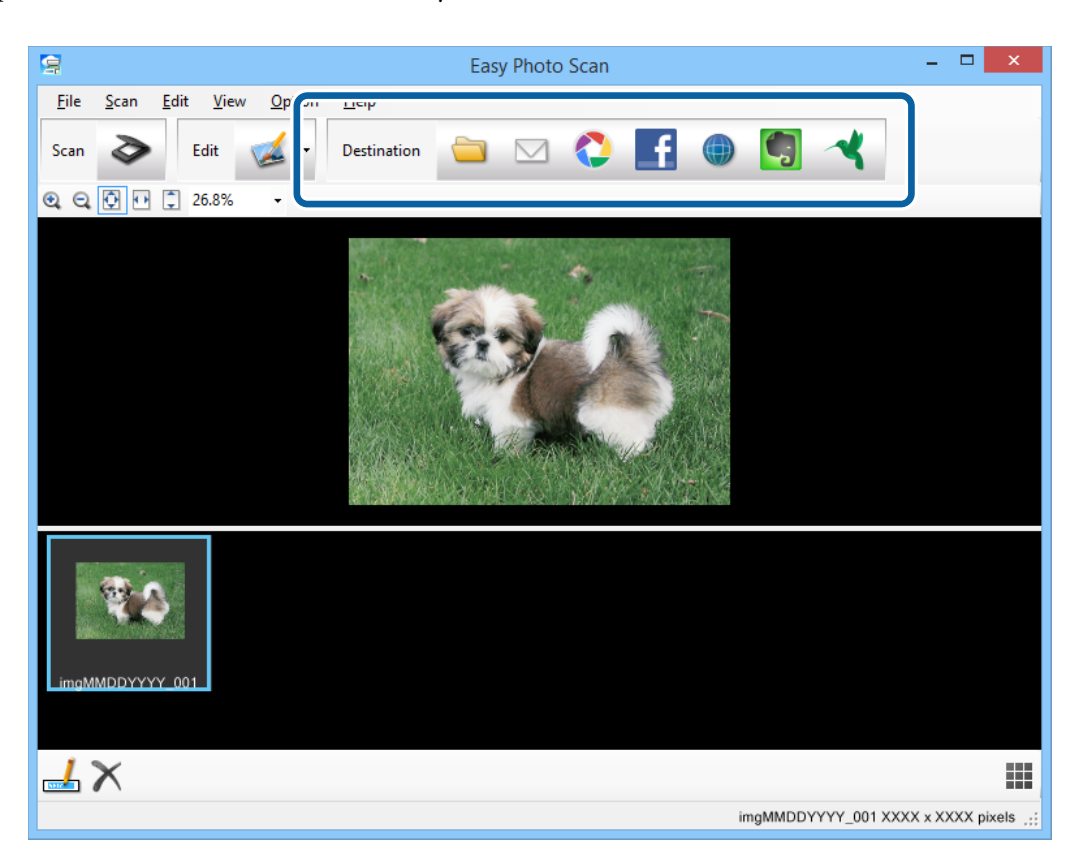

A kiválasztott ikontól függően megjelenik egy, a beállítások mentését vagy a beállítások átvitelét lehetővé tevő ablak.

#### *Megjegyzés:*

- ❏ Ha felhőszolgáltatásra szeretné feltölteni, előbb be kell állítania egy felhőszolgáltatás-fiókot.
- ❏ Ha az Evernote alkalmazást kívánja használni célként, töltse le az Evernote alkalmazást az Evernote Corporation weboldaláról és telepítse a szolgáltatás használatához.
- 8. Végezze el a szükséges beállításokat, majd kattintson a **Küldés** vagy **OK** lehetőségre.
- 9. Kövesse a képernyőn megjelenő utasításokat.

Megtörténik a beolvasott kép mappába mentése, e-mail üzenethez csatolása, felhőszolgáltatásba feltöltése stb. a kiválasztott funkciónak megfelelően.

#### **Kapcsolódó információ**

- & ["Eredeti dokumentumok elhelyezése" 15. oldal](#page-14-0)
- & ["Beolvasás az EPSON Scan használatával" 23. oldal](#page-22-0)
- & ["Alkalmazás adatai" 60. oldal](#page-59-0)

## <span id="page-41-0"></span>**Beolvasás a Document Capture Pro használatával (Windows)**

Ez az alkalmazás lehetővé teszi, hogy különféle feladatokat végezzen el, pl. a kép mentése a számítógépre, elküldése e-mailben, nyomtatása vagy feltöltése szerverre, illetve felhőszolgáltatásra. Különféle módszereket is alkalmazhat a dokumentumok különálló fájlokba rendezéséhez, pl. az oldalakon lévő vonalkódok vagy szöveg alapján. Emellett beolvasási beállításokat is hozzárendelhet, így könnyítve meg a beolvasási műveleteket. Az Document Capture Pro részletes leírását a súgóban találja.

- 1. Indítsa el a Document Capture Pro alkalmazást.
	- ❏ Windows 8.1/Windows 8

Adja meg az alkalmazás nevét a keresésben, majd válassza ki a megjelenő ikont.

❏ Windows 8.1/Windows 8 kivételével

Kattintson a start gombra, majd válassza a **Minden program** vagy **Programok** > **Epson Software** > **Document Capture Pro** elemet.

#### *Megjegyzés:*

Előfordulhat, hogy a használni kívánt szkennert ki kell választania a szkennerlistáról.

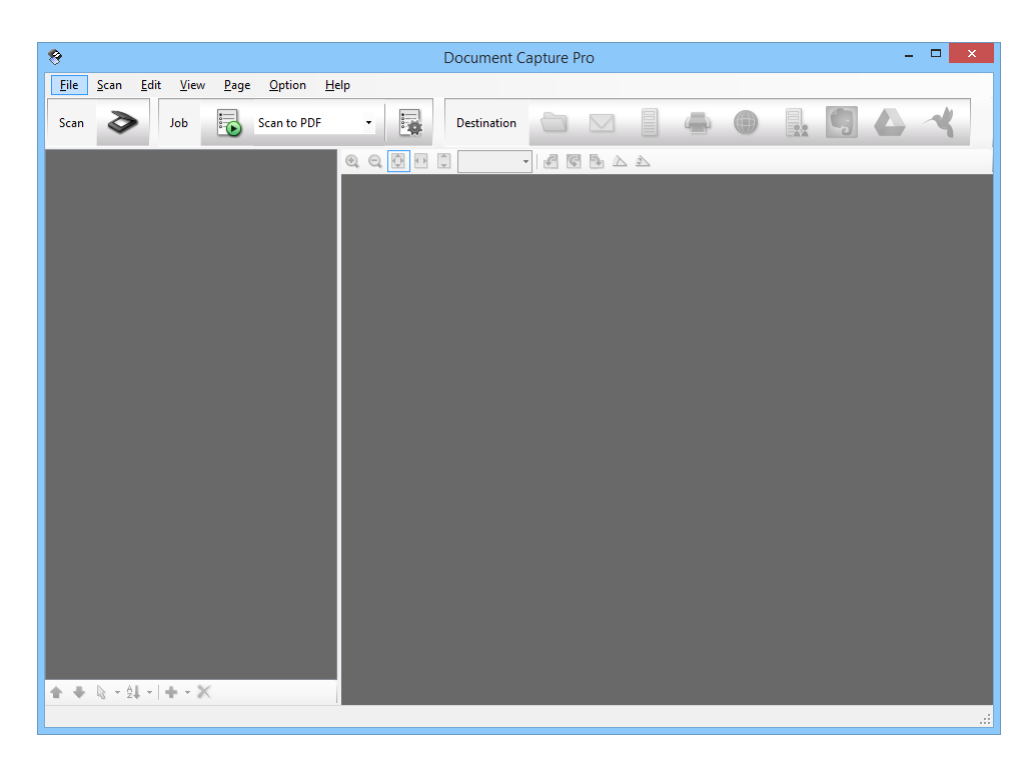

2. Helyezze el az eredeti képet.

3. Kattintson a  $\geq$  elemre.

Megjelenik a **Beolvasás** ablak.

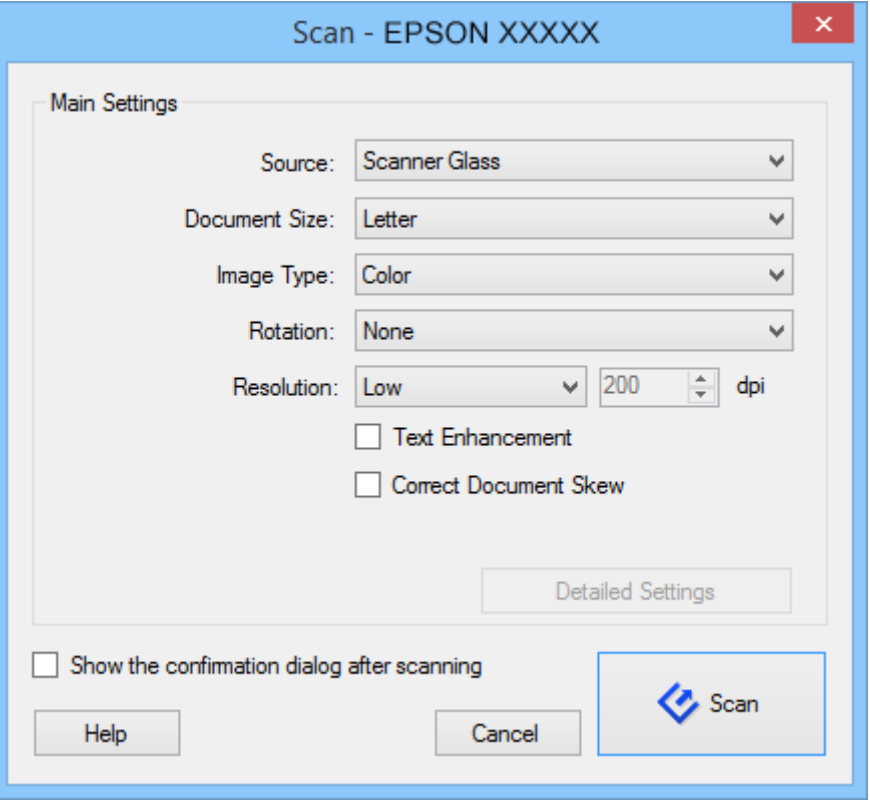

4. Végezze el a szükséges beállításokat, majd kattintson a **Beolvasás** elemre.

Ha részletes beállításokat kíván végezni, pl. a képminőséggel kapcsolatban, válassza a **EPSON Scan használata** elemet a **Beolvasás** menü **Szkenner beállítások képernyő** elemében.

A beolvasott dokumentum az Document Capture Pro alkalmazásban jelenik meg.

5. Ellenőrizze a beolvasott képeket, és szerkessze őket, ha szükséges.

<span id="page-43-0"></span>6. A képek ellenőrzése után kattintson valamelyik rendeltetés ikonra.

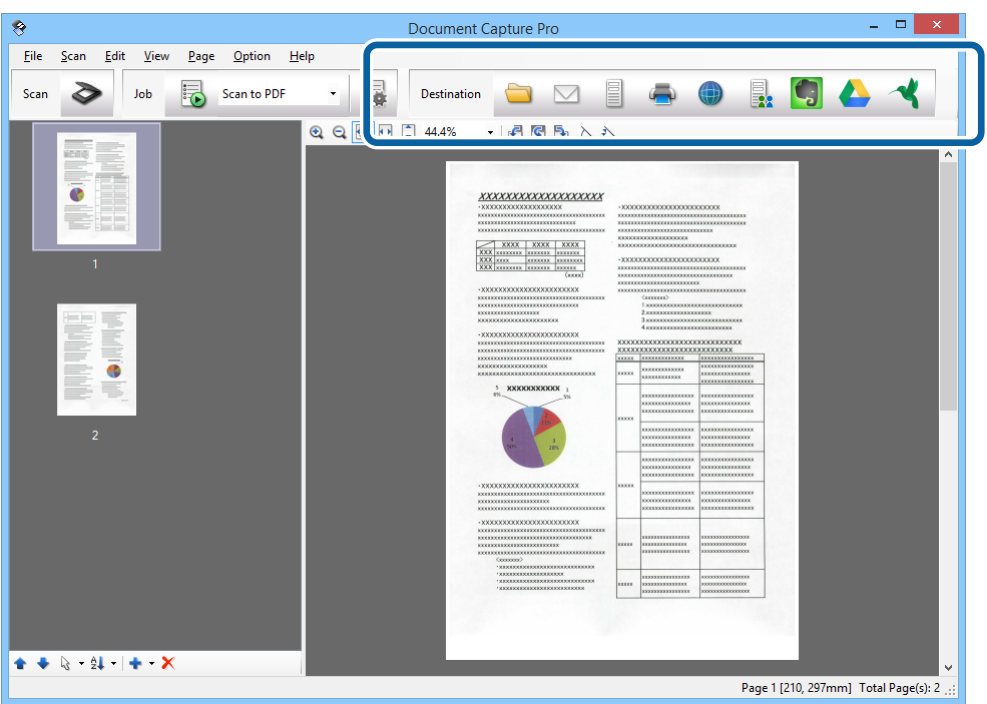

A kiválasztott ikontól függően megjelenik valamelyik alábbi ablak, pl. a **Mentés másként**, **Átviteli beállítások** vagy egyéb ablak.

#### *Megjegyzés:*

- ❏ Ha felhőszolgáltatásra szeretné feltölteni, előbb be kell állítania egy felhőszolgáltatás-fiókot.
- ❏ Ha az Evernote alkalmazást kívánja használni célként, töltse le az Evernote alkalmazást az Evernote Corporation weboldaláról és telepítse a szolgáltatás használatához.
- ❏ A *Mentés másként* vagy a *Átviteli beállítások* ablakban kattintson a *Fájlnév és szétválasztás beállításai* elemre, majd válassza az *Legyen feladatelkülönítés* elemet, hogy a dokumentumokat különálló fájlokba rendezze többféle érzékelési módszer, pl. vonalkódok vagy szöveg alapján a beolvasott képekben.
- 7. Végezze el a szükséges beállításokat, majd kattintson a **Küldés** vagy **OK** lehetőségre.
- 8. Kövesse a képernyőn megjelenő utasításokat.

Megtörténik a beolvasott kép mappába mentése, e-mail üzenethez csatolása, felhőszolgáltatásba feltöltése stb. a kiválasztott funkciónak megfelelően.

#### **Kapcsolódó információ**

- & ["Eredeti dokumentumok elhelyezése" 15. oldal](#page-14-0)
- & ["Alkalmazás adatai" 60. oldal](#page-59-0)

## **Beolvasás a Document Capture használatával (Mac OS X)**

Ez az alkalmazás lehetővé teszi, hogy különféle feladatokat végezzen el, pl. a kép mentése a számítógépre, elküldése e-mailben, nyomtatása vagy feltöltése szerverre, illetve felhőszolgáltatásra. Emellett beolvasási beállításokat

rendelhet hozzá, így megkönnyítve a beolvasási műveleteket. Az Document Capture részletes leírását a súgóban találja.

#### *Megjegyzés:*

A lapolvasó használata közben ne használja a Gyors felhasználóváltás funkciót.

1. Indítsa el a Document Capture alkalmazást.

Válassza a **Finder** > **Ugrás** > **Alkalmazások** > **Epson Software** > **Document Capture** elemet.

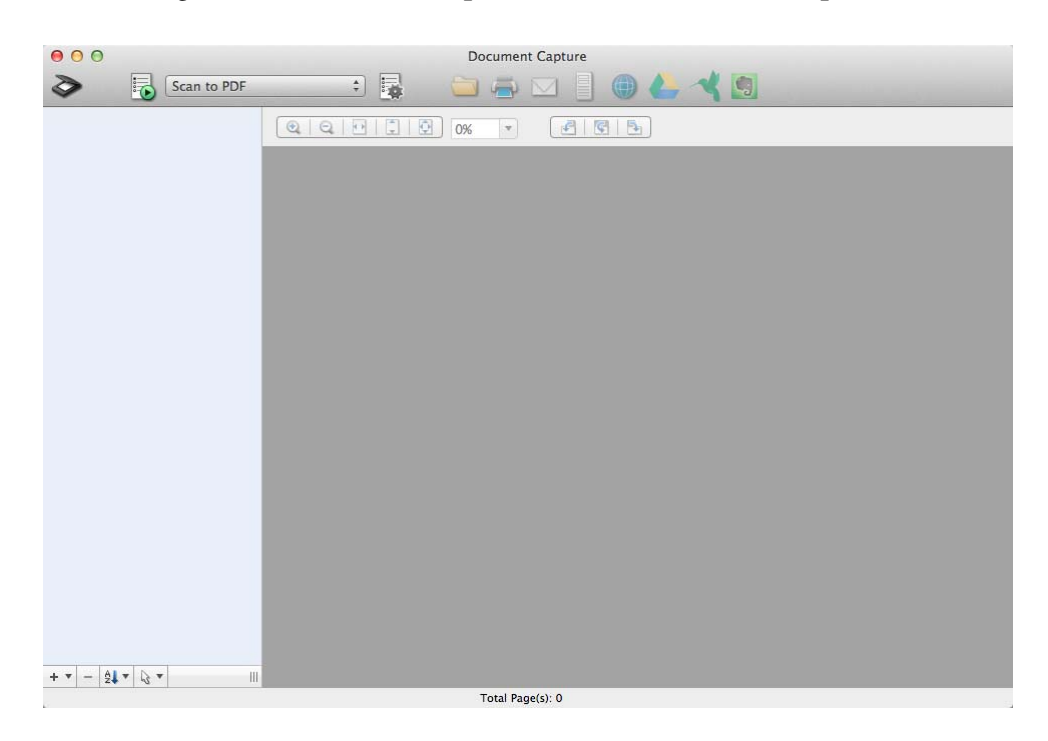

#### *Megjegyzés:*

Előfordulhat, hogy a használni kívánt szkennert ki kell választania a szkennerlistáról.

2. Helyezze el az eredeti képet.

3. Kattintson a  $\geq$  elemre.

Megjelenik a **Beolvasási beállítások** ablak.

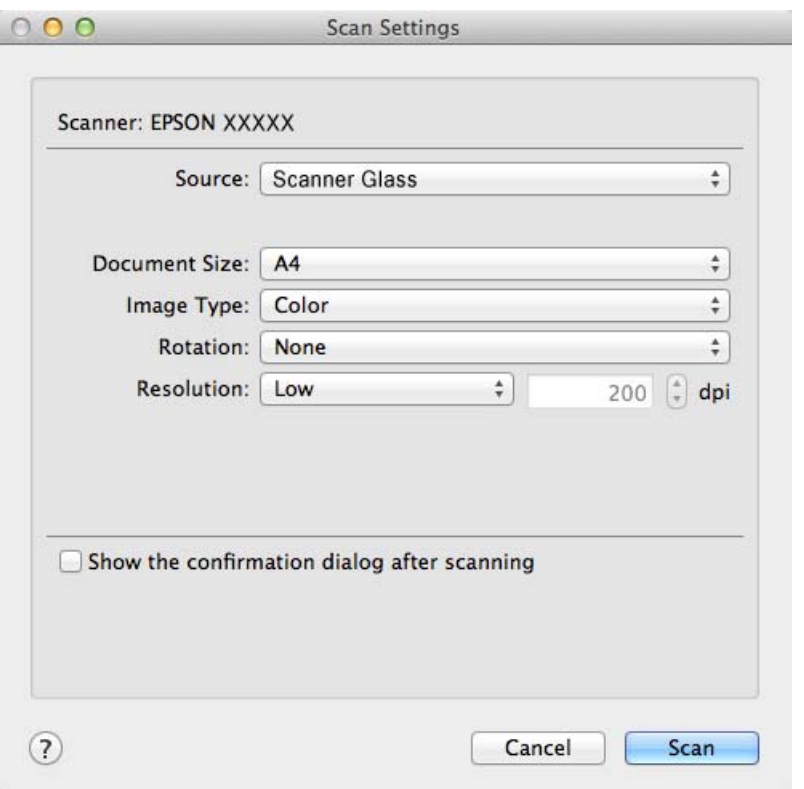

4. Végezze el a szükséges beállításokat, majd kattintson a **Beolvasás** elemre.

A beolvasott dokumentum az Document Capture alkalmazásban jelenik meg.

Az EPSON Scan ablak megnyitásához válassza a **Displays the EPSON Scan Setup Screen** elemet a menü Beolvasás pontja alatt.

- 5. Ellenőrizze a beolvasott képeket, és szerkessze őket, ha szükséges.
- 6. A képek ellenőrzése után kattintson valamelyik rendeltetés ikonra.

A kiválasztott ikontól függően megjelenik valamelyik alábbi átviteli beállítások ablak.

#### *Megjegyzés:*

❏ Ha felhőszolgáltatásra szeretné feltölteni, előbb be kell állítania egy felhőszolgáltatás-fiókot.

- ❏ Ha az Evernote alkalmazást kívánja használni célként, töltse le az Evernote alkalmazást az Evernote Corporation weboldaláról és telepítse a szolgáltatás használatához.
- 7. Végezze el a szükséges beállításokat, majd kattintson a **Küldés** vagy **OK** lehetőségre.
- 8. Kövesse a képernyőn megjelenő utasításokat.

Megtörténik a beolvasott kép mappába mentése, e-mail üzenethez csatolása, felhőszolgáltatásba feltöltése stb. a kiválasztott funkciónak megfelelően.

#### **Kapcsolódó információ**

- & ["Eredeti dokumentumok elhelyezése" 15. oldal](#page-14-0)
- & ["Alkalmazás adatai" 60. oldal](#page-59-0)

## <span id="page-46-0"></span>**Speciális projektek beolvasása**

### **A lapolvasó használata fénymásolóként**

A lapolvasó és egy, a számítógéphez csatlakoztatott nyomtató együtt ugyanúgy használható, mint egy fénymásoló.

- 1. Helyezze el az eredeti képet.
- 2. Nyomja meg a **g** gombot a lapolvasón.

Megjelenik a Copy Utility ablak és az EPSON Scan ablak.

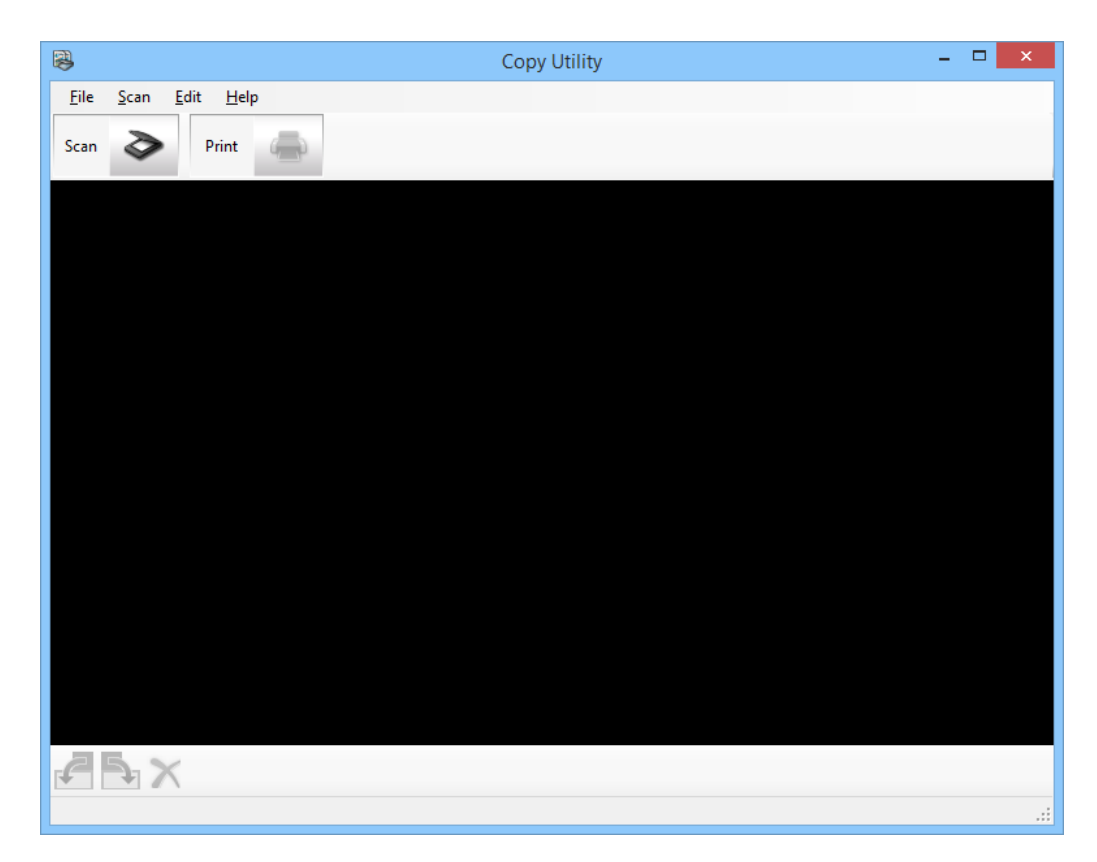

3. Olvassa be a dokumentumot.

Lásd az EPSON Scan súgóját a lapolvasás módjával kapcsolatos további részletekért.

4. Ha az EPSON Scan program ablaka a dokumentum szkennelése után is nyitva marad, kattintson a **Bezárás** gombra.

A beolvasott kép a Copy Utility főablakban jelenik meg.

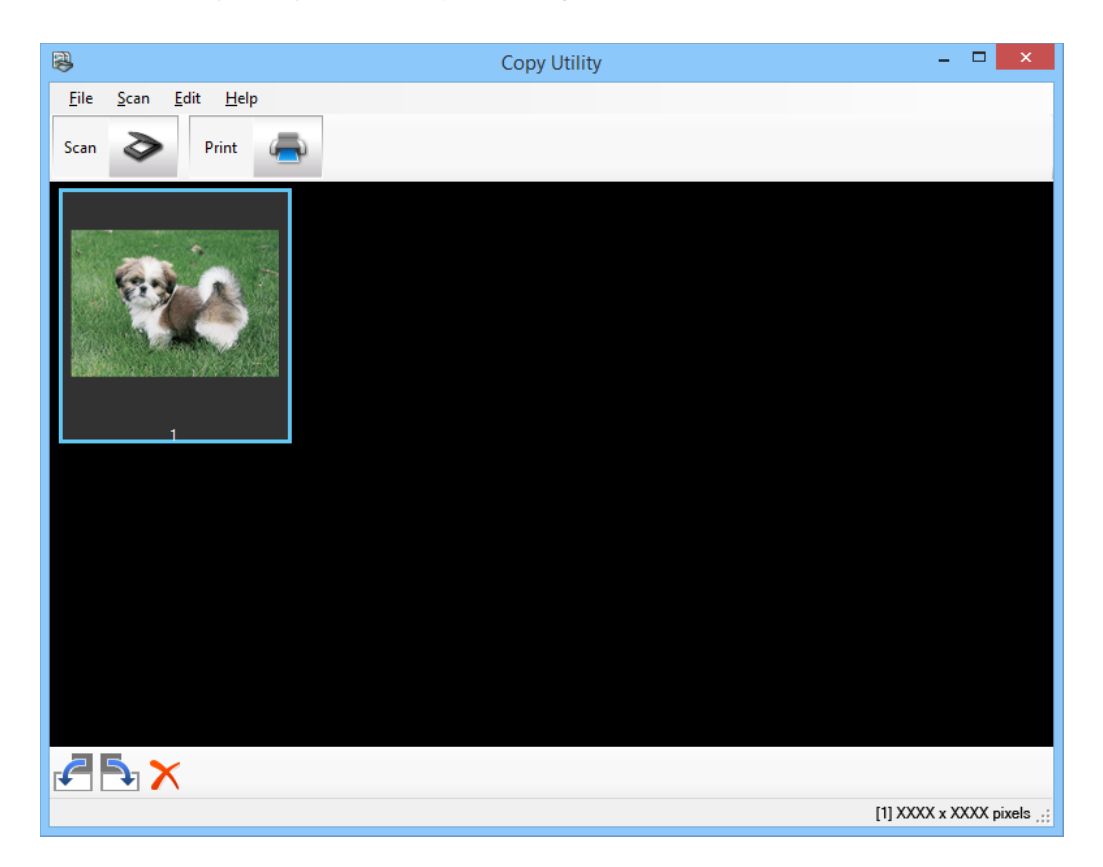

- 5. Ellenőrizze a beolvasott képet és szükség esetén forgassa el a miniatűrkép-eszköz segítségével.
- 6. A kép ellenőrzése után kattintson a elemre. Megjelenik a nyomtatási beállítások ablak.
- 7. Adja meg a szükséges elemeket, majd kattintson a **Print** lehetőségre a kép nyomtatásához. Megtörténik a beolvasott kép nyomtatása.

#### **Kapcsolódó információ**

- & ["Eredeti dokumentumok elhelyezése" 15. oldal](#page-14-0)
- & ["Beolvasás az EPSON Scan használatával" 23. oldal](#page-22-0)
- & ["Alkalmazás adatai" 60. oldal](#page-59-0)

### **Beolvasás PDF fájlba**

Az EPSON Scan alkalmazásban a következő funkciókkal lehet PDF fájlt létrehozni.

- ❏ Több dokumentumlap szkennelése egyetlen PDF fájlba: Több dokumentumlapot beszkennelhet és egyetlen PDF fájlba mentheti őket.
- ❏ Kereshető PDF fájl létrehozása (csak Windows): Létrehozhat olyan PDF fájlt is, amelynek a szövegében keresni lehet.

❏ A PDF-be foglalandó oldalak számának megadása:

Megadhatja, hogy legfeljebb hány oldal kerüljön egy-egy PDF fájlba. Ha például egy 20 oldalas dokumentumot olvas be, és az egy PDF fájlhoz adható oldalak maximális száma 4-re lett állítva, akkor automatikusan 5 PDF fájl jön létre.

Ezeket a beállításokat az EPSON Scan **Fájlmentési beállítások** ablakában elvégezheti. Az utasításokért lásd az EPSON Scan súgóját.

#### **Kapcsolódó információ**

- & ["Beolvasás az EPSON Scan használatával" 23. oldal](#page-22-0)
- & ["Alkalmazás adatai" 60. oldal](#page-59-0)

### **Beolvasás PDF-fájlba a PDF gomb segítségével**

- 1. Helyezze el az eredeti képet.
- 2. Nyomja meg a  $\bigoplus_{\text{pot}}$  gombot a lapolvasón.

Megjelenik a **Olvasás PDF-be** ablak.

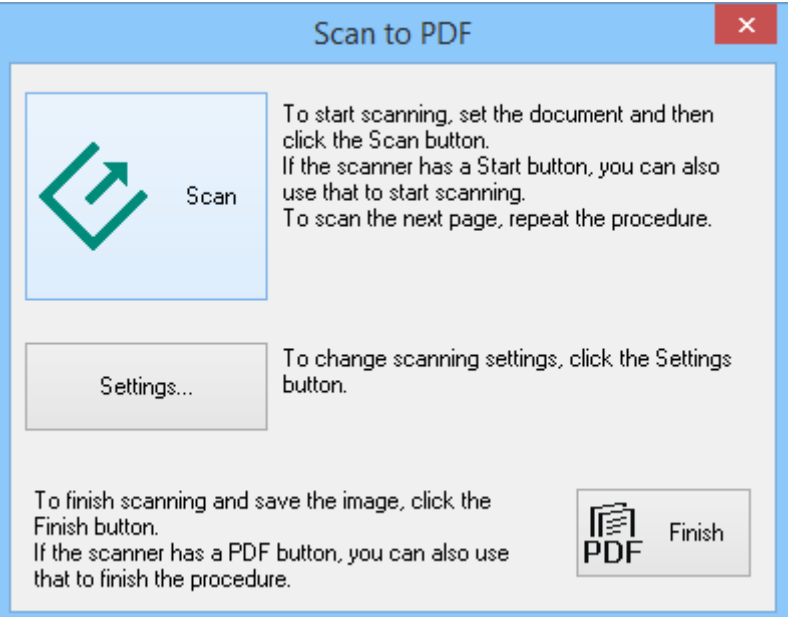

3. Kattintson a **Beállítások** elemre.

Megjelenik a **Olv. PDF-be beáll.** ablak.

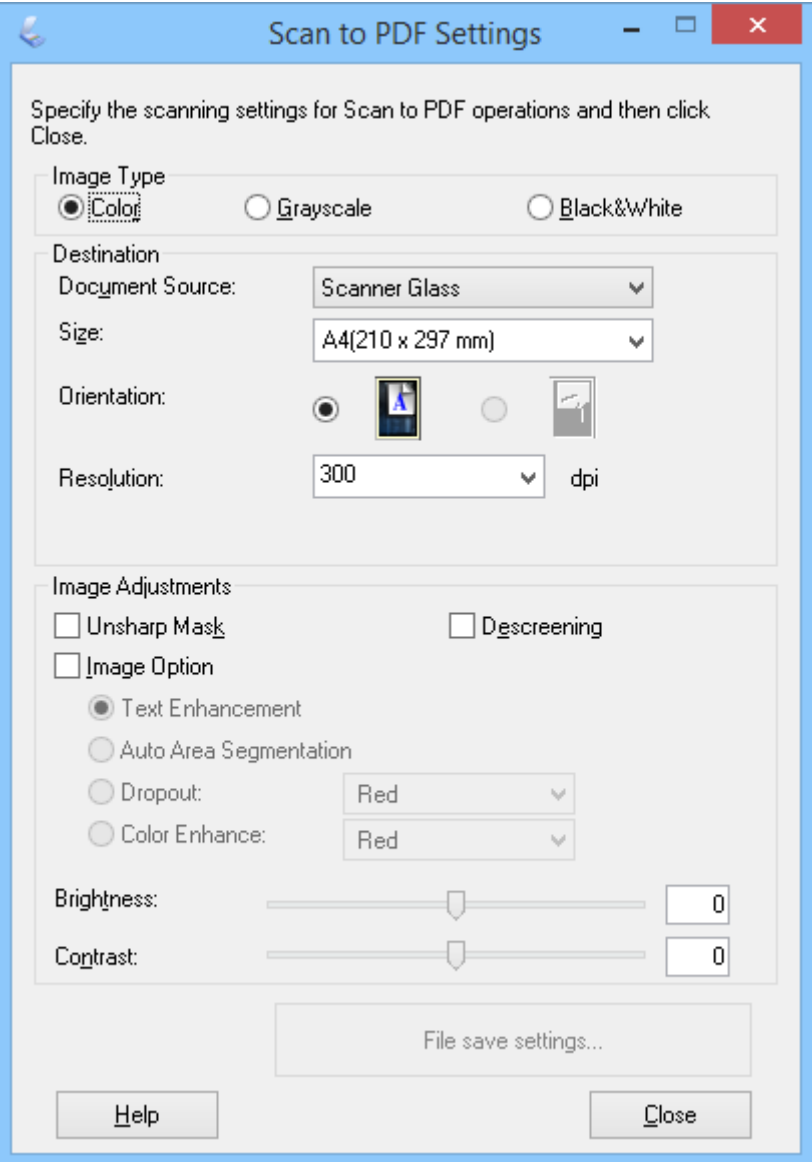

4. Végezze el a szükséges beállításokat.

5. Kattintson a **Fájlmentési beállítások** elemre.

Az aktuális **Papírméret** , **Tájolás**, **Margó**és egyéb beállítások a **Fájlmentési beállítások** ablakban jelennek meg.

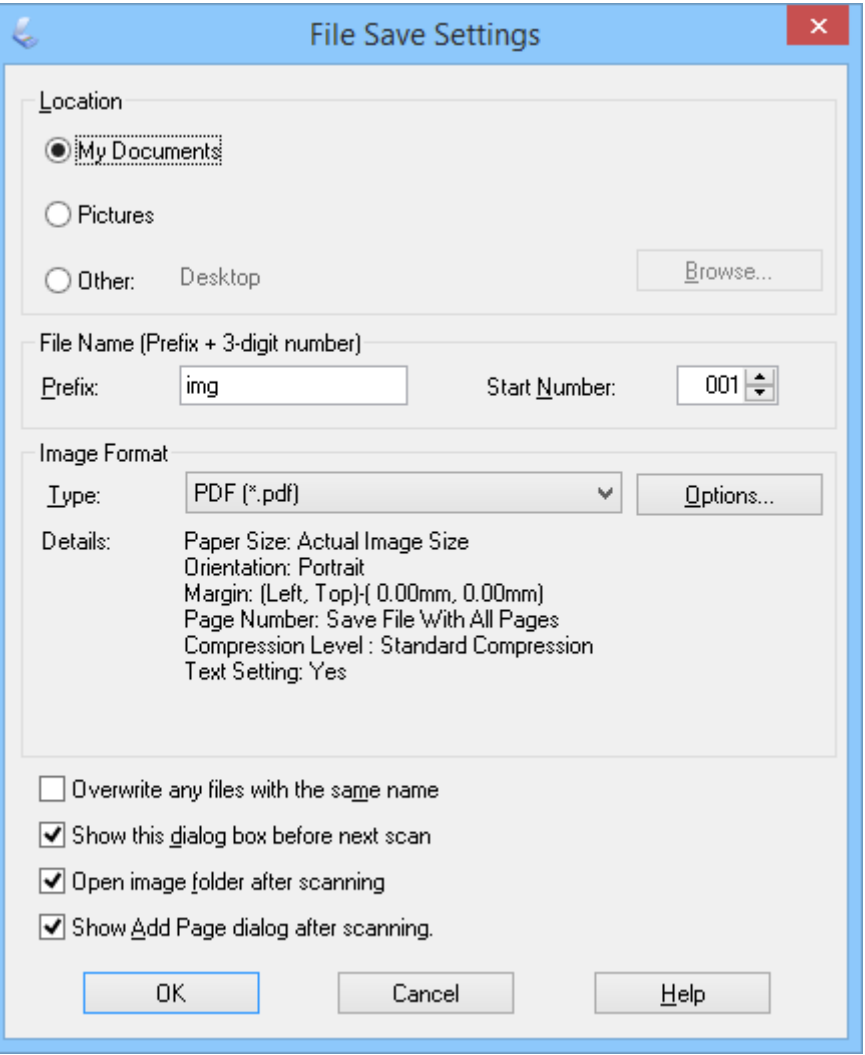

#### *Megjegyzés:*

Ha a *Beolvasás után oldal hozzáadás panel mutatása.* jelölőnégyzet a *Fájlmentési beállítások* ablakban nincs bejelölve, az *Lap hozzáadás visszaigazolás* ablak nem jelenik meg, és az EPSON Scan automatikusan menti a dokumentumot.

6. Ha módosítani szeretné valamelyik aktuális PDF beállítást, kattintson az **Beállítások** gombra.

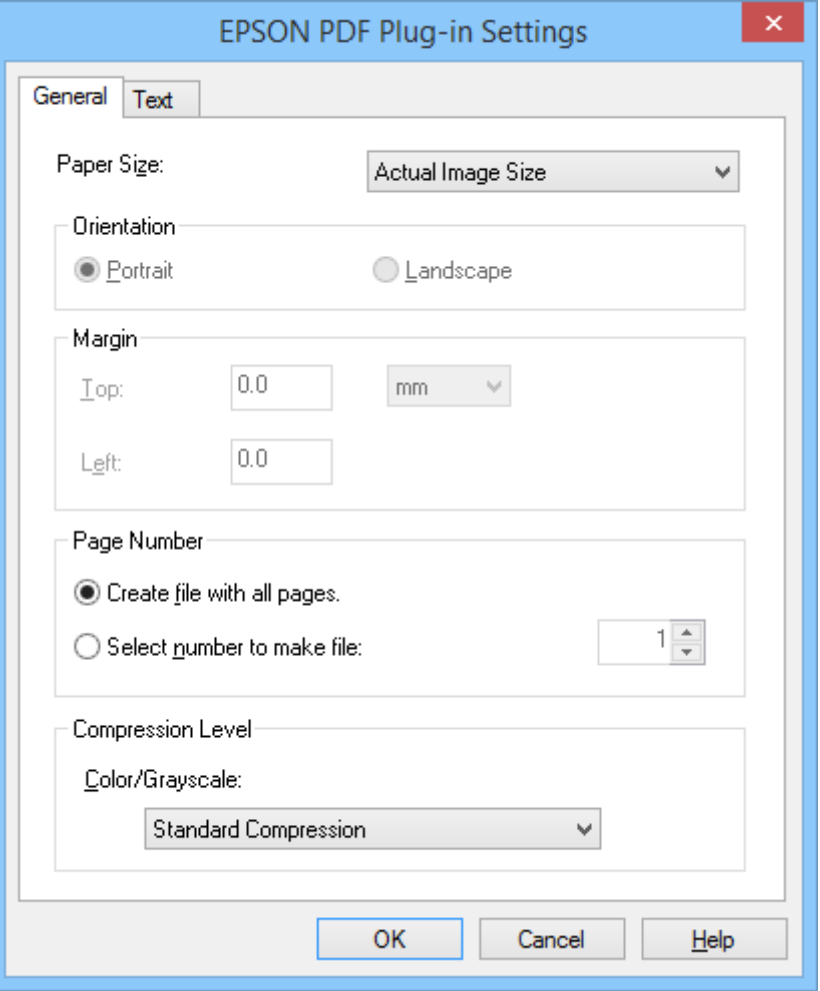

- 7. Végezze el a szükséges beállításokat a létrehozni kívánt PDF fájlok számára.
	- ❏ Ha az összes szkennelt oldalt egyetlen PDF fájlba kívánja menteni, válassza a **Fájl minden oldallal.** elemet a **Általános** fülön.
	- ❏ Ha több PDF fájt vagy a beolvasott lapok csoportjait kívánja létrehozni, válassza a **Számválasztás fájlhoz** elemet a **Általános** fülön, majd a számmezőben adja meg, hány oldalt kíván az egyes fájlokba menteni. Például 20 oldalas eredeti esetén írjon 4-et a mezőbe, hogy 5 db. egyenként 4 oldalas PDF fájlt hozhasson létre.
	- ❏ Kereshető PDF fájl létrehozásához válassza a **Kereshető PDF létrehozása** elemet a **Szöveg** fülön, és válasszon OCR alkalmazást mint **OCR motor**, ha egynél többel rendelkezik, majd válassza ki az eredeti dokumentum nyelvét. Ez a funkció csak Windows rendszerben áll rendelkezésre.

További beállításokért lásd az EPSON Scan súgóját.

- 8. Kattintson a **OK** elemre az **EPSON PDF beépülő modul beállításai** ablak bezárásához.
- 9. Adja meg az egyéb fájlmentési beállításokat, majd kattintson az **OK** gombra.
- 10. A **Bezárás** gombbal zárja be a **Olv. PDF-be beáll.** ablakot, majd kattintson a **Beolvasás** gombra, vagy nyomja meg a lapolvasó  $\Diamond$  gombját.
- <span id="page-52-0"></span>11. Ha több oldalt olvas be, tegye a dokumentumüvegre a második oldalt az első helyére, majd kattintson ismét a **Beolvasás** gombra vagy nyomja meg még egyszer a gombot. Ismételje meg ezt a lépést a dokumentum minden oldalával.
- 12. Kattintson a **Befejez** gombra vagy nyomja meg a  $\frac{d}{d}$  gombot a lapolvasón.

A dokumentum PDF fájlként kerül mentésre a **Képek** vagy a **Saját képek** mappába, illetve a **Fájlmentési beállítások** ablakban kijelölt helyre.

#### **Kapcsolódó információ**

- & ["Eredeti dokumentumok elhelyezése" 15. oldal](#page-14-0)
- & ["Szkennelés a Szkenner gombbal" 21. oldal](#page-20-0)

### **Beolvasás Felhőszolgáltatásba vagy egyéb helyre**

Az eredeti dokumentumokat vagy fényképeket beszkennelheti és mappába mentheti, e-mailhez csatolhatja, vagy egyéb helyre, pl. fényképmegosztó szolgáltatásra, hálózati szerverre, vagy online tárhely szolgáltatásra töltheti fel őket Easy Photo Scan vagy Document Capture Pro használatával (Windows)/Document Capture (Mac OS X).

#### *Megjegyzés:*

- ❏ Ha felhőszolgáltatásra szeretné feltölteni, előbb be kell állítania egy felhőszolgáltatás-fiókot.
- ❏ Ha az Evernote alkalmazást kívánja használni célként, töltse le az Evernote alkalmazást az Evernote Corporation weboldaláról és telepítse a szolgáltatás használatához.

### **Beolvasás Felhőszolgáltatásba vagy egyéb helyre Easy Photo Scan segítségével**

- 1. Helyezze el az eredeti képet.
- 2. Indítsa el az Easy Photo Scan programot az alábbi módszerek valamelyikével.
	- ❏ Indítás a szkennerről

Nyomja meg a  $\blacksquare$  gombot a lapolvasón.

❏ Windows 8.1/Windows 8

Adja meg az alkalmazás nevét a keresésben, majd válassza ki a megjelenő ikont.

❏ Windows 8.1/Windows 8 kivételével

Kattintson a start gombra, majd válassza a **Minden program** vagy **Programok** > **Epson Software** > **Easy Photo Scan** elemet.

❏ Mac OS X

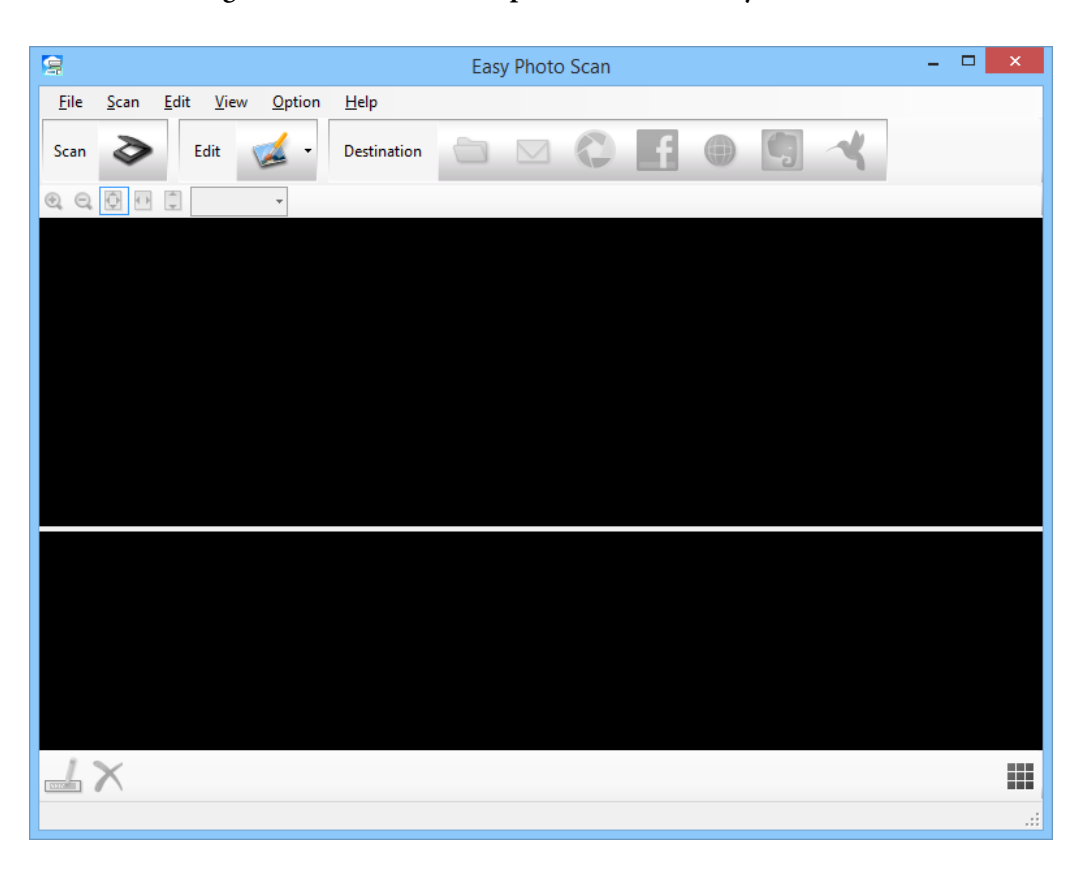

Válassza a **Finder** > **Ugrás** > **Alkalmazások** > **Epson Software** > **Easy Photo Scan** elemet.

3. Kattintson a  $\geq$  elemre.

Elindul az EPSON Scan.

- 4. Kattintson az EPSON Scan ablakban lévő **Beolvasás** ikonra az eredeti beszkenneléséhez.
- 5. Ha az EPSON Scan program ablaka a dokumentum szkennelése után is nyitva marad, kattintson a **Bezárás** gombra.

A beolvasott kép a Easy Photo Scan főablakban jelenik meg automatikusan generált névvel. A fájl nevét szerkesztheti, ha kijelöli a kép miniatűrjét a képernyő alján és a  $\triangleq$  elemre kattint.

- 6. A szkennelt kép szerkesztéséhez kattintson a <sup>de</sup> elemre, és válasszon egyet a megjelenített lehetőségek közül. Lásd az Easy Photo Scan súgóját további információkért a képszerkesztési lehetőségekről.
- 7. Ismételje meg a fenti lépéseket mindegyik elküldendő vagy feltöltendő fénykép, illetve dokumentum esetében.

<span id="page-54-0"></span>8. Ha végzett az összes elküldendő vagy feltöltendő fénykép és dokumentum szkennelésével, kattintson az egyik rendeltetés ikonra.

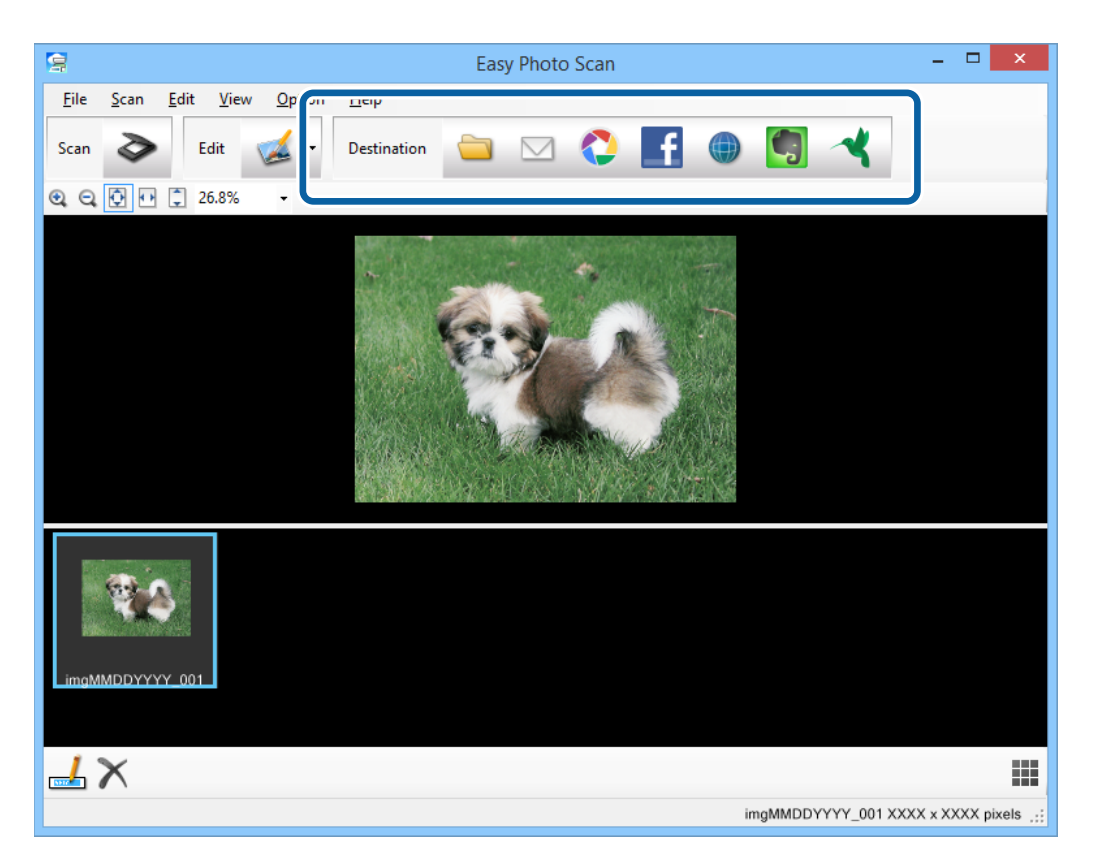

Megjelenik a mentési vagy átviteli beállítások ablaka.

- 9. Írja be a szükséges információkat a rendeltetési hely beállításához.
- 10. Végezze el a szükséges beállításokat, majd rendeltetési helytől függően kattintson a **OK** vagy **Küldés** lehetőségre.

A beolvasott képek mentése vagy feltöltése a megjelölt rendeltetési helyre történik.

#### **Kapcsolódó információ**

- $\blacktriangleright$  ["Eredeti dokumentumok elhelyezése" 15. oldal](#page-14-0)
- & ["Szkennelés a Szkenner gombbal" 21. oldal](#page-20-0)
- & ["Alkalmazás adatai" 60. oldal](#page-59-0)

### **Összefűzött képek beolvasása az ArcSoft Scan-n-Stitch Deluxe használatával (Windows)**

Az ArcSoft Scan-n-Stitch Deluxe lehetővé teszi a legal vagy A3 méretű dokumentumok, kivágásalbum oldalak és egyéb műalkotások szkennelését több rész összefűzésével egyetlen nagyméretű beolvasott kép létrehozásához.

- 1. Indítsa el az ArcSoft Scan-n-Stitch Deluxe alkalmazást.
	- ❏ Windows 8.1/Windows 8

Adja meg az alkalmazás nevét a keresésben, majd válassza ki a megjelenő ikont.

❏ Windows 8.1/Windows 8 kivételével

Kattintson a start gombra, majd válassza a **Minden program** vagy **Programok** > **ArcSoft Scan-n-Stitch Deluxe** > **Scan-n-Stitch Deluxe** elemet.

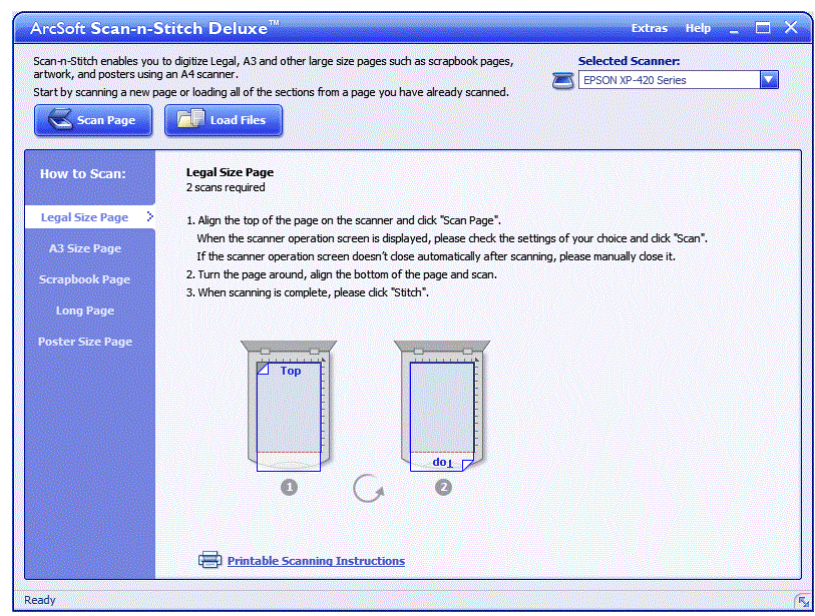

- 2. Kövesse a képernyőn megjelenő utasításokat és kezdje egy új oldal beolvasásával, illetve a már beolvasott oldal összes részének betöltésével.
- 3. Az oldalak összefűzése után szerkessze meg a rendelkezésre álló eszközökkel, ha szükséges, majd mentse a képet.

#### **Kapcsolódó információ**

- & ["Eredeti dokumentumok elhelyezése" 15. oldal](#page-14-0)
- & ["Alkalmazás adatai" 60. oldal](#page-59-0)

# <span id="page-56-0"></span>**Karbantartás**

## **A lapolvasó tisztítása**

A szkenner optimális működéshez időnként az alábbiak szerint meg kell tisztítani.

#### **Fontos:**

- ❏ Soha ne tisztítsa a lapolvasót alkohollal, hígítóval vagy maró hatású oldószerrel. Az ilyen vegyszerek megrongálhatják a lapolvasó alkatrészeit és borítását.
- ❏ Vigyázzon, hogy ne kerüljön folyadék a lapolvasó mechanikus rendszerébe és elektronikus alkatrészeire. Ez helyrehozhatatlan károkat okozhat a készülék mechanikus részeiben és áramköreiben.
- ❏ Ne permetezzen kenőanyagot a lapolvasó belsejébe.
- ❏ Soha ne bontsa meg a lapolvasó burkolatát.
- 1. Húzza ki az USB-kábelt a szkennerből.
- 2. Enyhe mosószeres vízzel megnedvesített ruhával tisztítsa meg a külső burkolatot.
- 3. Ha a dokumentumüveg felülete beszennyeződik, puha, száraz ronggyal tisztítsa meg.

Ha az üvegre zsírfolt vagy más nehezen eltávolítható anyag kerül, kevés üvegtisztítóval és puha kendővel tisztítsa meg. Teljesen törölje le róla a folyadékot.

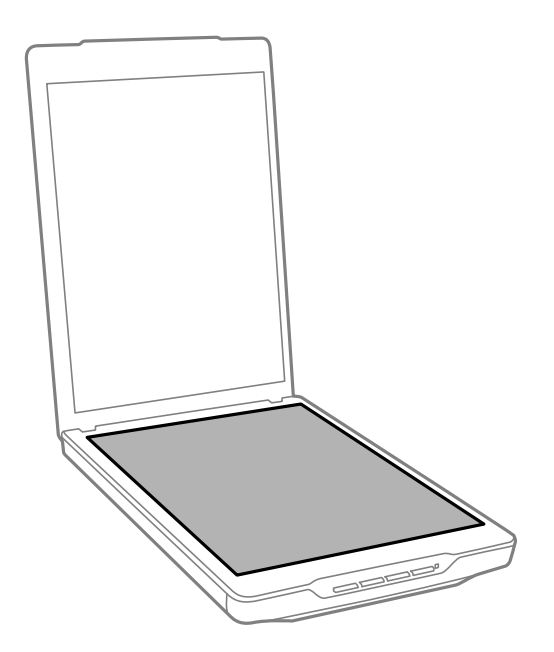

#### *C Fontos:*

- ❏ Ne nyomja erősen a szkenner üveglapját.
- ❏ Gondosan ügyeljen arra, hogy ne karcolja és ne rongálja meg a szkenner üveglapját. Ne használjon kemény szőrű kefét vagy súrolókefét a tisztításhoz. Ha megsérül az üvegfelület, romolhat a lapolvasás minősége.
- ❏ Ne permetezzen üvegtisztítót közvetlenül az üvegfelületre.

4. Ha a dokumentumpárna beszennyeződik, puha, száraz ruhával tisztítsa meg.

Ha a dokumentumpárna nagyon piszkos, nedvesítsen be egy puha kendőt enyhe mosószeres vízzel, csavarja ki alaposan, majd törölje le a maradék foltokat. Ezután használjon egy puha, száraz rongyot a párna áttörlésére.

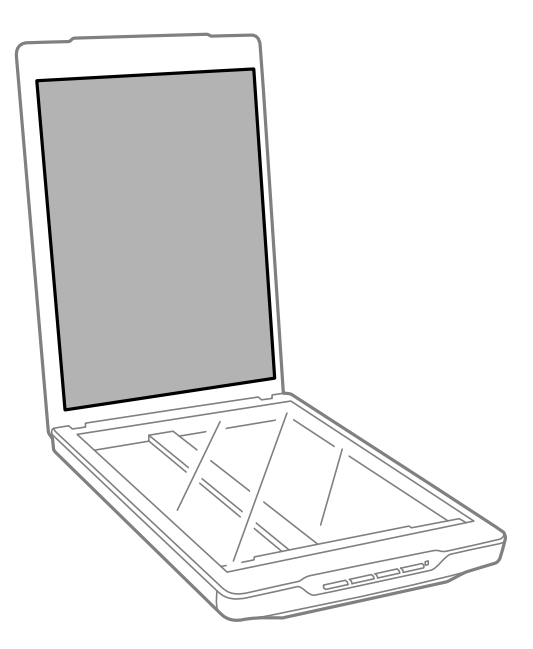

#### **Kapcsolódó információ**

 $\blacktriangleright$  ["Az alkatrészek megnevezése és funkcióik" 10. oldal](#page-9-0)

## **A lapolvasó szállítása**

Ha távolabbra kell szállítania a lapolvasót, akkor az alábbiak szerint vissza kell csomagolni.

1. A kocsinak alaphelyzetben kell lennie, a lapolvasó elején.

Ha a kocsi nincs alaphelyzetben, csatlakoztassa a lapolvasót a számítógéphez USB-kábel segítségével a bekapcsolásához, és várja meg, amíg a kocsi alaphelyzetbe nem áll.

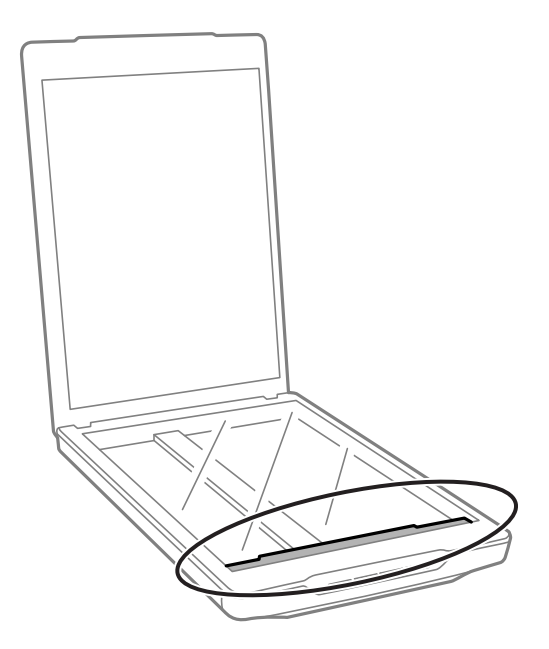

- 2. Húzza ki az USB-kábelt a szkennerből.
- 3. Tegye a lapolvasót a csomagolóanyagába, majd tegye vissza a lapolvasót az eredeti dobozába, vagy egy hasonló méretű dobozba, amelyben a lapolvasó szorosan elfér.

### **Fontos:**

- ❏ Ha a szkenner nincs megfelelően visszacsomagolva, a szállítás közben előforduló vibráció és ütődés miatt megrongálódhat.
- ❏ A lapolvasó áthelyezésekor a készüléket ne fordítsa fejjel lefelé.

#### **Kapcsolódó információ**

& ["Az alkatrészek megnevezése és funkcióik" 10. oldal](#page-9-0)

# <span id="page-59-0"></span>**Alkalmazás adatai**

## **EPSON Scan**

Ennek az alkalmazásnak a segítségével a beolvasást minden szempontból módosíthatja. Különálló lapolvasó alkalmazásként vagy lapolvasó illesztőprogramként használható. Az alkalmazás használatának részletes leírásáért lásd az EPSON Scan súgóját.

#### *Megjegyzés:*

Az EPSON Scan alkalmazást másik TWAIN-kompatibilis szkennelő alkalmazással is használhatja.

### **Az EPSON Scan indítása**

❏ Indítás a szkennerről

Nyomja meg a  $\Diamond$  gombot a szkenneren.

❏ Windows 8.1/Windows 8

Adja meg az alkalmazás nevét a keresésben, majd válassza ki a megjelenő ikont.

❏ Windows 8.1/Windows 8 kivételével

Kattintson a start gombra, majd válassza a **Minden program** vagy **Programok** > **EPSON** > **EPSON Scan** > **EPSON Scan** elemet.

❏ Mac OS X

Válassza a **Finder** > **Ugrás** > **Alkalmazások** > **Epson Software** > **EPSON Scan** elemet.

*Megjegyzés:*

❏ Az EPSON Scan nem támogatja a Mac OS X gyors felhasználóváltás funkcióját. Kapcsolja ki a gyors felhasználóváltást.

❏ Az EPSON Scan csak Intel alkalmazásokhoz való (Mac OS X v10.6 felhasználók).

### **Az EPSON Scan súgójának elérése**

Kattintson a **Súgó** elemre az EPSON Scan alkalmazásban.

#### **Kapcsolódó információ**

& ["Beolvasás az EPSON Scan használatával" 23. oldal](#page-22-0)

## **Easy Photo Scan**

Az Easy Photo Scan lehetővé teszi, hogy különféle feladatokat végezzen el, pl. a kép szerkesztése, mentése a számítógépre, elküldése e-mailben, vagy feltöltése felhőszolgáltatásra. Több oldal mentésére is lehetőség van egyetlen TIFF formátumú fájlban. Az alkalmazás használatának részletes leírásáért lásd az Easy Photo Scan súgóját.

### **Az Easy Photo Scan indítása**

❏ Indítás a szkennerről

Nyomja meg a  $\blacksquare$  gombot a szkenneren.

❏ Windows 8.1/Windows 8

Adja meg az alkalmazás nevét a keresésben, majd válassza ki a megjelenő ikont.

❏ Windows 8.1/Windows 8 kivételével

Kattintson a start gombra, majd válassza a **Minden program** vagy **Programok** > **Epson Software** > **Easy Photo Scan** elemet.

❏ Mac OS X

Válassza a **Finder** > **Ugrás** > **Alkalmazások** > **Epson Software** > **Easy Photo Scan** elemet.

### **Az Easy Photo Scan súgójának elérése**

Érintse meg a Súgó elemet az eszközsoron.

#### **Kapcsolódó információ**

- & ["Beolvasás az Easy Photo Scan használatával" 39. oldal](#page-38-0)
- & ["Beolvasás Felhőszolgáltatásba vagy egyéb helyre" 53. oldal](#page-52-0)

## **Copy Utility**

A lapolvasó és egy, a számítógéphez csatlakoztatott nyomtató együtt ugyanúgy használható, mint egy fénymásoló. Az alkalmazás használatának részletes leírásáért lásd az Copy Utility súgóját.

### **Az Copy Utility indítása**

❏ Indítás a szkennerről

Nyomja meg a **h** gombot a szkenneren.

❏ Windows 8.1/Windows 8

Adja meg az alkalmazás nevét a keresésben, majd válassza ki a megjelenő ikont.

❏ Windows 8.1/Windows 8 kivételével

Kattintson a start gombra, majd válassza a **Minden program** vagy **Programok** > **Epson Software** > **Copy Utility** elemet.

```
❏ Mac OS X
```
Válassza a **Finder** > **Ugrás** > **Alkalmazások** > **Epson Software** > **Copy Utility** elemet.

### **Az Copy Utility súgójának elérése**

Érintse meg a Help elemet az eszközsoron.

#### **Kapcsolódó információ**

& ["A lapolvasó használata fénymásolóként" 47. oldal](#page-46-0)

## **Epson Event Manager**

Gombok hozzárendelésére van mód, hogy programokat tudjon megnyitni az Epson Event Manager alkalmazásban; így még gyorsabban tudja a projekteket beolvasni. Az alkalmazás használatának részletes leírásáért lásd az Epson Event Manager súgóját.

### **Az Epson Event Manager indítása**

❏ Windows 8.1/Windows 8

Adja meg az alkalmazás nevét a keresésben, majd válassza ki a megjelenő ikont.

❏ Windows 8.1/Windows 8 kivételével

Kattintson a start gombra, majd válassza a **Minden program** vagy **Programok** > **EPSON Software** > **Event Manager** elemet.

❏ Mac OS X

Válassza a **Finder** > **Ugrás** > **Alkalmazások** > **EPSON Software** > **Event Manager** elemet.

### **Az Epson Event Manager súgójának elérése**

❏ Windows esetében

Kattintson a **?** elemre az ablak jobb felső sarkában.

❏ Mac OS X esetében

Kattintson a súgómenüre a menüsoron, majd válassza a **Epson Event Manager Súgó** elemet.

#### **Kapcsolódó információ**

 $\rightarrow$  ["Az szkenner gombok alapbeállításainak módosítása" 22. oldal](#page-21-0)

## **Document Capture Pro (Windows)**

Ez az alkalmazás lehetőséget nyújt az oldalak átrendezésére vagy a képadat helyes forgatására és az adat elmentésére, elküldésére e-mailben, kiszolgálóra küldésére vagy felhőszolgáltatásba küldésére. Emellett gyakran használt beolvasási beállításokat is hozzárendelhet, így könnyítve meg a beolvasási műveleteket. Az alkalmazás használatának részletes leírásáért lásd az Document Capture Pro súgóját.

### **Az Document Capture Pro indítása**

❏ Windows 8.1/Windows 8

Adja meg az alkalmazás nevét a keresésben, majd válassza ki a megjelenő ikont.

❏ Windows 8.1/Windows 8 kivételével

Kattintson a start gombra, majd válassza a **Minden program** vagy **Programok** > **Epson Software** > **Document Capture Pro** elemet.

### **Az Document Capture Pro súgójának elérése**

Jelölje ki a súgó elemet az eszközsoron.

#### **Kapcsolódó információ**

& ["Beolvasás a Document Capture Pro használatával \(Windows\)" 42. oldal](#page-41-0)

## **Document Capture (Mac OS X)**

Ez az alkalmazás lehetőséget nyújt az oldalak átrendezésére vagy a képadat helyes forgatására és az adat elmentésére, elküldésére e-mailben, kiszolgálóra küldésére vagy felhőszolgáltatásba küldésére. Emellett gyakran használt beolvasási beállításokat is hozzárendelhet, így könnyítve meg a beolvasási műveleteket. Az alkalmazás használatának részletes leírásáért lásd az Document Capture súgóját.

### **Az Document Capture indítása**

Válassza a **Finder** > **Ugrás** > **Alkalmazások** > **Epson Software** > **Document Capture** elemet.

### **Az Document Capture súgójának elérése**

Jelölje ki a súgó elemet az eszközsoron.

#### **Kapcsolódó információ**

& ["Beolvasás a Document Capture használatával \(Mac OS X\)" 44. oldal](#page-43-0)

## **ArcSoft Scan-n-Stitch Deluxe (Windows)**

Az ArcSoft Scan-n-Stitch Deluxe lehetővé teszi a legal vagy A3 méretű dokumentumok, kivágásalbum oldalak és egyéb műalkotások szkennelését több rész összefűzésével egyetlen nagyméretű beolvasott kép létrehozásához. Az alkalmazás használatának részletes leírásáért lásd az ArcSoft Scan-n-Stitch Deluxue súgóját.

### **Az ArcSoft Scan-n-Stitch Deluxe indítása**

❏ Windows 8.1/Windows 8

Adja meg az alkalmazás nevét a keresésben, majd válassza ki a megjelenő ikont.

❏ Windows 8.1/Windows 8 kivételével

Kattintson a start gombra, majd válassza a **Minden program** vagy **Programok** > **ArcSoft Scan-n-Stitch Deluxe** > **Scan-n-Stitch Deluxe** elemet.

### **Az ArcSoft Scan-n-Stitch Deluxe súgójának elérése**

Jelölje ki a súgó elemet az alkalmazás címsorán.

#### **Kapcsolódó információ**

& ["Összefűzött képek beolvasása az ArcSoft Scan-n-Stitch Deluxe használatával \(Windows\)" 55. oldal](#page-54-0)

## <span id="page-63-0"></span>**EPSON Software Updater**

Az EPSON Software Updater egy olyan alkalmazás, amely az interneten új és frissített szoftvereket keres, amelyeket telepít is.

A szkenner kézikönyve is frissíthető.

### **Az EPSON Software Updater indítása**

❏ Windows 8.1/Windows 8

Adja meg az alkalmazás nevét a keresésben, majd válassza ki a megjelenő ikont.

❏ Windows 8.1/Windows 8 kivételével

Kattintson a start gombra, majd válassza a **Minden program** vagy **Programok** > **EPSON Software** > **EPSON Software Updater** elemet.

❏ Mac OS X

Válassza a **Finder** > **Ugrás** > **Alkalmazások** > **Epson Software** > **EPSON Software Updater** elemet.

## **Az alkalmazások ellenőrzése és telepítése**

Az ebben a Használati útmutatóban szereplő funkciók használatához az alábbi alkalmazásokat kell telepíteni.

- ❏ EPSON Scan
- ❏ Easy Photo Scan
- ❏ Copy Utility
- ❏ Epson Event Manager
- ❏ Document Capture Pro (Windows)
- ❏ Document Capture (Mac OS X)
- ❏ ArcSoft Scan-n-Stitch Deluxe (Windows)
- ❏ EPSON Software Updater

### **A Windows-alkalmazások ellenőrzése**

- 1. Nyissa meg a **Vezérlőpultot**:
	- ❏ Windows 8.1/Windows 8

Válassza az **Asztal**, **Beállítások**, majd a **Vezérlőpult** elemet.

- ❏ Windows 8.1/Windows 8 kivételével Kattintson a Start gombra, és válassza a **Vezérlőpult** elemet.
- 2. Nyissa meg a **Program eltávolítása** (vagy a **Programok hozzáadása/eltávolítása** lehetőséget):
	- ❏ Windows 8.1/Windows 8/Windows 7/Windows Vista:

Válassza a **Program törlése** lehetőséget a **Programok** alatt.

❏ Windows XP:

Kattintson a **Programok hozzáadása vagy törlése** elemre.

3. Ellenőrizze a jelenleg telepített alkalmazások listáját.

### **A Mac OS X-alkalmazások ellenőrzése**

- 1. Válassza a **Finder** > **Ugrás** > **Alkalmazások** > **Epson Software** elemet.
- 2. Ellenőrizze a jelenleg telepített alkalmazások listáját.

### **Az alkalmazások telepítése**

A szükséges alkalmazásokat az alábbi lépesekkel telepítheti.

#### *Megjegyzés:*

- ❏ Jelentkezzen be a számítógépre rendszergazdaként. Adja meg az adminisztrátori jelszót, ha számítógép kéri.
- ❏ Alkalmazások újratelepítése esetén előbb el kell őket távolítania.
- 1. Az összes futó alkalmazásból lépjen ki.
- 2. Az EPSON Scan telepítésekor szüntesse meg átmenetileg a szkenner és a számítógép közötti kapcsolatot.

#### *Megjegyzés:*

Ne csatlakoztassa a szkennert és a számítógépet addig, amíg arra a program nem kéri.

3. Az alkalmazás telepítéséhez kövesse az alább látható webhelyen található utasításokat.

#### [http://epson.sn](http://epson.sn/?q=2)

#### *Megjegyzés:* Windows eseté a szkennerhez mellékelt szoftverlemezt is használhatja.

## **Alkalmazások eltávolítása**

Bizonyos problémák megoldása végett, illetve az operációs rendszer frissítése után szükség lehet az alkalmazások eltávolítására és újratelepítésére. Jelentkezzen be a számítógépre rendszergazdaként. Adja meg az adminisztrátori jelszót, ha számítógép kéri.

### **A Windows-alkalmazások eltávolítása**

- 1. Az összes futó alkalmazásból lépjen ki.
- 2. Húzza ki a lapolvasó csatlakozókábelét a számítógépből.
- 3. Nyissa meg a Vezérlőpultot:
	- ❏ Windows 8.1/Windows 8

Válassza az **Asztal**, **Beállítások**, majd a **Vezérlőpult** elemet.

❏ Windows 8.1/Windows 8 kivételével

Kattintson a Start gombra, és válassza a **Vezérlőpult** elemet.

- 4. Nyissa meg a **Program eltávolítása** (vagy a **Programok hozzáadása/eltávolítása** lehetőséget):
	- ❏ Windows 8.1/Windows 8/Windows 7/Windows Vista:

Válassza a **Program törlése** lehetőséget a **Programok** alatt.

❏ Windows XP:

Kattintson a **Programok hozzáadása vagy törlése** elemre.

- 5. Válassza ki az eltávolítandó alkalmazást.
- 6. Távolítsa el az alkalmazásokat:

❏ Windows 8.1/Windows 8/Windows 7/Windows Vista:

Kattintson az **Eltávolítás/módosítás** vagy **Eltávolítás** lehetőségre.

❏ Windows XP:

Kattintson az **Módosítás/eltávolítás** vagy **Eltávolítás** lehetőségre.

```
Megjegyzés:
```
Amikor a Felhasználói fiókok felügyelete képernyő megjelenik, kattintson a Tovább gombra.

7. Kövesse a képernyőn megjelenő utasításokat.

#### *Megjegyzés:*

Megjelenhet a számítógép újraindítására felszólító üzenet. Ekkor jelölje be a *Szeretném újraindítani a számítógépet most* választógombot, majd kattintson a *Befejezés* gombra.

### **A Mac OS X-alkalmazások eltávolítása**

#### *Megjegyzés:*

Győződjön meg arról, hogy telepítette az EPSON Software Updater alkalmazást.

1. Töltse le az Uninstaller programot az EPSON Software Updater használatával.

Ha letöltötte az Uninstaller programot, nem kell azt minden alkalommal újra letöltenie, ha egy alkalmazást törölni szeretne.

- 2. Húzza ki a lapolvasó csatlakozókábelét a számítógépből.
- 3. A szkenner illesztőprogram eltávolításához válassza ki a **Rendszerbeállítások** elemet a menü > **Nyomtatók és szkennerek** (vagy **Nyomtatás és szkennelés**, **Print & Fax**) menüpontban, majd válassza ki a szkennert az engedélyezett szkennerek listájáról.
- 4. Az összes futó alkalmazásból lépjen ki.
- 5. Válassza a **Finder** > **Ugrás** > **Alkalmazások** > **Epson Software** > **Uninstaller** elemet.
- 6. Jelölje ki az eltávolítani kívánt alkalmazást, majd kattintson az Uninstall elemre.

#### c*Fontos:*

Az Uninstaller eltávolít minden, Epson szkennerhez tartozó illesztőprogramot a számítógépéről. Ha több Epson szkennert használ, és nem szeretné valamennyi illesztőprogramot törölni, először távolítsa el mindet, majd telepítse újra a szükséges szkenner illesztőprogramokat.

#### *Megjegyzés:*

Ha nem találja az eltávolítani kívánt alkalmazást az alkalmazások listáján, nem tudja azt eltávolítani az Uninstaller segítségével. Ebben az esetben jelölje ki a *Finder* > *Ugrás* > *Alkalmazások* > *Epson Software* lehetőséget, jelölje ki az eltávolítandó alkalmazást, és húzza azt a kuka ikonra.

#### **Kapcsolódó információ**

◆ ["EPSON Software Updater" 64. oldal](#page-63-0)

## **Alkalmazások frissítése**

Az alkalmazások frissítésével eltávolíthat bizonyos hibákat, javíthatja a funkciókat, valamint új funkciókat adhat hozzá. Győződjön meg arról, hogy az alkalmazások legújabb verzióját használja.

- 1. Győződjön meg arról, hogy a szkenner és a számítógép egymáshoz csatlakozik, és a számítógép csatlakozik az internethez.
- 2. Indítsa el az EPSON Software Updater alkalmazást és frissítse az alkalmazásokat.
	- ❏ Windows 8.1/Windows 8

Adja meg az alkalmazás nevét a keresésben, majd válassza ki a megjelenő ikont.

❏ Windows 8.1/Windows 8 kivételével

Kattintson a start gombra, majd válassza a **Minden program** vagy **Programok** > **Epson Software** > **EPSON Software Updater** elemet.

❏ Mac OS X

Válassza a **Finder** > **Ugrás** > **Alkalmazások** > **Epson Software** > **EPSON Software Updater** elemet.

### **C***Fontos:*

Frissítés közben ne kapcsolja ki a számítógépet és a szkennert.

#### *Megjegyzés:*

Ha nem találja a frissíteni kívánt alkalmazást az alkalmazások listáján, nem tudja azt frissíteni az EPSON Software Updater segítségével. Látogasson el az Epson weboldalára az alkalmazások legfrissebb verziójáért.

[http://www.epson.com](http://www.epson.com/)

#### **Kapcsolódó információ**

& ["EPSON Software Updater" 64. oldal](#page-63-0)

# <span id="page-67-0"></span>**Hibaelhárítás**

## **Szkenner problémák**

### **Az állapotjelző lámpa villog**

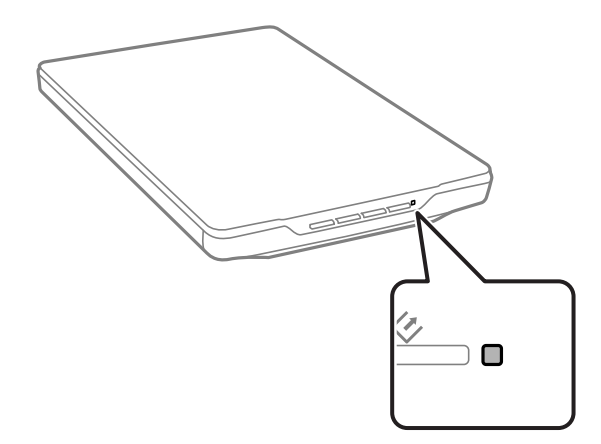

Ellenőrizze a következőket, ha az állapotjelző lámpa gyorsan villog.

❏ Győződjön meg arról, hogy az USB-kábel szorosan csatlakozik a szkennerhez és a számítógéphez.

❏ Győződjön meg arról, hogy az EPSON Scan megfelelően van telepítve.

Ha a lámpa gyors villogása nem szűnik meg, előfordulhat, hogy súlyos hiba történt. Kérjen segítséget a forgalmazótól.

#### **Kapcsolódó információ**

- & ["Gombok és jelzőfények" 12. oldal](#page-11-0)
- & ["Az alkalmazások ellenőrzése és telepítése" 64. oldal](#page-63-0)
- & ["Segítségkérés" 79. oldal](#page-78-0)

### **A lapolvasó nem kapcsol be**

- ❏ Győződjön meg arról, hogy az USB-kábel szorosan csatlakozik a szkennerhez és a számítógéphez.
- ❏ Csatlakoztassa a szkennert közvetlenül a számítógép USB-csatlakozójához. Előfordulhat, hogy nem működik jól a szkenner, ha egynél több USB-elosztón keresztül csatlakozik a számítógéphez.
- ❏ Használja a szkennerhez mellékelt USB-kábelt.
- ❏ Várjon egy másodpercig, miután csatlakoztatta az USB-kábelt. A szkenner bekapcsolódásáig eltelhet néhány másodperc.
- ❏ Ha Mac OS X rendszert használ és egyéb szkennert, beleértve multifunkciós nyomtatót csatlakoztat, indítsa el az EPSON Scan alkalmazást a számítógépen, hogy bekapcsolódjon a szkenner.

## **Beolvasási problémák**

### **Az EPSON Scan nem indítható**

- ❏ Győződjön meg arról, hogy az USB-kábel szorosan csatlakozik a szkennerhez és a számítógéphez.
- ❏ Használja a szkennerhez mellékelt USB-kábelt.
- ❏ Győződjön meg arról, hogy a lapolvasó be van kapcsolva.
- ❏ Várja meg, amíg az állapotjelző lámpa abba nem hagyja a villogást, ezzel jelezve, hogy a szkenner készen áll a beolvasásra.
- ❏ Csatlakoztassa a szkennert közvetlenül a számítógép USB-csatlakozójához. Előfordulhat, hogy nem működik jól a szkenner, ha egynél több USB-elosztón keresztül csatlakozik a számítógéphez.
- ❏ Ha valamilyen TWAIN-kompatibilis alkalmazást használ, akkor ellenőrizze, hogy a megfelelő szkennert választotta ki mint szkenner vagy forrás.

#### **Kapcsolódó információ**

- & ["Gombok és jelzőfények" 12. oldal](#page-11-0)
- & ["A lapolvasó nem kapcsol be" 68. oldal](#page-67-0)

### **Nem indul el a megfelelő alkalmazás a szkenner valamelyik gombjának megnyomásakor**

- ❏ Ellenőrizze, hogy az EPSON Scan és a többi alkalmazás szabályosan van-e telepítve.
- ❏ Győződjön meg arról, hogy az Epson Event Manager megfelelően van telepítve.
- ❏ Ellenőrizze, hogy az Epson Event Manager alkalmazásban a helyes beállítást rendelték-e a szkenner gombhoz.

#### **Kapcsolódó információ**

- & ["Az szkenner gombok alapbeállításainak módosítása" 22. oldal](#page-21-0)
- & ["Az alkalmazások ellenőrzése és telepítése" 64. oldal](#page-63-0)

### **A Miniatűr előnézet használata esetén nem lehet beolvasást végezni**

- ❏ A miniatűrkép előnézet csak az EPSON Scan **Otthoni mód** vagy **Professzionális mód** módjában áll rendelkezésre.
- ❏ A miniatűrkép előnézet **Otthoni mód** módban az EPSON Scan alkalmazásban csak akkor érhető el, ha a **Fénykép** lehetőséget választják mint **Dokumentumtípus**.
- ❏ Az EPSON Scan **Otthoni mód** vagy **Professzionális mód** módjában kattintson a **Konfiguráció** elemre. Jelölje ki a **Előkép** fület, majd állítsa be a miniatűrök körülvágási területét a **Miniatűrök körülvágási területe** csúszkával.
- ❏ Nagyon világos hátterű képek beolvasása esetén használja a normál előképet, és kijelölő kerettel válassza ki azokat a területeket, amelyeket be szeretne olvasni.

❏ Nagy méretű dokumentum beolvasása esetén használja a normál előképet, és a kijelölő kerettel válassza ki azokat a területeket, amelyeket be szeretne olvasni.

#### **Kapcsolódó információ**

- & "Szkennelés **Otthoni mód** [módban" 30. oldal](#page-29-0)
- & "Szkennelés **[Professzionális mód](#page-32-0)** módban" 33. oldal

### **Problémák a beolvasott terület módosításával a Miniatűr előkép használata esetén**

- ❏ Kijelölő kerettel rajzolja körül azt a területet, amelyet be szeretne olvasni, vagy módosítsa a meglevő kijelölő keretet.
- ❏ Az EPSON Scan **Otthoni mód** vagy Professzionális mód módjában kattintson a **Konfiguráció** elemre. Jelölje ki a **Előkép** fület, majd állítsa be a miniatűrök körülvágási területét a **Miniatűrök körülvágási területe** csúszkával.
- ❏ Használja a normál előképet, és kijelölő kerettel válassza ki azokat a területeket, amelyeket be szeretne olvasni.

#### **Kapcsolódó információ**

- & "Szkennelés **Otthoni mód** [módban" 30. oldal](#page-29-0)
- & "Szkennelés **[Professzionális mód](#page-32-0)** módban" 33. oldal

### **Nem lehet egyszerre több képet beolvasni**

Az eredeti dokumentumokat egymástól legalább 20 mm (0,8 hüvelyk) távolságban tegye a szkennerüvegre.

### **Nem lehet szkennelni Automatikus mód módban**

- ❏ Nagyon sötét vagy nagyon világos hátterű képek beolvasásakor váltson másik üzemmódra. Használja a normál előképet, és kijelölő kerettel válassza ki azokat a területeket, amelyeket be szeretne olvasni.
- ❏ Ha nagyméretű dokumentumot szkennel, váltson másik üzemmódra. Használja a normál előképet, és kijelölő kerettel válassza ki azokat a területeket, amelyeket be szeretne olvasni.

#### **Kapcsolódó információ**

& "Szkennelés **[Automatikus mód](#page-24-0)** módban" 25. oldal

### **Hosszú ideig tart a beolvasás**

- ❏ Ha kisebb felbontással olvassa be az eredeti anyagot, a beolvasás gyorsabb lehet.
- ❏ Az USB 2.0 (nagysebességű) porttal felszerelt számítógépek gyorsabb lapolvasásra képesek, mint azok, amelyek USB 1.1 porttal rendelkeznek. Ha USB 2.0 porttal csatlakoztatja a szkennert, győződjön meg arról, hogy a port megfelel a rendszerkövetelményeknek.

## **A beolvasott képpel kapcsolatos problémák**

### **A lapolvasó nem olvassa be az eredeti széleit**

- ❏ Az EPSON Scan **Otthoni mód**, **Irodai mód**, vagy **Professzionális mód** módjában helyezze az eredetiket körülbelül 2.5 mm (0.1 hüvelyk) távolságra a szkennerüveg vízszintes és függőleges szélétől, hogy ne maradjon le belőlük semmi.
- ❏ Az EPSON Scan **Automatikus mód** módjában vagy miniatűr előnézetében az eredetit mozgassa el 6.0 mm (0.24 hüvelyk) távolságra a szkennerüveg széleitől.
- ❏ Ne használja a szkenner állványt, és a szkenner talpát közvetlenül egy sima, stabil felületre helyezze.

#### **Kapcsolódó információ**

& ["Fényképek és dokumentumok ráhelyezése a dokumentumasztalra" 15. oldal](#page-14-0)

### **A beolvasott képen csak néhány pont látható**

- ❏ Úgy helyezze az eredetit a szkennerüvegre, hogy a beolvasandó oldala lefelé nézzen.
- ❏ Az EPSON Scan **Otthoni mód**, **Irodai mód**, vagy **Professzionális mód** módjában, és amikor a **Fekete-fehér** elemet választják mint **Képtípus**, módosítsa a **Küszöbérték** beállítást. A **Otthoni mód** módban kattintson a **Fényerő** elemre a beállító csúszka megjelenítéséhez.

#### **Kapcsolódó információ**

- & "Szkennelés **Irodai mód** [módban" 28. oldal](#page-27-0)
- & "Szkennelés **Otthoni mód** [módban" 30. oldal](#page-29-0)
- & "Szkennelés **[Professzionális mód](#page-32-0)** módban" 33. oldal

### **Egy vonal vagy egy pontsor mindig megjelenik a beolvasott képen**

- ❏ Tisztítsa meg a szkennerüveget és a dokumentumpárnát. Amennyiben a hiba továbbra is fennáll, elképzelhető, hogy a szkennerüveg karcos. Kérjen segítséget a forgalmazótól.
- ❏ Távolítsa el a port az eredetiről.

#### **Kapcsolódó információ**

& ["A lapolvasó tisztítása" 57. oldal](#page-56-0)

### **Nem egyenesek az eredeti anyag egyenes vonalai**

Ügyeljen arra, hogy az eredeti teljesen egyenesen feküdjön a szkennerüvegen.

#### **Kapcsolódó információ**

- & ["Fényképek és dokumentumok ráhelyezése a dokumentumasztalra" 15. oldal](#page-14-0)
- & ["Nagy vagy vastag dokumentumok ráhelyezése a dokumentumasztalra" 17. oldal](#page-16-0)
- & ["Eredeti elhelyezése álló helyzetű szkenneren" 18. oldal](#page-17-0)

#### **Hibaelhárítás**

### **A kép elmosódott**

- ❏ Ügyeljen arra, hogy az eredeti teljesen laposan feküdjön a szkennerüvegen. Ügyeljen arra is, hogy az eredeti ne gyűrődjön, és ne hajoljon meg.
- ❏ Vigyázzon, hogy a beolvasás során ne mozdítsa meg az eredetit vagy a lapolvasót.
- ❏ Ügyeljen arra, hogy a lapolvasó stabil, sík felületen álljon.
- ❏ Az EPSON Scan **Irodai mód** vagy **Professzionális mód** módjában válassza az **Életlen maszk** elemet.
- ❏ Növelje a Felbontás értékét.

#### **Kapcsolódó információ**

- & ["Fényképek és dokumentumok ráhelyezése a dokumentumasztalra" 15. oldal](#page-14-0)
- & ["Nagy vagy vastag dokumentumok ráhelyezése a dokumentumasztalra" 17. oldal](#page-16-0)
- & ["Eredeti elhelyezése álló helyzetű szkenneren" 18. oldal](#page-17-0)
- & "Szkennelés **Irodai mód** [módban" 28. oldal](#page-27-0)
- & "Szkennelés **Otthoni mód** [módban" 30. oldal](#page-29-0)
- & "Szkennelés **[Professzionális mód](#page-32-0)** módban" 33. oldal
- & ["Képbeállítási funkciók" 35. oldal](#page-34-0)

### **A színek foltosak vagy torzulnak a kép szélén**

Ha nagyon vastag vagy szélein görbe a dokumentum, papírral takarja le, hogy lehetőség szerint útját állja a külső fénynek.

### **Túl sötét a beolvasott kép**

- ❏ Ha az eredeti túl sötét az EPSON Scan **Otthoni mód** vagy **Professzionális mód** módjában, válassza a **Háttérvilágítás javítása** elemet.
- ❏ Az EPSON Scan **Otthoni mód**, **Irodai mód**, vagy **Professzionális mód** módjában módosítsa a **Fényerő** beállítását.
- ❏ Az EPSON Scan **Otthoni mód**, **Irodai mód**, vagy **Professzionális mód** módjában kattintson a **Konfiguráció** elemre. Válassza a **Színes** fület, majd módosítsa a **Képernyő gamma** beállítást a kimeneti eszköznek, pl. monitornak vagy nyomtatónak megfelelően.
- ❏ Az EPSON Scan **Otthoni mód**, **Irodai mód**, vagy **Professzionális mód** módjában kattintson a **Konfiguráció** elemre. Válassza a **Színes** fület, majd válassza a **Színbeállítás** és **Folytonos automatikus expozíció** elemet.
- ❏ Az EPSON Scan **Otthoni mód**, **Irodai mód**, vagy **Professzionális mód** módjában kattintson a **Konfiguráció** elemre. Válassza a **Színes** fület, majd kattintson a **Ajánlott érték** elemre, hogy az **Az automatikus expozíció szintje** beállítását visszaállítsa alapértelmezettre.
- ❏ Az EPSON Scan **Professzionális mód** módjában kattintson a **Hisztogram beállítása** ikonra a fényerő beállításához.
- ❏ Ellenőrizze a számítógép-monitor fényerejének és kontrasztjának beállítását.

#### **Kapcsolódó információ**

- & "Szkennelés **Otthoni mód** [módban" 30. oldal](#page-29-0)
- & "Szkennelés **Irodai mód** [módban" 28. oldal](#page-27-0)
- & "Szkennelés **[Professzionális mód](#page-32-0)** módban" 33. oldal
- & ["Képbeállítási funkciók" 35. oldal](#page-34-0)

## **Az eredeti hátoldalán látható kép megjelenik a beolvasott képen**

- ❏ Vékony eredetik esetében helyezze az eredetit a szkennerüvegre, majd takarja le egy fekete papírlappal.
- ❏ Az EPSON Scan **Otthoni mód** vagy **Irodai mód** módjában válassza az **Kép opció** elemet az **Képbeállítások** menüből, majd válassza a **Szöveg optimalizálás** elemet.

#### **Kapcsolódó információ**

- & "Szkennelés **Irodai mód** [módban" 28. oldal](#page-27-0)
- & "Szkennelés **Otthoni mód** [módban" 30. oldal](#page-29-0)
- & ["Képbeállítási funkciók" 35. oldal](#page-34-0)

### **Csíkos mintázat látható a beolvasott képen**

A nyomtatott dokumentum beolvasott képén hullámos vagy sraffozott (moiré) mintázat jelenhet meg.

- ❏ Az EPSON Scan **Otthoni mód**, **Irodai mód**, vagy **Professzionális mód** módjában válassza a **Moiré eltáv.** lehetőséget mint képminőség beállítás.
- ❏ Próbálja megváltoztatni az EPSON Scan felbontás beállítását.

#### **Kapcsolódó információ**

- & "Szkennelés **[Automatikus mód](#page-24-0)** módban" 25. oldal
- & "Szkennelés **Irodai mód** [módban" 28. oldal](#page-27-0)
- & "Szkennelés **Otthoni mód** [módban" 30. oldal](#page-29-0)
- & "Szkennelés **[Professzionális mód](#page-32-0)** módban" 33. oldal
- & ["Képbeállítási funkciók" 35. oldal](#page-34-0)

## **A program helytelenül ismeri fel a karaktereket a szerkeszthető szöveggé történő átalakítás (OCR) során**

- ❏ Ügyeljen arra, hogy az eredeti teljesen egyenesen feküdjön a szkennerüvegen.
- ❏ Az EPSON Scan **Otthoni mód**, **Irodai mód**, vagy **Professzionális mód** módjában, és amikor a **Fekete-fehér** elemet választják mint **Képtípus**, módosítsa a **Küszöbérték** beállítást. A **Otthoni mód** módban kattintson a **Fényerő** elemre a beállító csúszka megjelenítéséhez.
- ❏ Az EPSON Scan **Otthoni mód** vagy **Irodai mód** módjában válassza az **Kép opció** elemet az **Képbeállítások** menüből, majd válassza a **Szöveg optimalizálás** elemet.

#### **Kapcsolódó információ**

- & ["Fényképek és dokumentumok ráhelyezése a dokumentumasztalra" 15. oldal](#page-14-0)
- & ["Nagy vagy vastag dokumentumok ráhelyezése a dokumentumasztalra" 17. oldal](#page-16-0)
- & ["Eredeti elhelyezése álló helyzetű szkenneren" 18. oldal](#page-17-0)
- & "Szkennelés **Irodai mód** [módban" 28. oldal](#page-27-0)
- & "Szkennelés **Otthoni mód** [módban" 30. oldal](#page-29-0)
- & "Szkennelés **[Professzionális mód](#page-32-0)** módban" 33. oldal
- & ["Képbeállítási funkciók" 35. oldal](#page-34-0)

### **Mások a beolvasott színek, mint az eredetiek**

- ❏ Ellenőrizze, hogy helyes-e az EPSON Scan képtípus beállítása.
- ❏ Az EPSON Scan **Otthoni mód**, **Irodai mód**, vagy **Professzionális mód** módjában kattintson a **Konfiguráció** elemre. Válassza a **Színes** fület, a **Színbeállítás** elemet, majd módosítsa a **Képernyő gamma** beállítást a kimeneti eszköznek, pl. monitornak vagy nyomtatónak megfelelően.
- ❏ Győződjön meg arról, hogy engedélyezte az **ICC profil beágyazása** beállítást az EPSON Scan alkalmazásban. Válassza a **JPEG (\*.jpg)** vagy **TIFF (\*.tif)** elemet mint a **Típus** beállítása a **Fájlmentési beállítások** ablakban. Kattintson az **Beállítások** elemre, majd válassza az **ICC profil beágyazása** elemet.
- ❏ Ellenőrizze a számítógép, videokártya és alkalmazások színmegfeleltetési és -kezelési képességeit. Vannak olyan számítógépek, amelyeken a színpaletta módosításával helyesbíthetők a képernyőn megjelenő színek.
- ❏ Használja a számítógép színkezelési rendszerét: ICM (Windows rendszerben) vagy ColorSync (Mac OS X rendszerben).Használjon a monitornak megfelelő színprofilt, amely javítja a képernyőn a színmegfelelést. A pontos színmegfeleltetést rendkívül nehéz elérni. Az alkalmazások és a monitor dokumentációja további információt tartalmaz a színmegfeleltetésről és a kalibrációról.
	- ❏ Az EPSON Scan **Otthoni mód** módjában ha az **Illusztráció**, **Magazin**, **Újság**, **Szöveg/vonalrajz** van kiválasztva dokumentumtípus beállításként — az EPSON sRGB akkor is beágyazódik, ha más ICM/ ColorSync beállítás van kiválasztva.
	- ❏ Az EPSON Scan **Irodai mód** módja esetén az EPSON sRGB akkor is beágyazódik, ha más ICM/ColorSync beállítás van kiválasztva.
	- ❏ Az EPSON Scan **Professzionális mód** módjában ha az **Dokumentum** van kiválasztva mint **Automatikus expozíció típusa** — az EPSON sRGB akkor is beágyazódik, ha más ICM/ColorSync beállítás van kiválasztva.
- ❏ A kinyomtatott színek soha nem felelnek meg pontosan a képernyőn megjelenő színeknek, mivel a nyomtatók és a monitorok más színrendszert használnak: a monitorok az RGB (piros, zöld, kék) rendszert, míg a nyomtatók jellemzően a CMYK (ciánkék, bíbor, sárga, fekete) rendszert.

#### **Kapcsolódó információ**

- & "Szkennelés **Irodai mód** [módban" 28. oldal](#page-27-0)
- & "Szkennelés **Otthoni mód** [módban" 30. oldal](#page-29-0)
- & "Szkennelés **[Professzionális mód](#page-32-0)** módban" 33. oldal

## **A képek elforgatása nem megfelelő**

- ❏ Ügyeljen arra, hogy az eredeti helyes irányban feküdjön a szkennerüvegen.
- ❏ Ha az EPSON Scan miniatűrkép előnézete használatával végzi a beolvasást, akkor válassza ki a képet, és a forgatáshoz kattintson a forgatás ikonra.
- ❏ Próbálja meg letiltani vagy engedélyezni az EPSON Scan **Automatikus fotóirányultság** beállítását.
	- ❏ **Automatikus mód**: Kattintson a **Testreszabás** elemre, majd jelölje be az **Automatikus fotóirányultság** elem jelölőnégyzetét, vagy szüntesse meg a bejelölését.
	- ❏ **Otthoni mód** vagy **Professzionális mód**: Kattintson a **Konfiguráció** elemre, válassza a **Előkép** fület, majd jelölje be az **Automatikus fotóirányultság** elem jelölőnégyzetét, vagy szüntesse meg a bejelölését.

#### *Megjegyzés:*

- ❏ Az *Automatikus fotóirányultság* szolgáltatás nem érhető el *Irodai mód* módban.
- ❏ Az *Automatikus fotóirányultság* szolgáltatás nem működik, ha újság vagy magazin oldalakat, dokumentumokat, illusztrációkat, vagy vonalrajzokat szkennel. Akkor sem működik a funkció, ha olyan képet olvas be, amelynek mérete 5,1 cm (2 hüvelyk) vagy kisebb, bármelyik oldalon.
- ❏ Előfordulhat, hogy az *Automatikus fotóirányultság* funkció nem működik megfelelően, ha a képen az arcok nagyon kicsik vagy nem egyenesen előre néznek, vagy ha a képen gyermekarcok láthatók. Ezenkívül előfordulhat, hogy a funkció nem működik megfelelően, ha olyan beltéri képet olvas be, amin nincsenek arcok, vagy olyan kültéri képet, aminél az égbolt nem felül helyezkedik el, vagy olyan képet, ami fényes foltokat vagy tárgyakat tartalmaz a kép tetejétől eltérő helyen.

#### **Kapcsolódó információ**

- & ["Fényképek és dokumentumok ráhelyezése a dokumentumasztalra" 15. oldal](#page-14-0)
- & ["Nagy vagy vastag dokumentumok ráhelyezése a dokumentumasztalra" 17. oldal](#page-16-0)
- & ["Eredeti elhelyezése álló helyzetű szkenneren" 18. oldal](#page-17-0)
- & "Szkennelés **[Automatikus mód](#page-24-0)** módban" 25. oldal
- & "Szkennelés **Otthoni mód** [módban" 30. oldal](#page-29-0)
- & "Szkennelés **[Professzionális mód](#page-32-0)** módban" 33. oldal

# **Műszaki adatok**

# **A szkenner műszaki adatai**

#### *Megjegyzés:*

A műszaki adatok minden külön figyelmeztetés nélkül módosulhatnak.

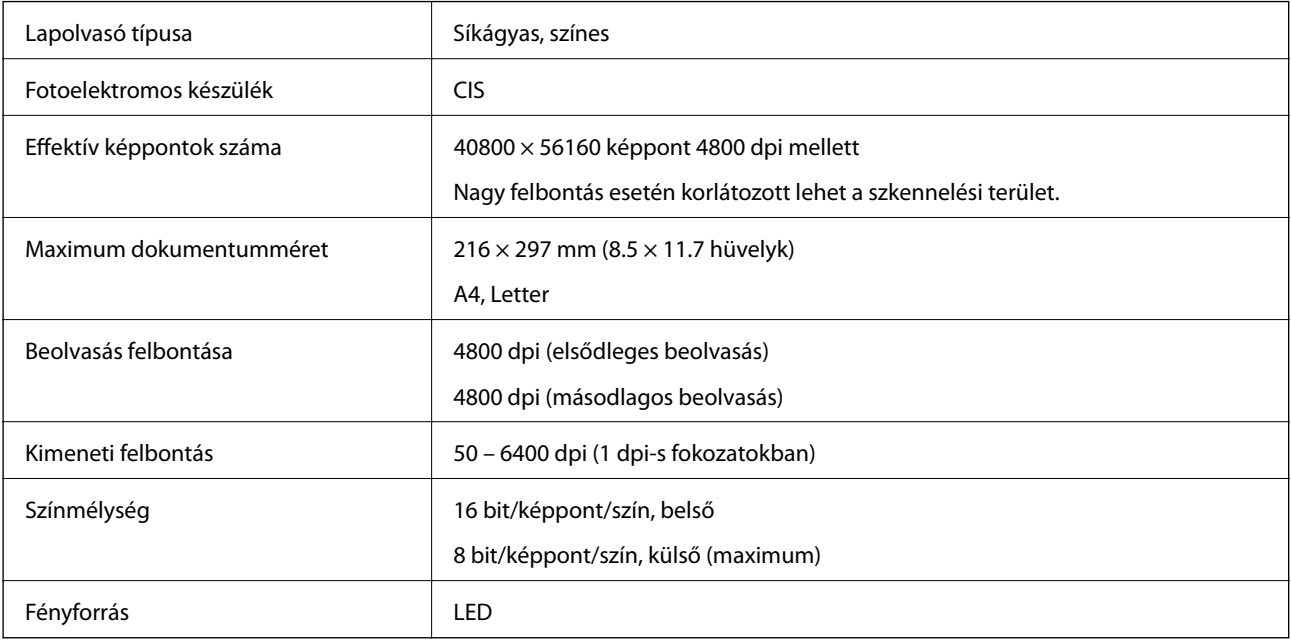

# **Méretadatok**

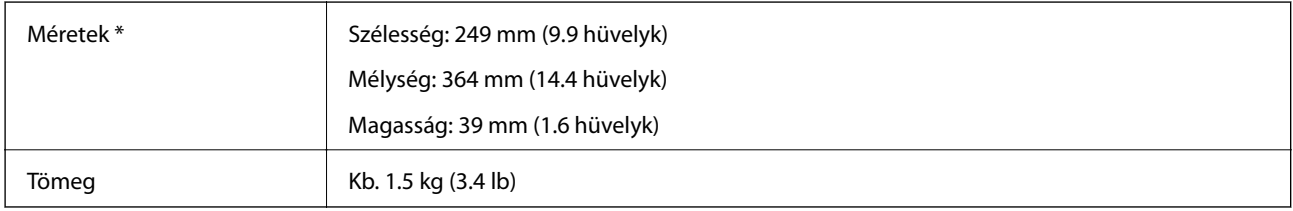

\* A kiálló részek nélkül.

# **Elektromos adatok**

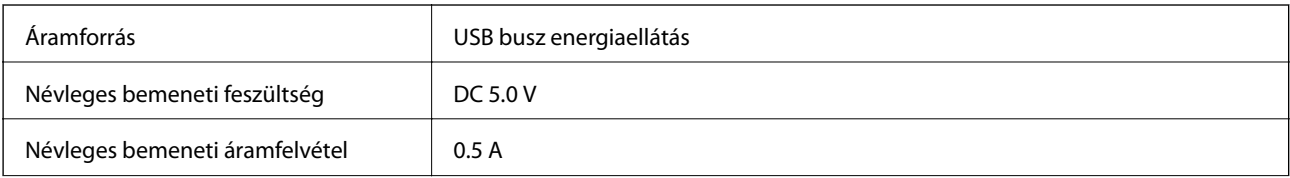

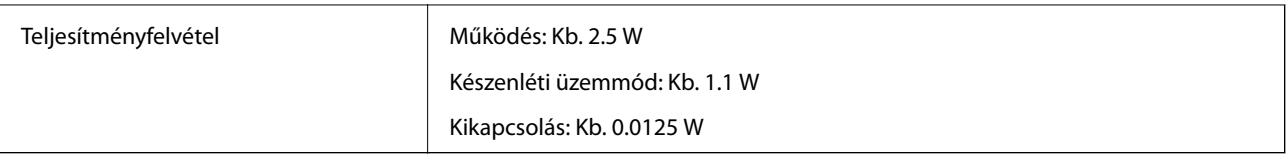

# **Környezeti feltételek**

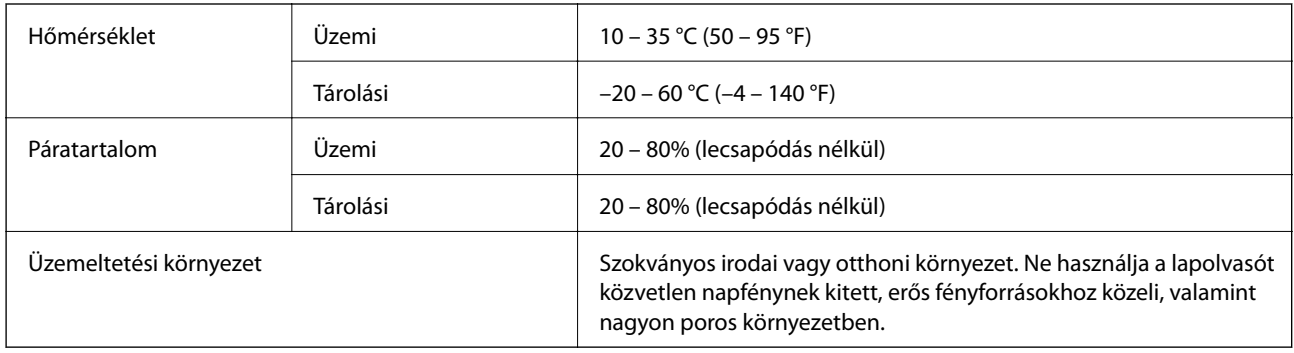

# **Csatolófelület műszaki adatai**

USB interfész

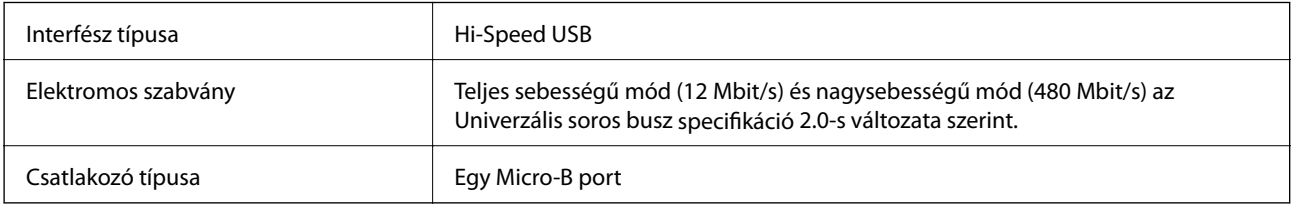

## **Rendszerkövetelmények**

- ❏ Microsoft Windows 8.1/Windows 8/ Windows 7/Windows Vista/Windows XP Service Pack 2 vagy újabb
- ❏ Mac OS X v10.9.x/Mac OS X v10.8.x/Mac OS X v10.7.x/Mac OS X v10.6.x

#### *Megjegyzés:*

- ❏ A gyors felhasználóváltás Mac OS X vagy későbbi verziójú rendszeren nem támogatott.
- ❏ Az EPSON Scan nem támogatja az UFS (UNIX File System) fájlrendszert Mac OS X operációs rendszeren. Az EPSON Scan szoftvert olyan lemezre vagy partícióra telepítse, amely nem UFS fájlrendszert használ.

# **Szabványok és engedélyek**

## **Szabványok és engedélyek az USA modellhez**

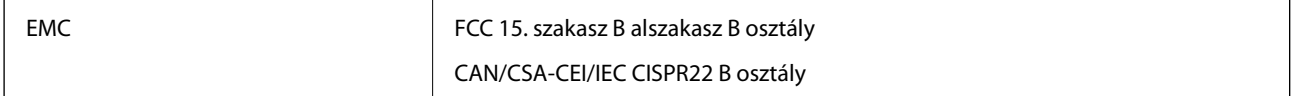

# **Szabványok és engedélyek az európai modellekhez**

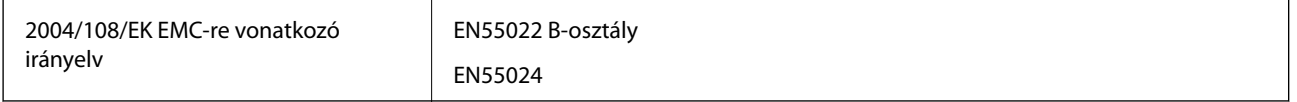

# $C \in$

## **Szabványok és engedélyek az ausztráliai modellhez**

EMC **AS/NZS CISPR22 B osztály** 

# **Segítségkérés**

# **Technikai támogatási webhely**

Ha további segítségre van szüksége, látogassa meg az Epson támogatási webhelyét, melynek címét alább találja. Válassza ki országát vagy régióját és látogassa meg a helyi Epson webhely támogatási részlegét. A legújabb illesztőprogramok, GYIK, kézikönyvek és egyéb letölthető anyagok is megtalálhatók a webhelyen.

<http://support.epson.net/>

<http://www.epson.eu/Support> (Európa)

Ha az Epson termék nem megfelelően működik és nem tudja megoldani a problémát, kérjen segítséget az Epson ügyfélszolgálatától.

## **Kapcsolatfelvétel az Epson ügyfélszolgálattal**

## **Mielőtt kapcsolatba lépne az Epsonnal**

Ha az Epson termék nem megfelelően működik és a termék kézikönyvéhez adott hibaelhárítási információkkal nem tudja megoldani a problémát, kérjen segítséget az Epson ügyfélszolgálatától. Ha az Ön lakóhelyének Epson ügyfélszolgálata nem szerepel a következő listán, forduljon ahhoz a kereskedőhöz, akitől a terméket megvásárolta.

Az Epson terméktámogatási szolgálat gyorsabban tud segítséget nyújtani, ha megadja nekik a következő adatokat:

❏ A termék gyári száma

(A gyári szám címkéje általában a termék hátoldalán található.)

- ❏ Termékmodell
- ❏ A termék szoftverének verziója

(Kattintson a **Névjegy**, **Verzió információ** vagy más hasonló gombra a szoftverben.)

- ❏ A számítógép márkája és modellje
- ❏ A számítógép operációs rendszerének neve és verziószáma
- ❏ A termékkel általában használt szoftverek neve és verziószáma

#### *Megjegyzés:*

A terméktől függően a fax tárcsázási adatait és/vagy a hálózati beállításokat a készülék a memóriában tárolhatja. A készülék meghibásodása vagy javítása esetén az adatok és/vagy beállítások elveszhetnek. Az Epson nem felelős az adatveszteségért, az adatok és/vagy beállítások biztonsági mentéséért és helyreállításáért még a garanciális időszakon belül sem. Javasoljuk, hogy készítsen biztonsági mentést vagy jegyzetet adatairól.

## **Segítség európai felhasználók számára**

Az Epson terméktámogatási szolgálatának eléréséről bővebb információ a Pán-európai jótállási dokumentumban található.

## **Segítség tajvani felhasználók részére**

Elérhetőségek információkhoz, támogatáshoz és szolgáltatásokhoz:

#### **Segítségkérés**

#### **World Wide Web**

#### [http://www.epson.com.tw](http://www.epson.com.tw/)

Rendelkezésre állnak termékspecifikációk, letölthető meghajtók és terméktájékoztatás.

#### **Epson HelpDesk (Telefonszám: +02-80242008)**

HelpDesk csapatunk telefonon keresztül az alábbiakban tud segíteni:

- ❏ Értékesítési tájékoztatás és termékadatok
- ❏ Kérdések és problémák a termékek felhasználásával kapcsolatban
- ❏ Javítással és garanciával kapcsolatos tájékoztatás

#### **Szervizközpont:**

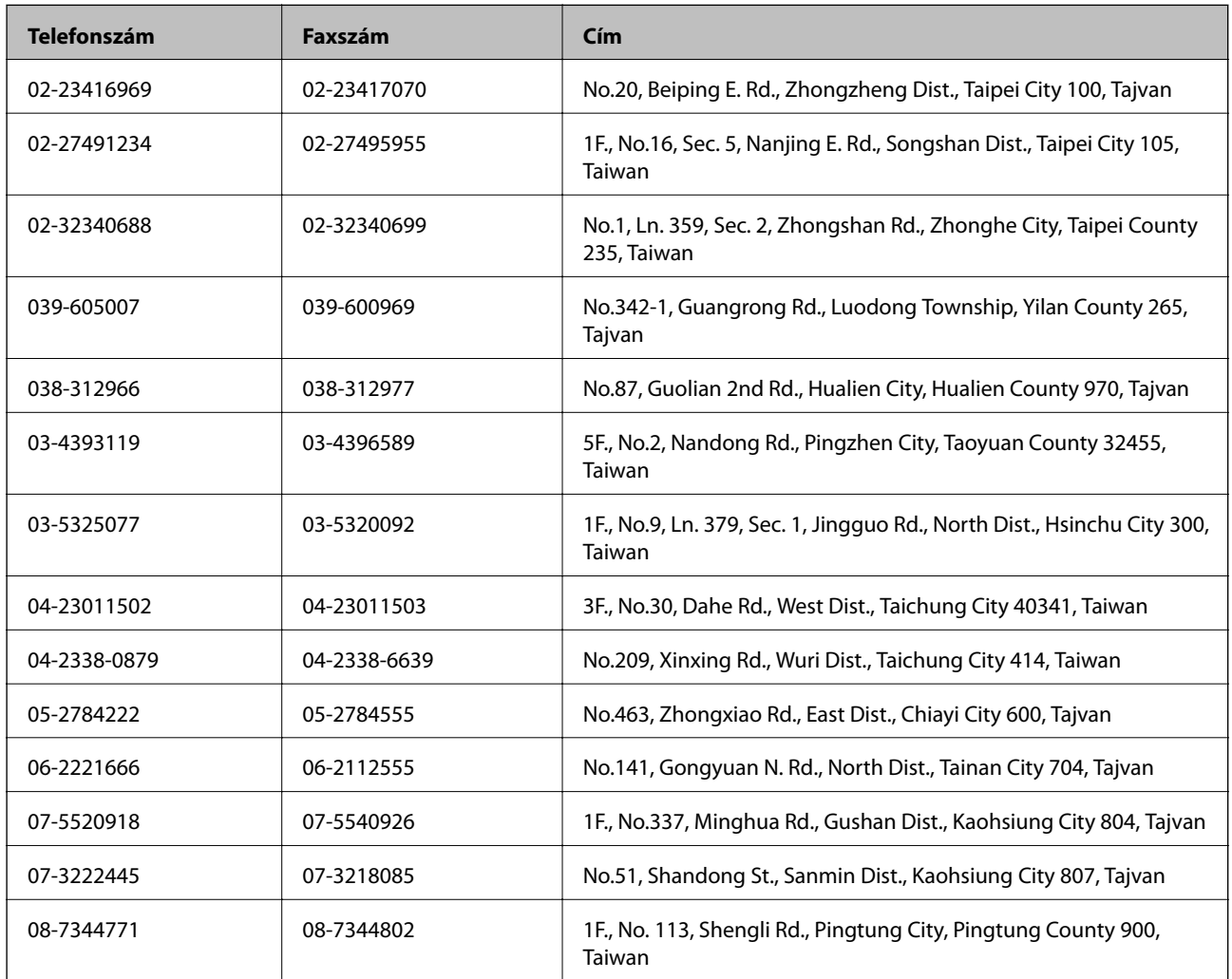

## **Segítség ausztrál felhasználók részére**

Az Epson Australia magas szintű ügyfélszolgálatot kíván biztosítani. A termék kézikönyvén kívül a következő forrásokat biztosítjuk tájékoztatásnyújtás céljából:

#### **Internet URL**

[http://www.epson.com.au](http://www.epson.com.au/)

Keresse fel az Epson Australia weblapjait. Megéri a modemet néha-néha ide irányítani! A webhelyen letölthetőek a különféle illesztőprogramok. Emellett információkat kaphat az Epson elérhetőségeiről, az új termékek adatairól, valamint műszaki támogatást is kérhet (e-mailben).

#### **Epson Helpdesk**

Az Epson Helpdesk a végső eszköz annak érdekében, hogy ügyfeleink tanácsot kaphassanak. A Helpdesk ügyintézői az Epson termékek telepítésével, konfigurálásával és kezelésével kapcsolatban nyújtanak segítséget. Vásárlási tanácsadó szolgálatunk tájékoztatást tud adni a legújabb Epson termékekről, illetve meg tudja mondani, hogy hol van az Önhöz legközelebbi kereskedő vagy szolgáltató cég. Itt számos kérdéstípusra válaszolnak.

A Helpdesk számai:

Telefon: 1300 361 054

Javasoljuk, hogy telefonáláskor legyen kéznél minden lényeges információ. Minél több információt készít elő, annál gyorsabban tudunk segíteni a probléma megoldásában. Ezen információk között szerepel az Epson termék kézikönyve, a számítógép típusa, az operációs rendszer, az alkalmazások, valamint minden egyéb, amit szükségesnek érez.

## **Segítség szingapúri felhasználók részére**

Az Epson Singapore-tól a következő címen érhetőek el információforrások, támogatás és szolgáltatások:

#### **World Wide Web**

#### [http://www.epson.com.sg](http://www.epson.com.sg/)

Termékspecifikációkra vonatkozó információk, letölthető meghajtók, gyakori kérdések, értékesítési tájékoztatás, valamint e-mailen keresztül adott műszaki támogatás áll rendelkezésre.

#### **Epson HelpDesk (telefonszám: (65) 6586 3111)**

HelpDesk csapatunk telefonon keresztül az alábbiakban tud segíteni:

- ❏ Értékesítési tájékoztatás és termékadatok
- ❏ Kérdések és problémák a termékek felhasználásával kapcsolatban
- ❏ Javítással és garanciával kapcsolatos tájékoztatás

## **Segítség thaiföldi felhasználók részére**

Elérhetőségek információkhoz, támogatáshoz és szolgáltatásokhoz:

#### **World Wide Web**

#### [http://www.epson.co.th](http://www.epson.co.th/)

Termékspecifikációkra vonatkozó információk, letölthető meghajtók, gyakori kérdések, értékesítési tájékoztatás, valamint e-mailen keresztül kínált műszaki támogatás áll rendelkezésre.

#### **Epson Hotline (telefonszám: (66) 2685-9899)**

Hotline csapatunk telefonon keresztül az alábbiakban tud segíteni:

- ❏ Értékesítési tájékoztatás és termékadatok
- ❏ Kérdések és problémák a termékek felhasználásával kapcsolatban

❏ Javítással és garanciával kapcsolatos tájékoztatás

## **Segítség vietnami felhasználók részére**

Elérhetőségek információkhoz, támogatáshoz és szolgáltatásokhoz: Epson Hotline (telefonszám): 84-8-823-9239 Szervizközpont: 80 Truong Dinh Street, District 1, Hochiminh City, Vietnám.

## **Segítség indonéziai felhasználók részére**

Elérhetőségek információkhoz, támogatáshoz és szolgáltatásokhoz:

#### **World Wide Web**

#### [http://www.epson.co.id](http://www.epson.co.id/)

- ❏ Információk termékspecifikációkról, letölthető meghajtók
- ❏ Gyakran Ismételt Kérdések (FAQ), értékesítési tájékoztatás és kérdésfeltevés e-mailben

#### **Epson Hotline**

- ❏ Értékesítési tájékoztatás és termékadatok
- ❏ Terméktámogatás Telefon: (62) 21-572 4350 Fax: (62) 21-572 4357

#### **Epson szervizközpont**

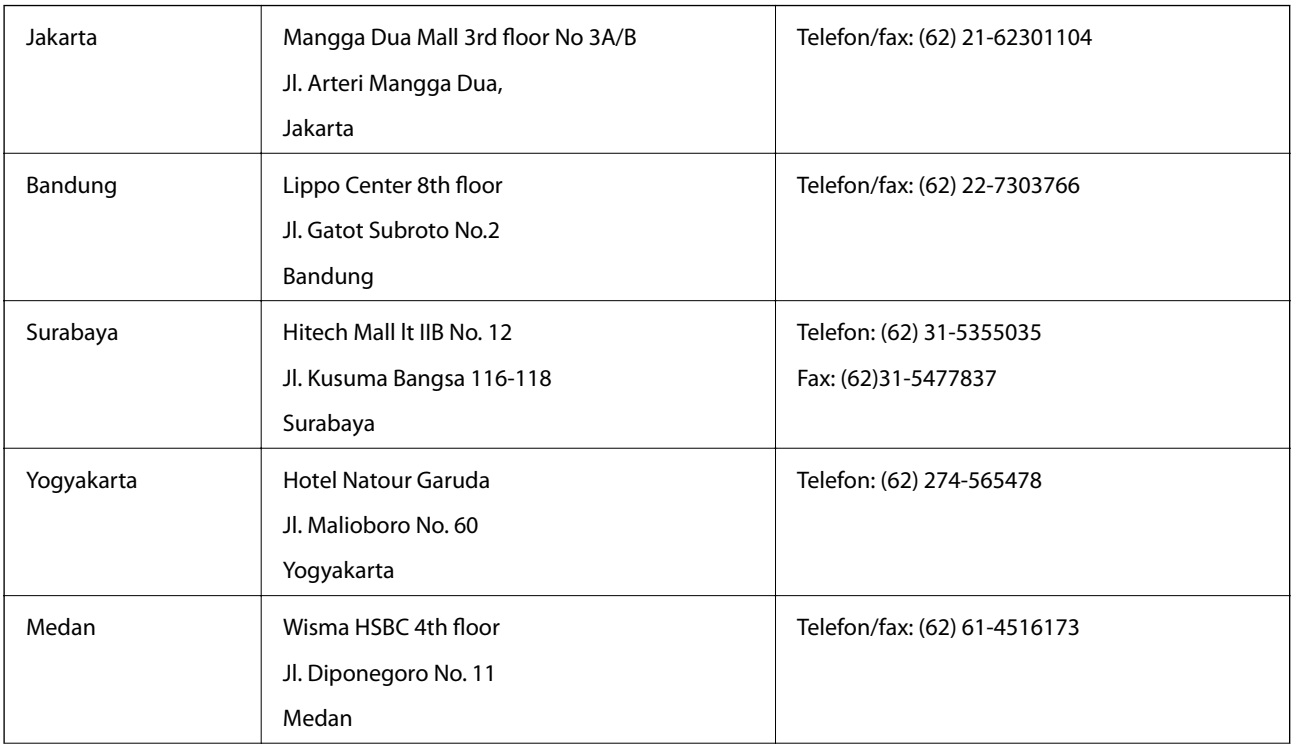

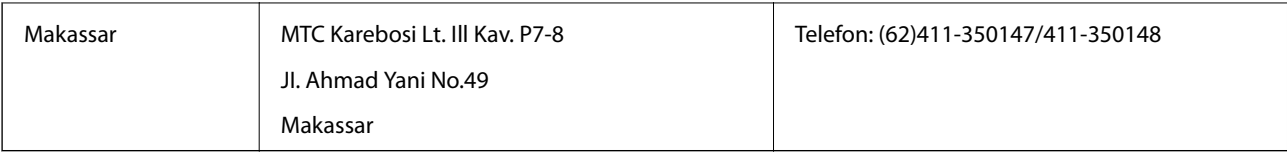

## **Segítség hongkongi felhasználók részére**

Felhasználóink az Epson Hong Kong Limitedhez fordulhatnak műszaki tájékoztatásért, valamint egyéb, értékesítés utáni szolgáltatásokért.

#### **Internet honlap**

Az Epson Hong Kong helyi honlapot üzemeltet kínai és angol nyelven, hogy a következő információkat biztosítsa a felhasználók részére:

- ❏ Termékinformációk
- ❏ Gyakran Ismételt Kérdések (FAQ)
- ❏ Az Epson termékek meghajtóinak legfrissebb verziói
- A felhasználók honlapunkat a következő címen érhetik el:

[http://www.epson.com.hk](http://www.epson.com.hk/)

#### **Műszaki támogatás Hotline**

Műszaki munkatársaink a következő telefon- és faxszámokon is elérhetők:

Telefon: (852) 2827-8911

Fax: (852) 2827-4383

## **Segítség malajziai felhasználók részére**

Elérhetőségek információkhoz, támogatáshoz és szolgáltatásokhoz:

#### **World Wide Web**

#### [http://www.epson.com.my](http://www.epson.com.my/)

- ❏ Információk termékspecifikációkról, letölthető meghajtók
- ❏ Gyakran Ismételt Kérdések (FAQ), értékesítési tájékoztatás és kérdésfeltevés e-mailben

#### **Epson Trading (M) Sdn. Bhd.**

Központ:

Telefon: 603-56288288

Fax: 603-56288388/399

Epson Helpdesk:

- ❏ Értékesítési tájékoztatás és termékinformáció (Infoline) Telefon: 603-56288222
- ❏ Tájékoztatás szervizzel és garanciával, a termékek felhasználásával és műszaki támogatással kapcsolatban (Techline)

Telefon: 603-56288333

## **Segítség indiai felhasználók részére**

Elérhetőségek információkhoz, támogatáshoz és szolgáltatásokhoz:

#### **World Wide Web**

#### [http://www.epson.co.in](http://www.epson.co.in/)

Rendelkezésre állnak termékspecifikációk, letölthető meghajtók és terméktájékoztatás.

#### **Az Epson India központja – Bangalore**

Telefon: 080-30515000

Fax: 30515005

#### **Epson India – regionális irodák:**

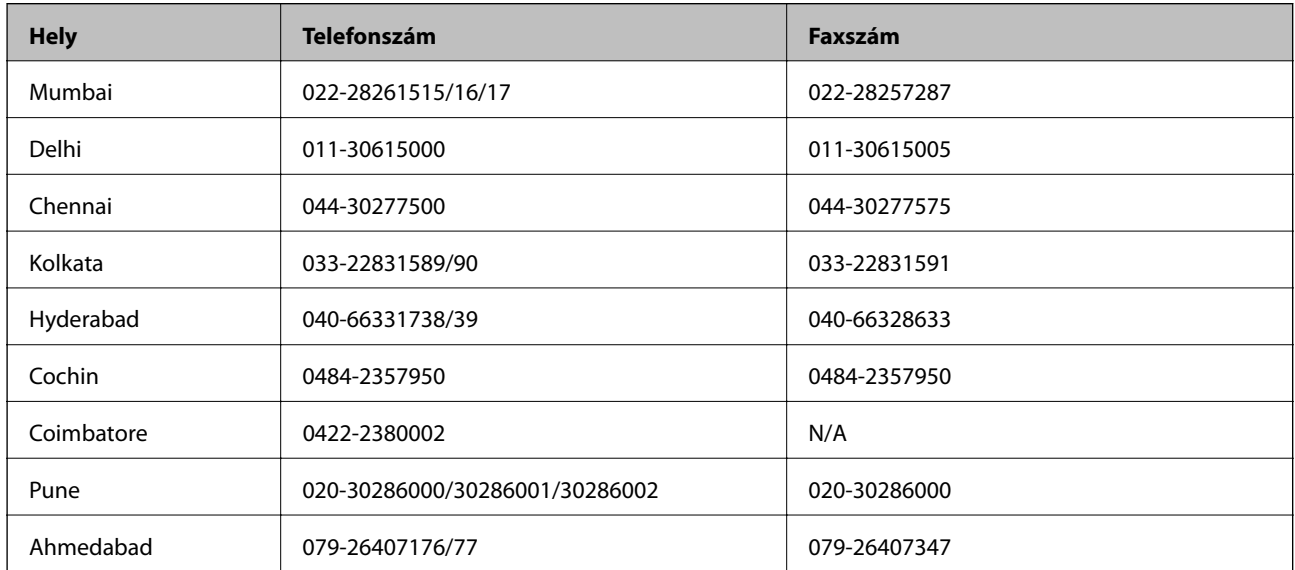

#### **Segélyvonal**

Szerviz, termékinformáció vagy patronrendelés - 18004250011 (9–21 óráig) – Ingyenes hívószám.

Szerviz (CDMA és mobil felhasználók) – 3900 1600 (9–18 óráig) Először üsse be a helyi STD-kódot

## **Segítség Fülöp-szigeteki felhasználók részére**

Ha műszaki segítséget vagy egyéb, értékesítés utáni szolgáltatásokat szeretne igénybe venni, keresse meg az Epson Philippines Corporationt a lenti telefon- vagy faxszámon, illetve e-mail címen:

Központi szám: (63-2) 706 2609 Fax: (63-2) 706 2665 Helpdesk közvetlen vonal: (63-2) 706 2625 E-mail: epchelpdesk@epc.epson.com.ph

#### **World Wide Web**

[http://www.epson.com.ph](http://www.epson.com.ph/)

Rendelkezésre állnak információk termékspecifikációkról, letölthető meghajtók, gyakori kérdések (FAQ), valamint e-mailes tájékoztatás.

#### **Ingyenesen hívható szám: 1800-1069-37766 (EPSON)**

Hotline csapatunk telefonon keresztül az alábbiakban tud segíteni:

- ❏ Értékesítési tájékoztatás és termékadatok
- ❏ Kérdések és problémák a termékek felhasználásával kapcsolatban
- ❏ Javítással és garanciával kapcsolatos tájékoztatás